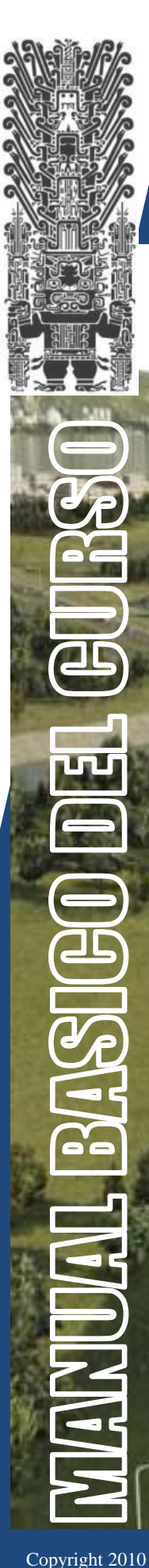

UNEV - DISEÑO VILLE IT

Cambia el Mundo en 3D…. **AutoCAD GIVIL 3D** 

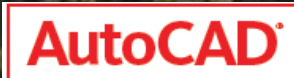

Civil 3D<sup>\*</sup>

Este documento fue elaborado por el Profesor Ing. Julio Blas Iparraguirre. Preparado para el Curso de Diseño Vial I de la Universidad Nacional Federico Villarreal. Prohibida la reproducción, parcial o total. Derechos Reservados.

#### CURSO: DISEÑO VIAL I AUTOCAD CIVIL 3D 2010

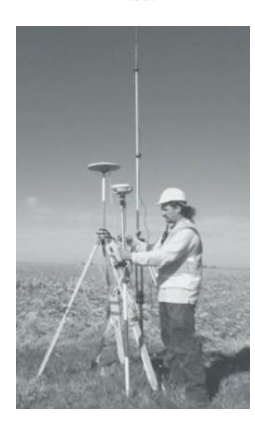

# **CIVIL 3D 2010**

## **INDICE DE CONTENIDO**

- 1. Configuración inicial.
- 2. Superficies en Civil 3D.
- 3. Creando una superficie a partir de curvas de nivel.
- 4. Alineamientos (Obras Lineales Carreteras).
- 5. Parámetros de curvas circulares.
- 6. Creando alineamientos a partir de Objetos.
- 7. Propiedades de un alineamiento.
- 8. Estacando un alineamiento.
- 9. Creando cuadro de elementos de curvas circulares.
- 10. Perfiles longitudinales.
- 11. Creando Surface Profiles (perfiles de terreno)
- 12. Creando Layout profiles (Rasantes)
- 13. Herramientas para la edición de perfiles.
- 14. Corredores.
- 15. Creando Assemblies.
- 16. Creando Subassemblies.
- 17. Editando Estilos de Corredores.
- 18. Cálculo de volúmenes de explanaciones.
- 19. Generando reportes.
- 20. Vista Tridimensional de Elementos.

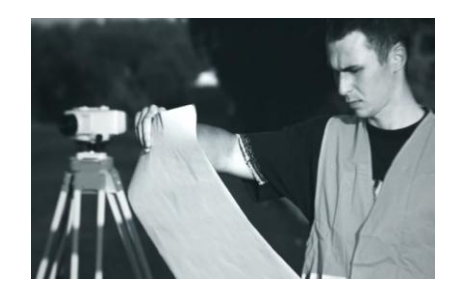

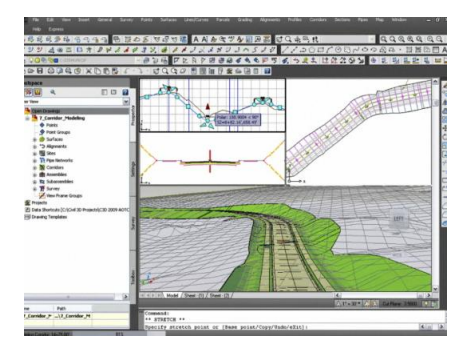

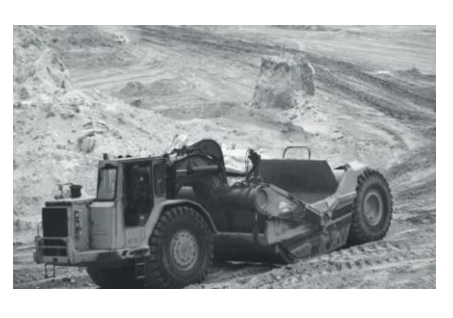

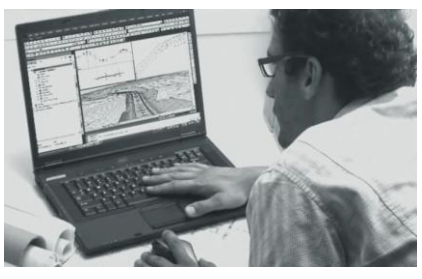

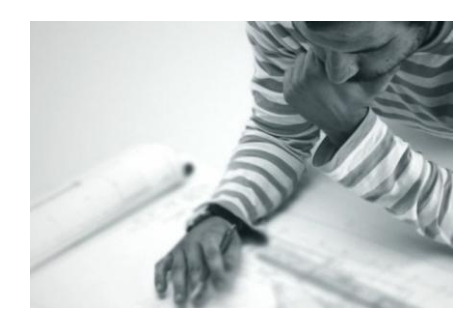

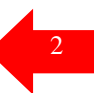

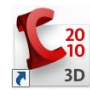

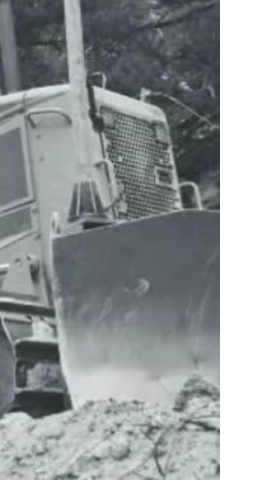

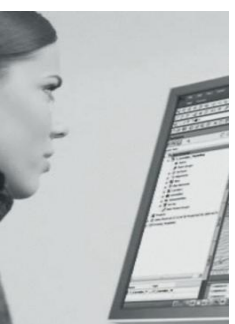

#### **TECNOLOGIA ORIENTADA A OBJETOS DE CIVIL 3D**

#### **OBJETO**

Un objeto es una abstracción del mundo real con limites bien definidos y con un significado de acuerdo a su contexto.

Todos los objetos son únicos y pueden ser distinguidos entre sí.

#### **Características de un objeto:**

Los objetos se caracterizan por tener comportamiento, lo cual es una representación idónea de los objetos que nos rodean en el mundo real.

A continuación se explican sus características.

#### **Propiedades o atributos:**

Es la parte de distinguir un objeto. Por ejemplo si nosotros tuviéramos un auto, se podría distinguir su color, precio, tamaño, numero de puertas, etc.

#### **Métodos:**

Los métodos definen el comportamiento del objeto.

Por ejemplo en el auto seria, apagar, encender, frenar, etc.

**AutoCAD Civil 3D es un software de última generación que requiere que sus usuarios realicen sus proyectos bajo el paradigma orientado a objetos, es por ello que debemos estar familiarizados a algunos términos antes de poder iniciar un proyecto y administrarlo con las herramientas que posee este potente software.**

**Se ha explicado que todo objeto posee propiedades y métodos que definen su comportamiento, lo que en el caso de AutoCAD Civil 3D son propiedades y comandos (los cuales son equivalentes a los métodos anteriormente descritos).**

A continuación se muestra una figura con todos los objetos que dispone el AutoCAD Civil 3D y las relaciones existentes entre ellos.

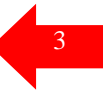

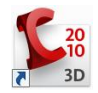

#### UNIVERSIDAD NACIONAL FEDERICO VILLARREAL FACULTAD DE INGENIERIA - ESCUELA ACADEMICO PROFESIONAL DE INGENIERIA CIVIL

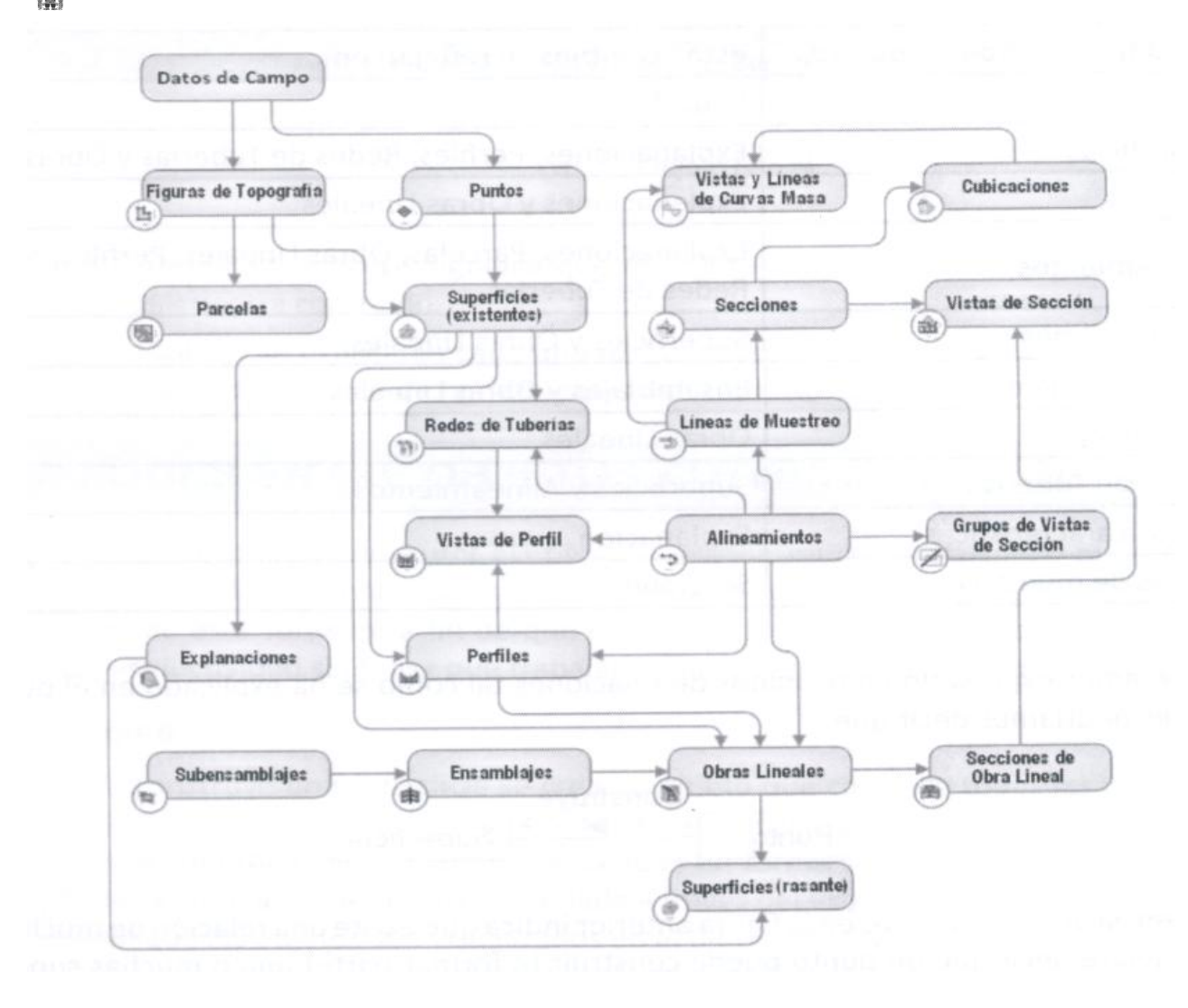

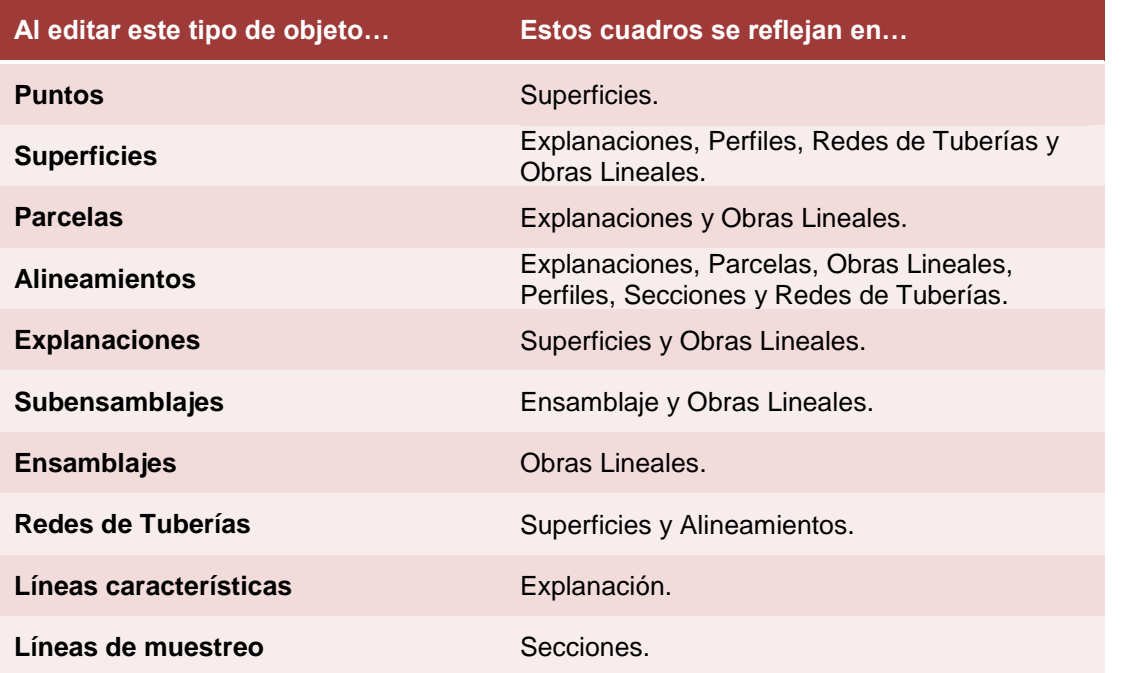

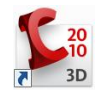

# 1.- Introducción a AutoCAD Civil 3D

AutoCAD® Civil 3D® permite realizar una amplia gama de tareas relacionadas con la ingeniería civil, la topografía y el dibujo. Con AutoCAD Civil 3D puede crear relaciones inteligentes entre objetos de dibujo para que los cambios realizados en su diseño se actualicen dinámicamente en todo el dibujo.

## **En AutoCAD Civil 3D**

- Los objetos son dinámicos y están basados en estilos, lo que simplifica la creación y edición de objetos.
- Las barras de herramientas de composición agrupan las herramientas de creación y edición de objetos.

• El Espacio de herramientas agrupa las tareas de gestión de objetos. Los menús contextuales, a los que se puede acceder mediante un clic en el botón derecho en el Espacio de herramientas, ofrecen un acceso rápido y sencillo a todos los comandos relevantes.

• Cuando se modifican los datos, los objetos se actualizan. Por ejemplo, si se modifica un punto, las superficies relacionadas se modificarán automáticamente.

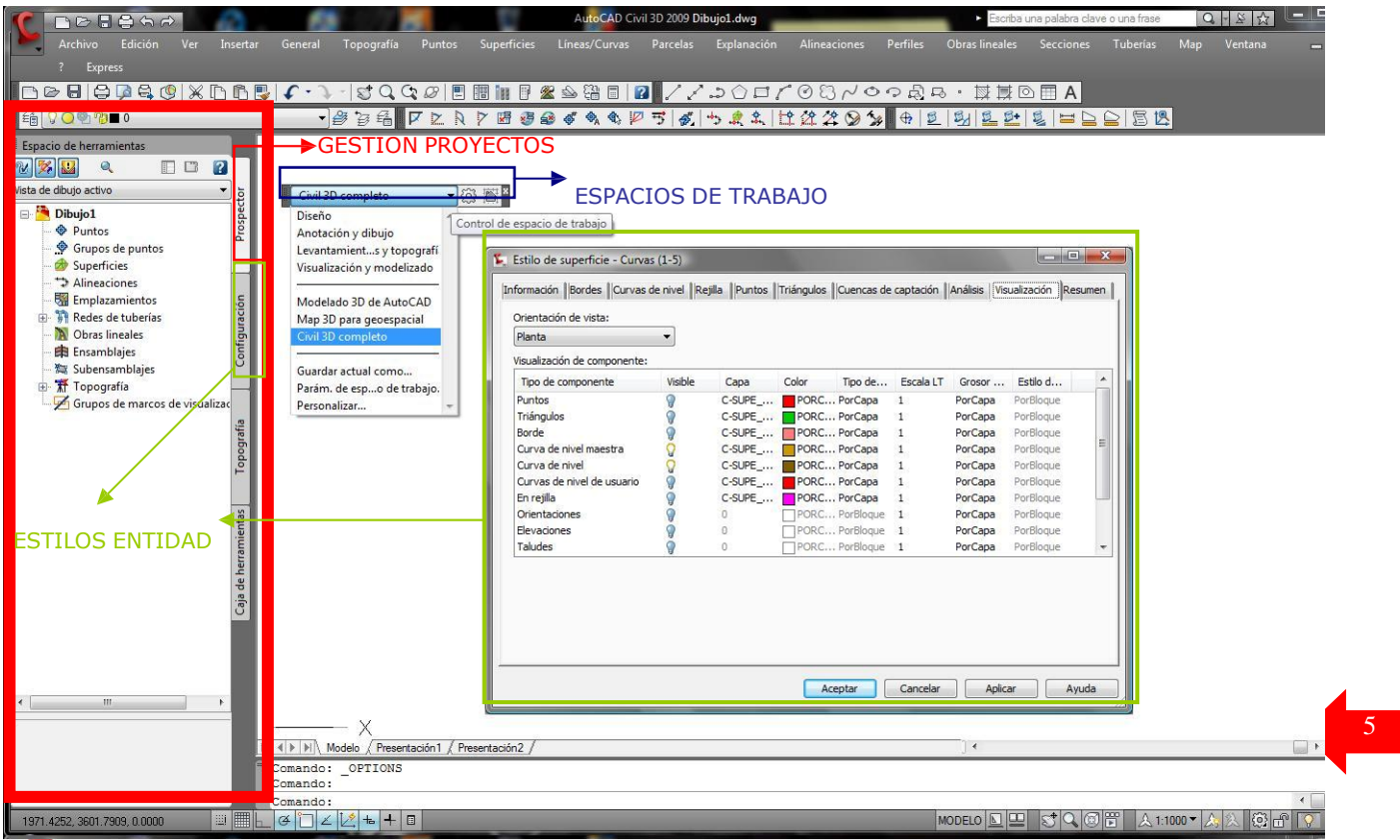

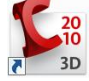

**1.1 Crear un archivo.** Para crear un nuevo archivo es necesario tomar como base una plantilla de dibujo (template), la cual contiene todas las configuraciones personales para la elaboración y presentación de un proyecto. En caso de no contar con una plantilla propia se recomienda utilizar la siguiente: Autodesk Civil 3D Metric By Style.dwt o acadiso.dwt

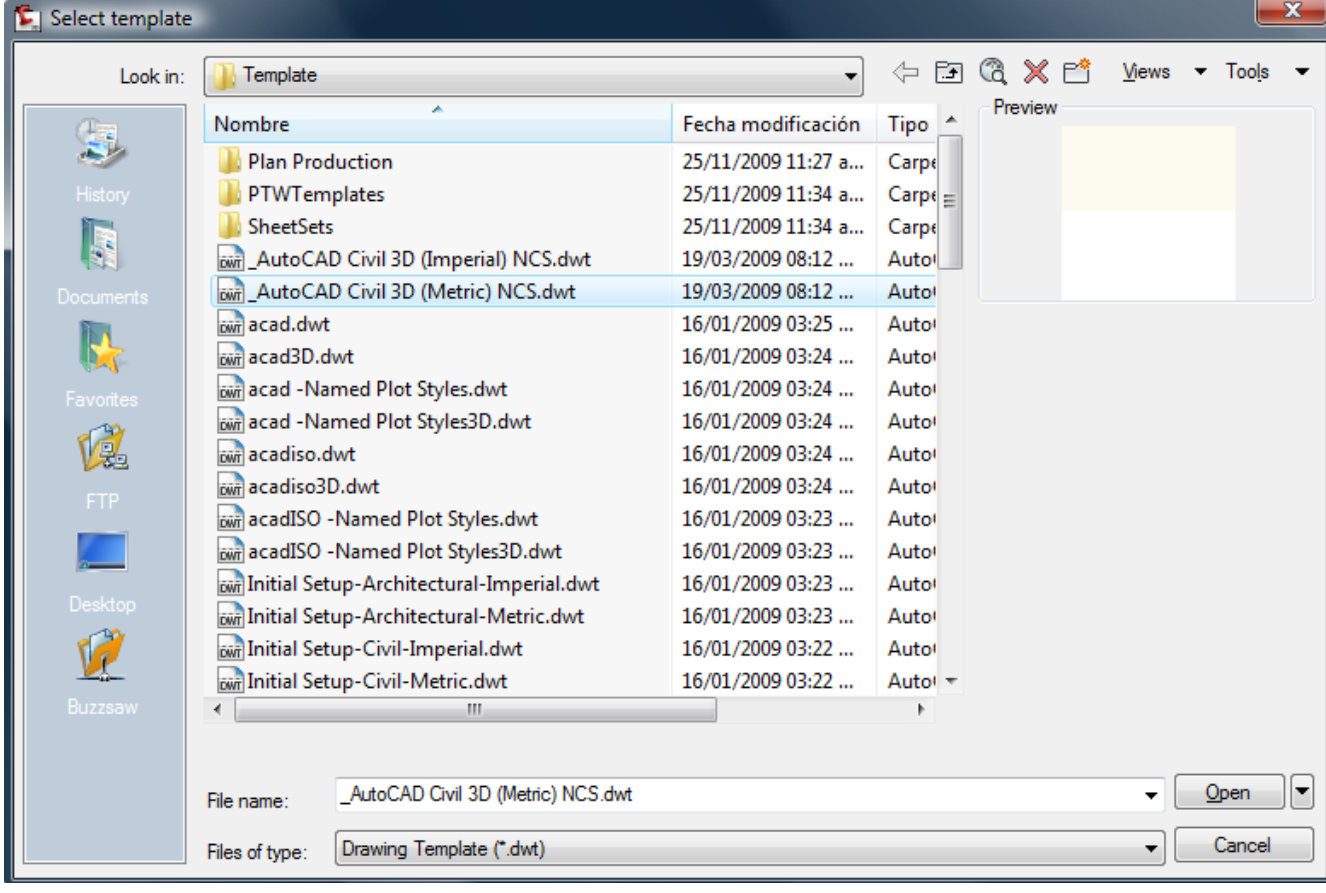

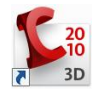

**1.2 Toolspace.** La barra Toolspace contiene toda la información de nuestro proyecto: puntos, superficies, alineamientos, perfiles, corredores, secciones, plataformas, lotes, etc. Desde aquí se puede editar y controlar las propiedades de todos los objetos.

La barra Toolspace también contiene todas las configuraciones y estilos de objetos, contenidos en una plantilla de dibujo (template) y desde aquí podemos editar éstos estilos, que principalmente contienen: capas (layers), colores, estilos de texto, etiquetas, visualización, etc.

Para visualizar la barra Toolspace, acceder al menú General y elegir el comando Show Toolspace.

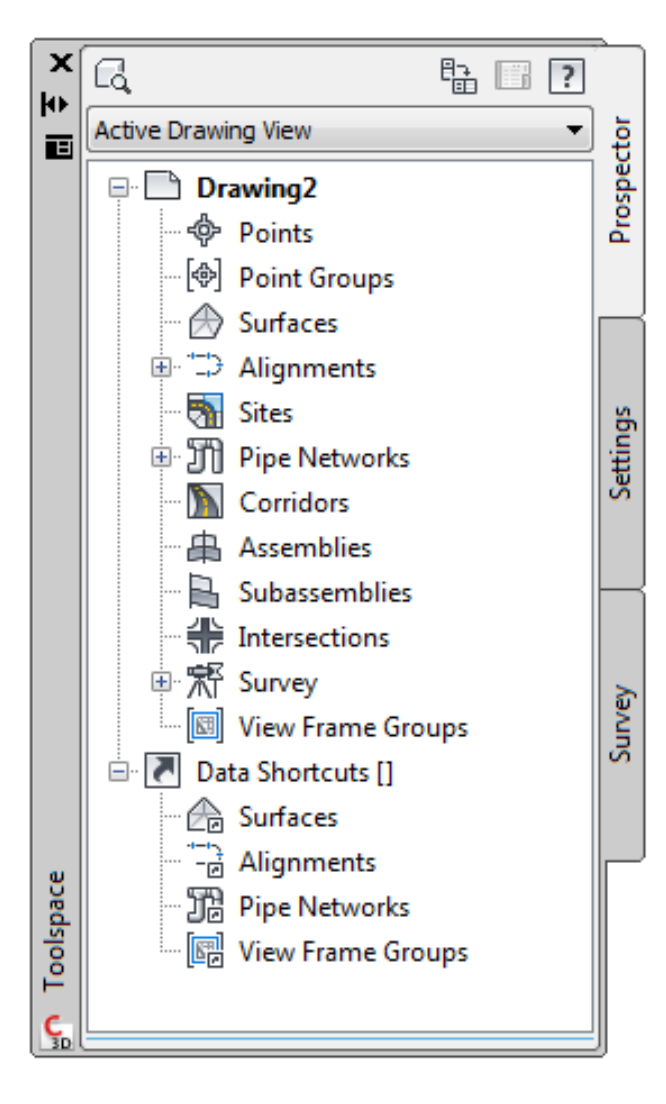

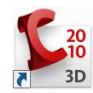

La barra toolspace contiene dos ventanas: Prospector y Settings.

Para ver la información de nuestro proyecto se utiliza la pestaña Prospector, en el siguiente ejemplo se visualizan las superficies contenidas en un dibujo.

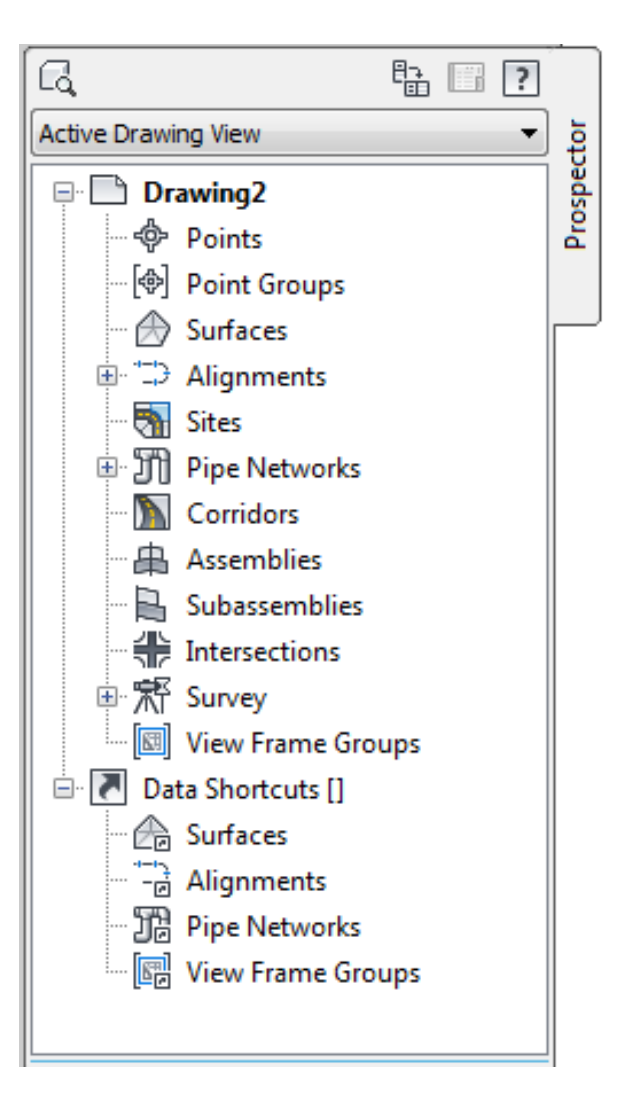

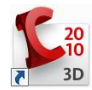

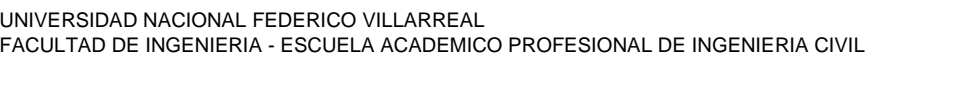

Para ver ó modificar los estilos contenidos en nuestro proyecto se utiliza la pestaña Settings, en el siguiente ejemplo se visualizan los estilos de superficies contenidos en un dibujo.

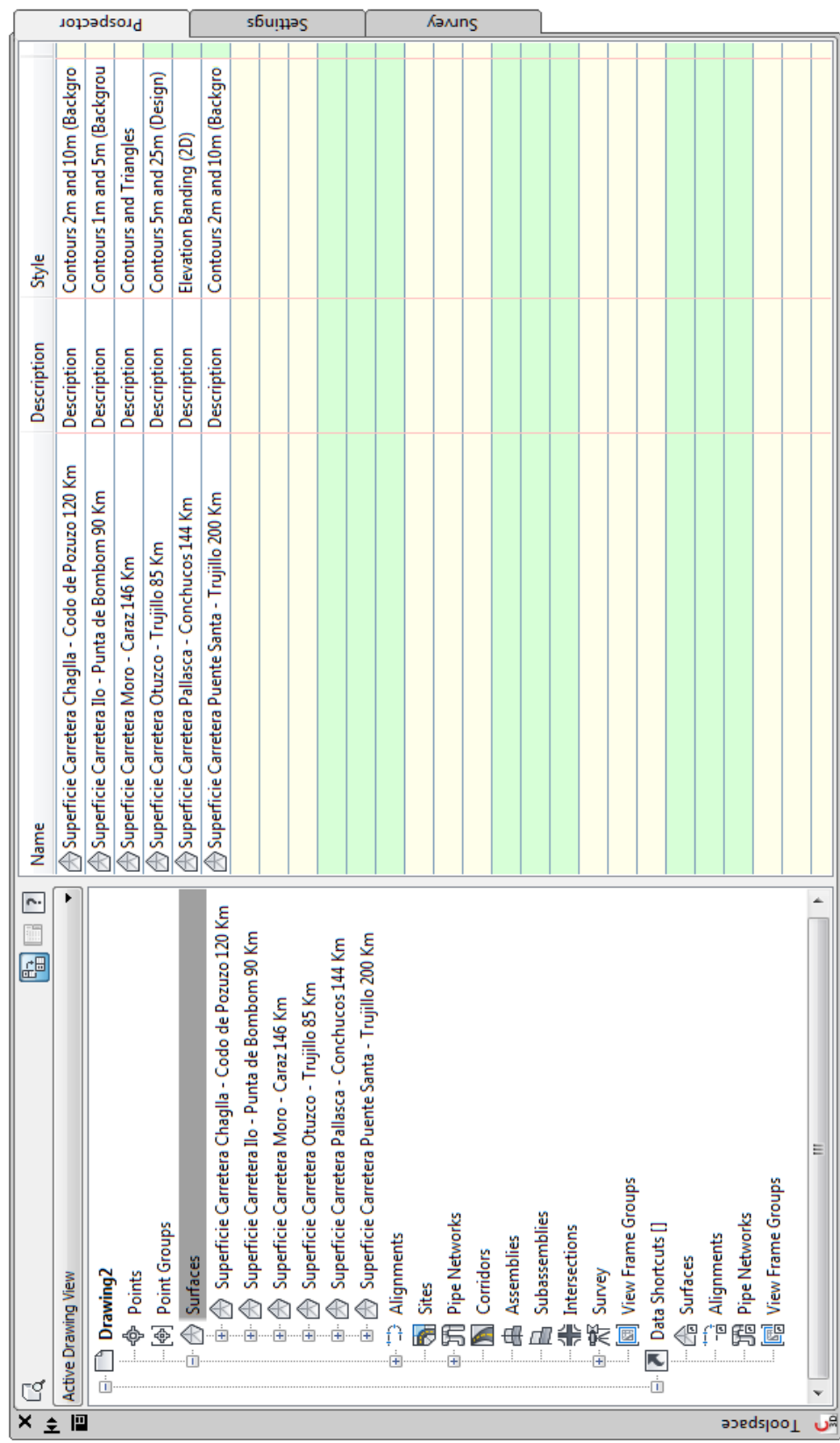

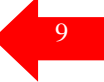

### **Configuración de los objetos de AutoCAD Civil 3D**

La configuración de Objetos tipo Punto y de todos los demás objetos de la Ficha configuración (Settings) tiene 3 niveles:

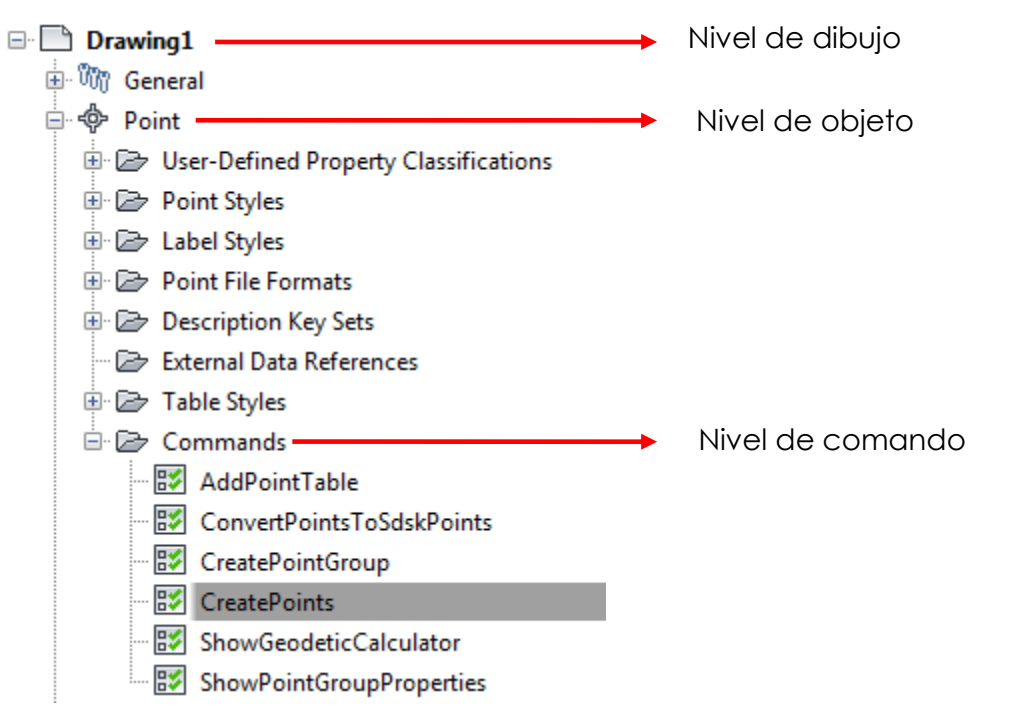

## **1.- Nivel de Dibujo:**

Es el nivel mas superior de las configuraciones, ya que afecta directamente a los niveles de objeto y comando. Este nivel se encuentra dividido en dos categorías:

- **Todo el dibujo** (Drawing Wide) El cual incluye unidades de Huso (Zona geográfica), transformación y capas de objetos.

-

- **Ambiental**, el cual puede afectar a una variedad de comportamientos del programa. Se puede configurar a nivel de dibujo, pudiendo ser modificado a nivel de objeto o de comando.

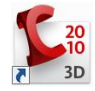

## Por ejemplo: para todo el Dibujo

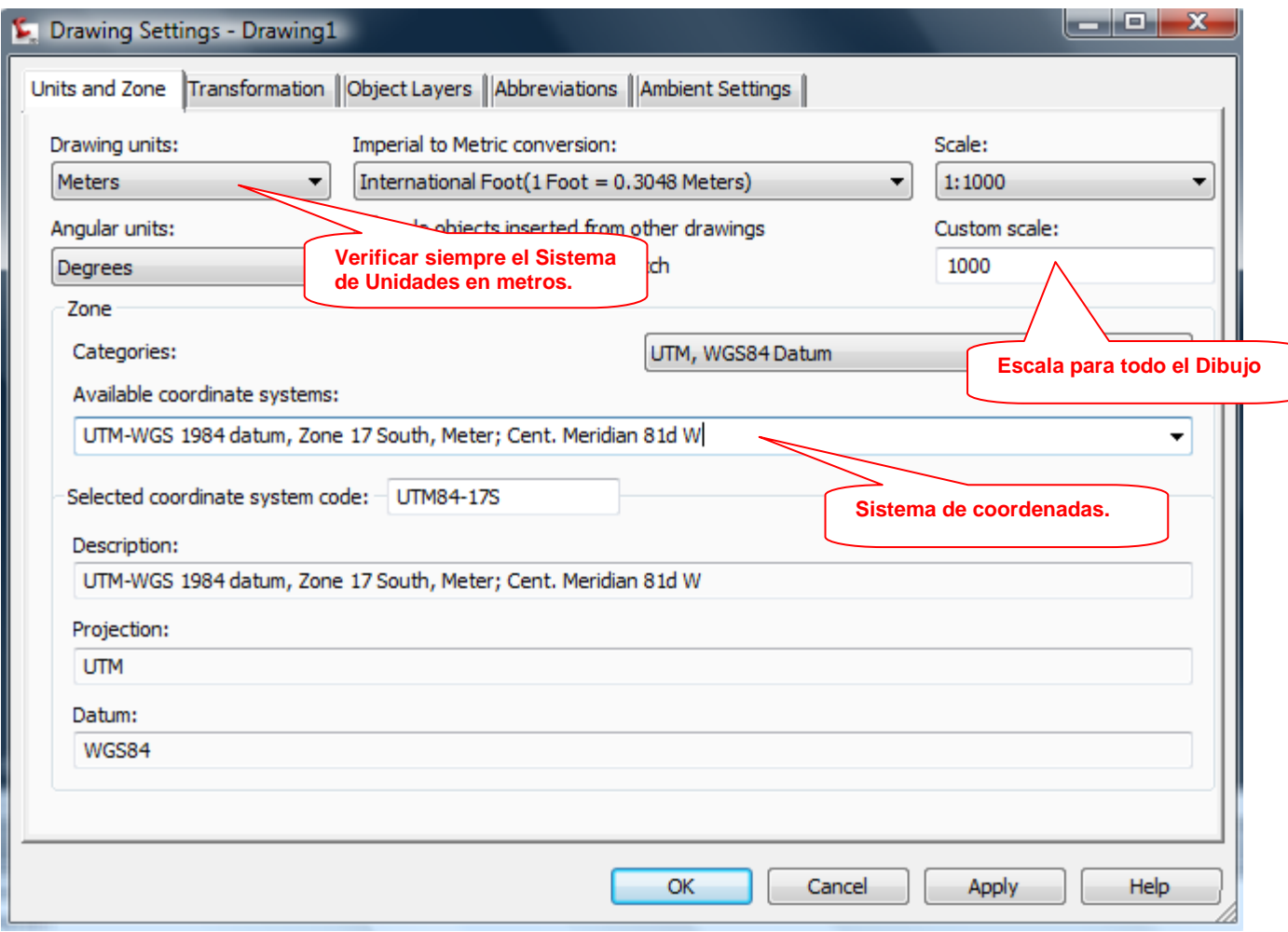

Como se puede apreciar en la figura anterior las fichas Units Zone, Trasnfomation, Objet Layers y Abbreviations pertenecen a la categoría "todo el Dibujo" Drawing Wide.

Esta última categoría mencionada contiene una gama de propiedades que en su mayor parte son comunes a muchas de las propiedades configurables de objetos que pertenecen a la ficha Settings del espacio de herramientas. Cualquier configuración realizada a este nivel puede afectar a todas las demás configuraciones comunes que pueden tener los demás objetos.

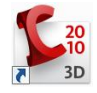

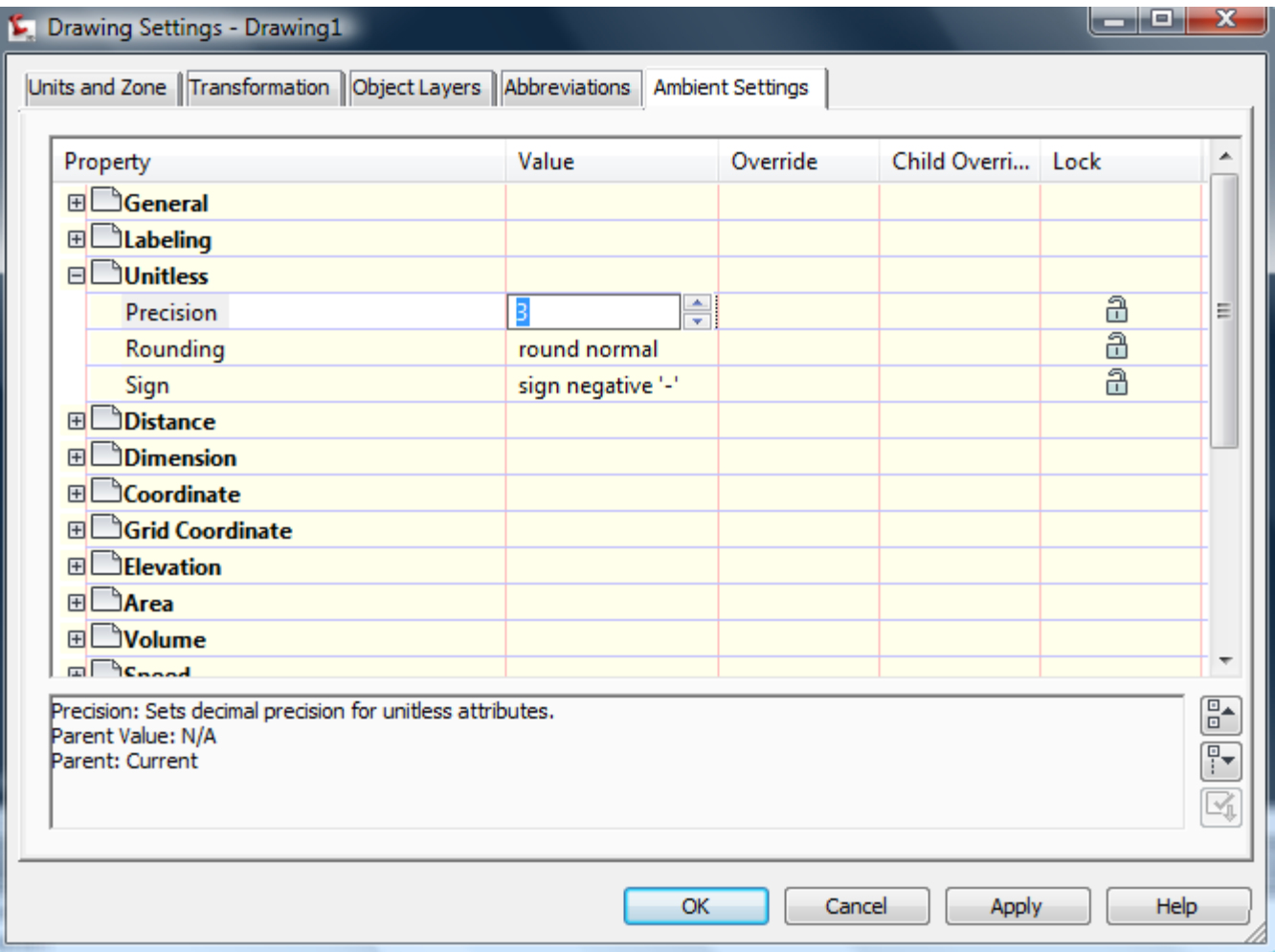

## **2.- Nivel de Objeto**

El nivel de colección de objeto permite controlar todas las propiedades de los objetos en forma individual, sobrescribiendo en todo caso a la configuración realizada a nivel ambiental de dibujo.

Para acceder a este nivel de configuración usted deberá hacer clic derecho sobre cualquiera de los objetos del árbol de la ficha Settings del espacio de herramientas y seleccionar la opción Edit Feature Settings..

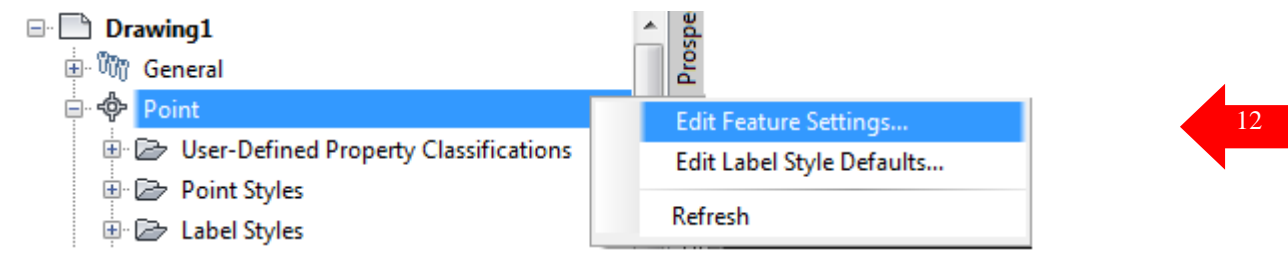

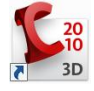

ا کار

#### L. Edit Feature Settings - Point

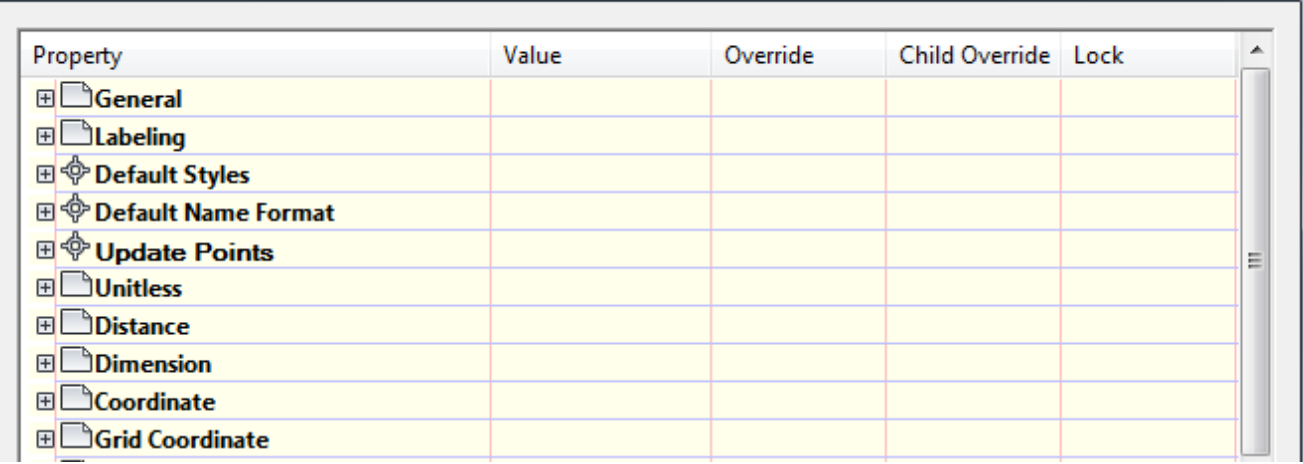

### **3.- Nivel de Comando:**

A este nivel se puede decir que cualquier orden (comando) puede ejercer su propia configuración para un mismo objeto, para entender mejor esto realicemos un pequeño ejemplo, si desde la línea de comandos tipeamos la orden CREATEPOINTS podrá visualiar la barra de herramientas de compocicion llamada Create Points (Ver Figura) la cual contien a su vez otros comandos que definen la forma como cada uno de ellos realizara la creación de puntos.

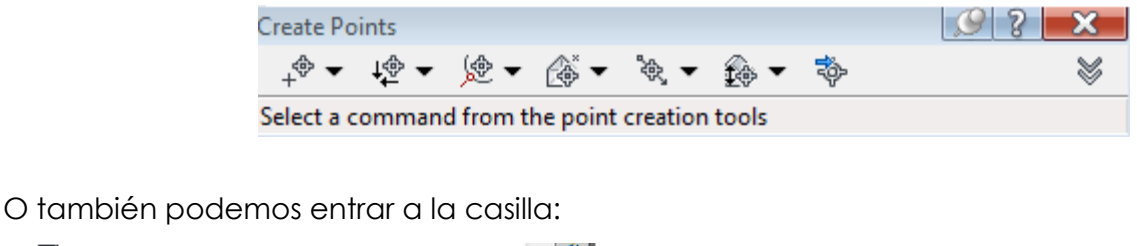

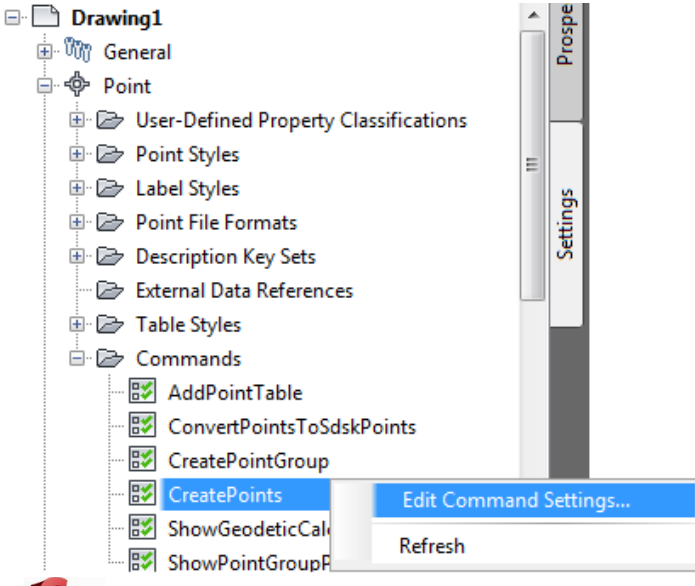

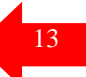

Y realizar las configuraciones en el cuadro:

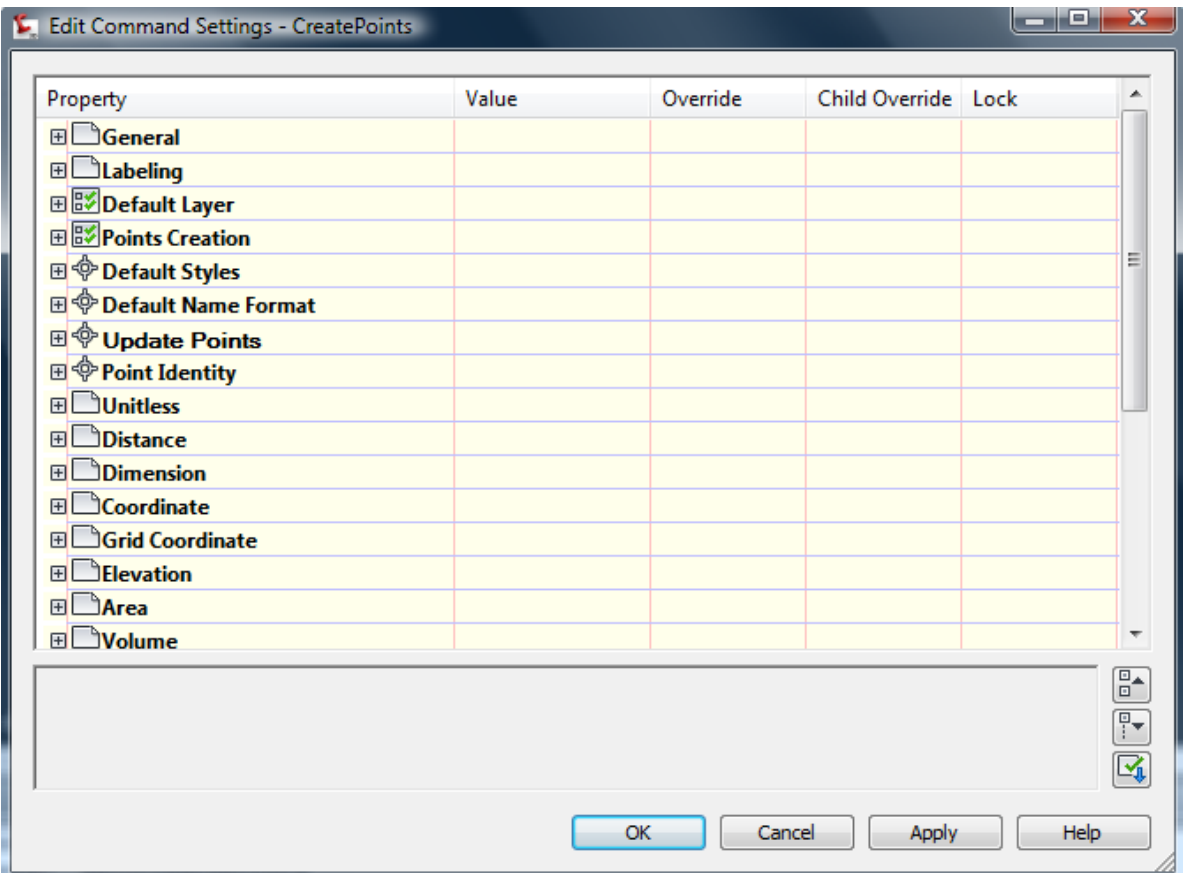

Recuerde que todo objeto tiene propiedades configurables y métodos (o comandos), los cuales determinan el comportamiento de cada objeto por separado.

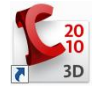

# *ANALISIS Y MANEJO DE SUPERFICIES*

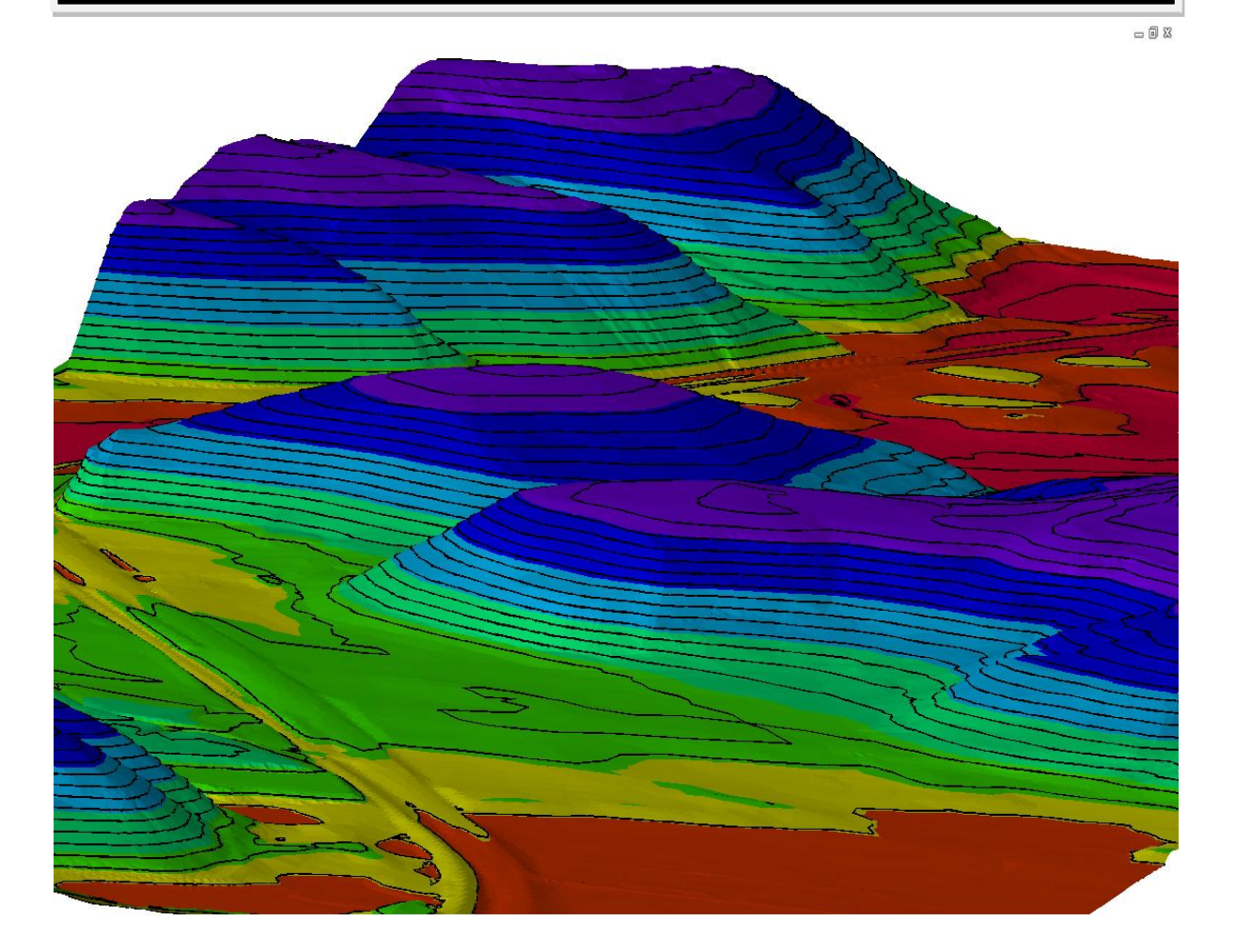

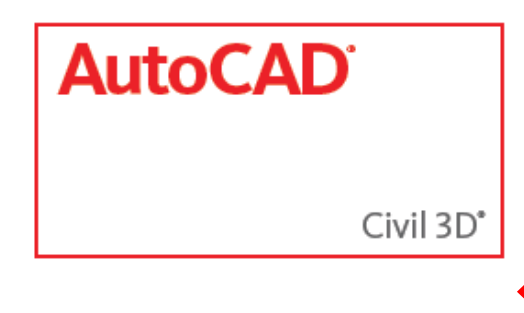

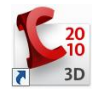

## **CREACION DE UN MDT**

Los **MDT (Modelo Digital del Terreno)**, en Civil se conocen como Superficies.

Las superficies son los bloques de construcción básicos de AutoCAD Civil 3D. Se puede importar información de superficie desde archivos LandXML, TIN (red irregular triangular) y DEM (modelo de elevación digital), así como utilizar puntos, archivos de puntos, datos DEM, objetos de AutoCAD existentes, curvas de nivel, líneas de rotura y contornos para crear superficies.

Cuando se crea una superficie, su nombre aparece en la colección Superficies del árbol de Prospector, por lo que se pueden llevar a cabo otras operaciones como la adición

de datos y la edición de la superficie.

En principio, la superficie puede estar vacía y no ser visible en el dibujo. Una vez añadidos datos a la superficie, ésta se vuelve visible en el dibujo de acuerdo con los parámetros de visualización especificados en el estilo de superficie de referencia.

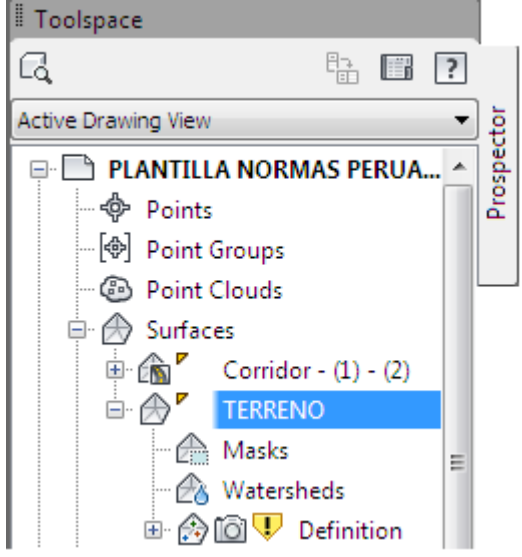

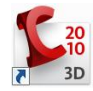

### **SUPERFICIE TIN**

Una superficie TIN se compone de los triángulos que forman una red irregular triangular. Las líneas TIN forman los triángulos que constituyen la triangulación de la superficie. Para crear líneas TIN, AutoCAD Civil 3D conecta los puntos de la superficie que están más cerca unos de otros. La elevación de un punto de la superficie se define mediante la interpolación de las elevaciones de los vértices de los triángulos en los que se encuentra dicho punto.

Las superficies TIN resultan útiles sobre todo:

• Para trazar superficies muy variables que cuentan con datos de muestreo distribuidos de forma irregular para representar la influencia de líneas de escorrentía, carreteras y lagos.

• Para examinar áreas concretas (mapas a gran escala).

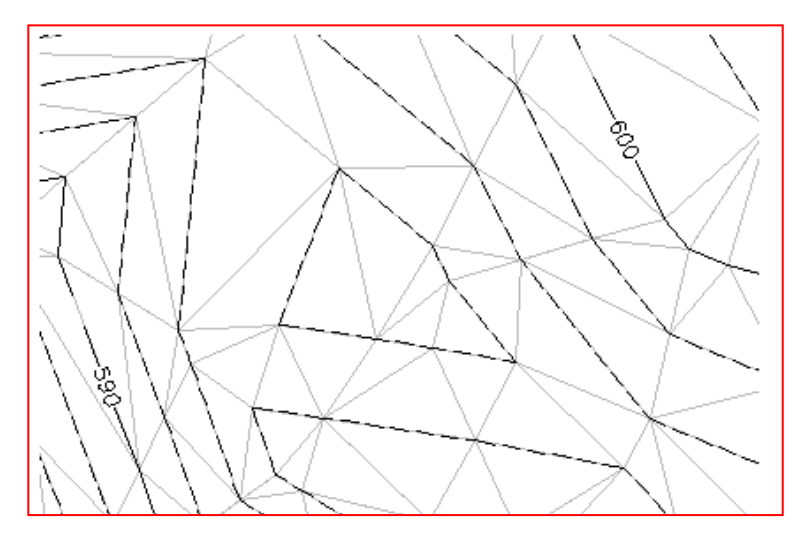

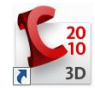

### **ADICION DE ELEMENTOS AL MDT**

Para definir completamente el MDT será necesario introducir información adicional al modelo para ajustarlo a la realidad.

Para introducir esta información, que afecta a la definición de la superficie accederemos desde la ficha Prospector, expenderemos la superficie en concreto a modificar, y nos iremos a cada uno de los elementos a continuación detallados:

Estos datos, se añaden una vez que se ha creado una superficie, entonces es posible editarla y añadirlos. Las categorías de datos de superficie incluyen lo siguiente:

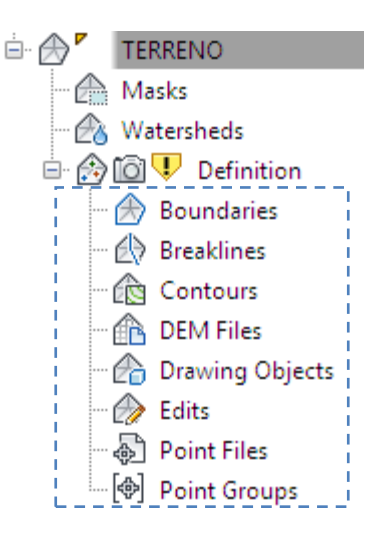

• **Curvas de nivel**. Incluye datos de curvas de nivel que se pueden definir a partir de objetos de polilínea con elevación, como el plano de la figura adjunta.

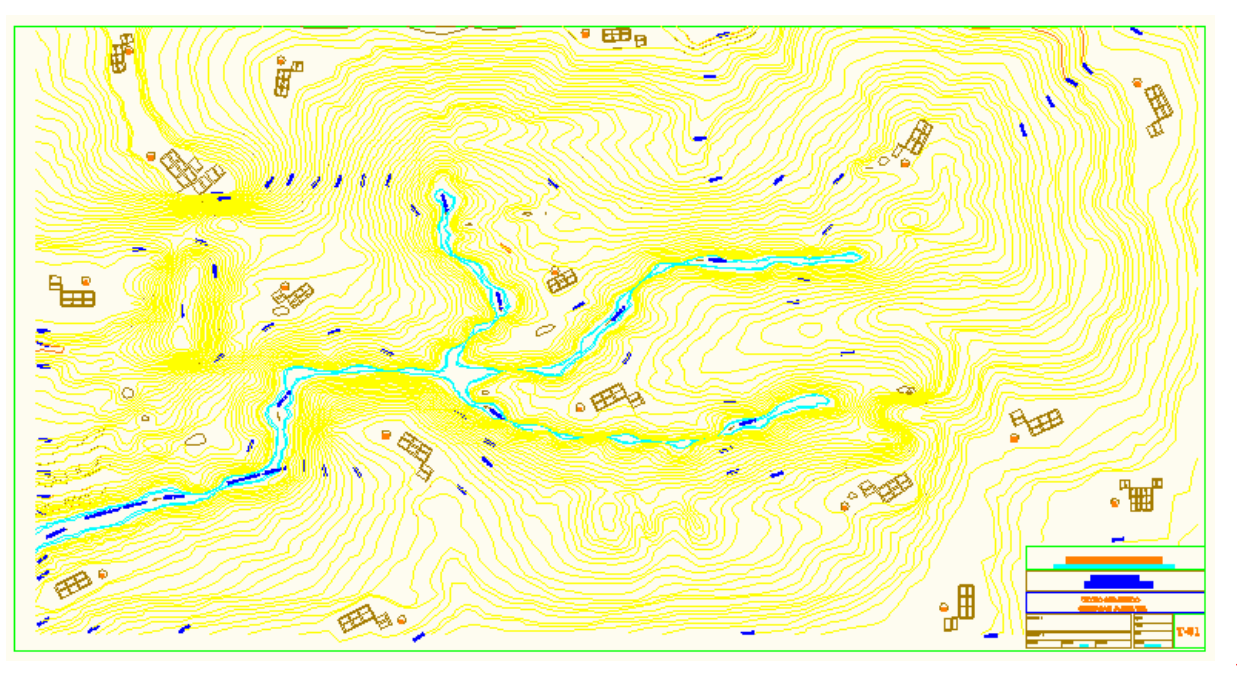

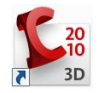

## **CREACION DE SUPERFICIES TIN**

Para crear una superficie, accesar al menú Surfaces y elegir el comando Create Surface.

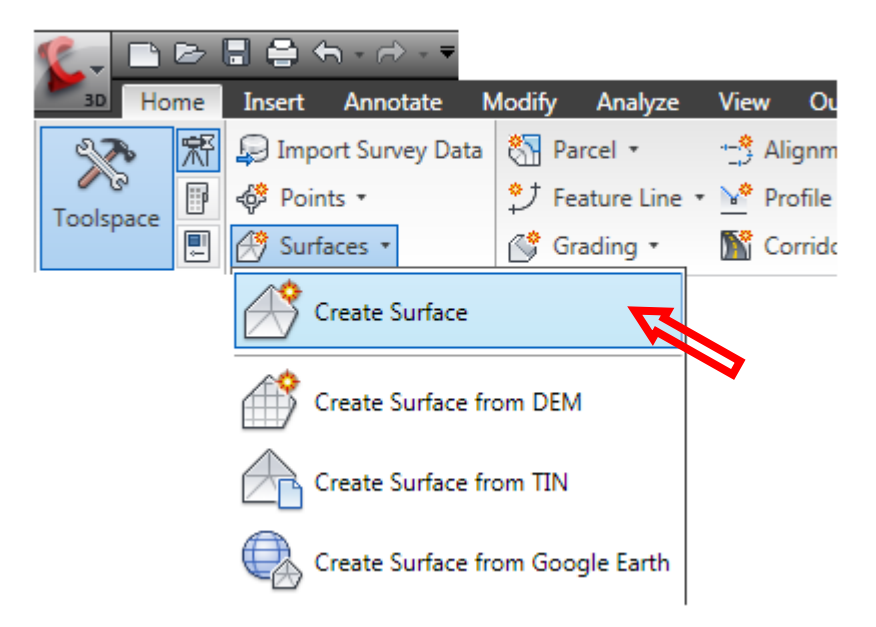

Posteriormente se le asigna un nombre y un estilo, en los apartados Name y Style.

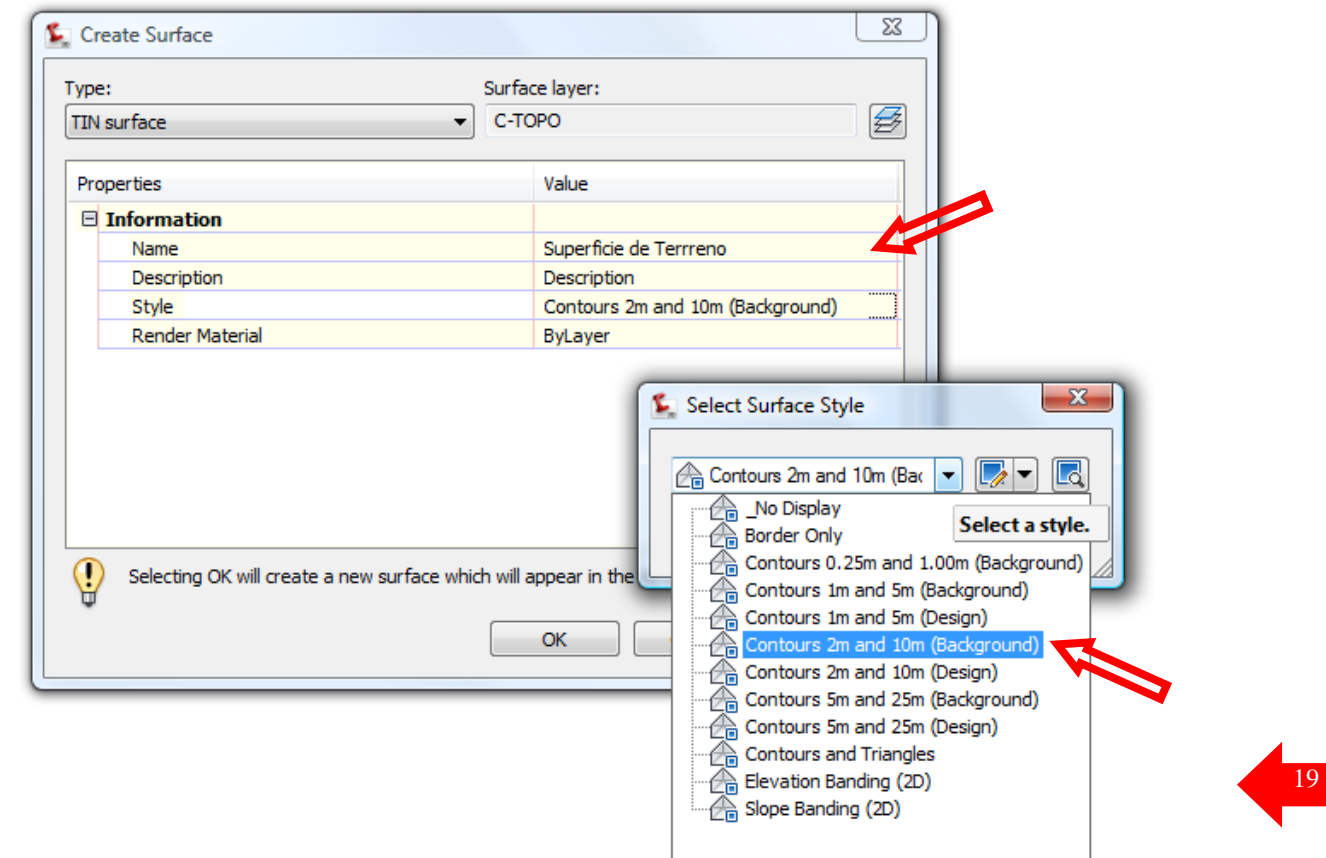

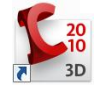

#### **Luego:**

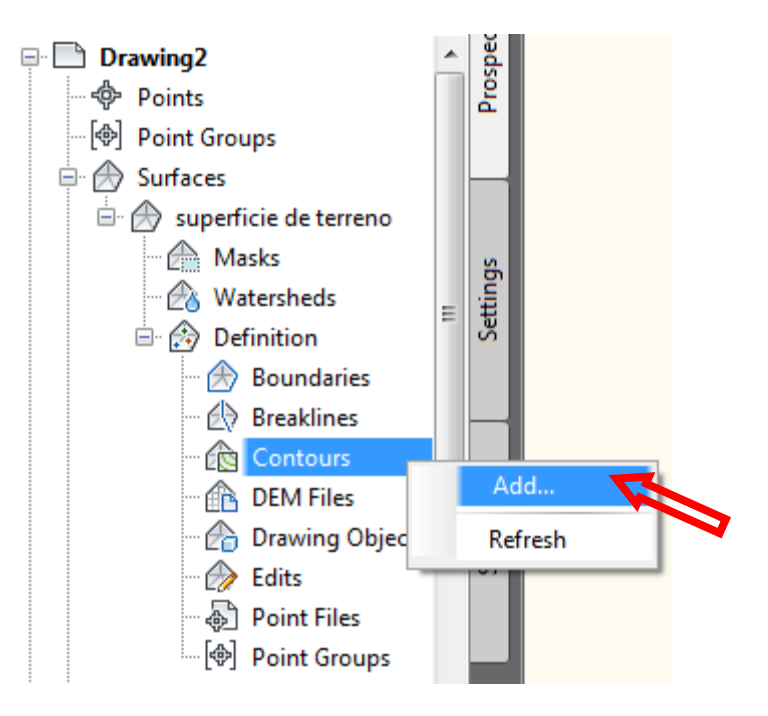

**Luego:**

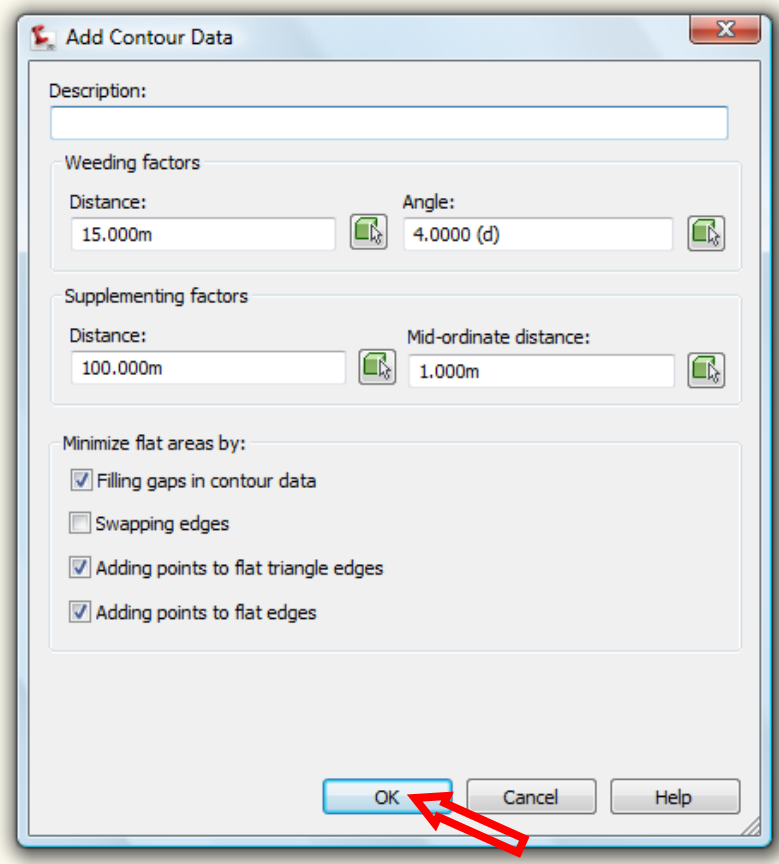

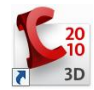

## **Selecciono las Curvas de Nivel 3D:**

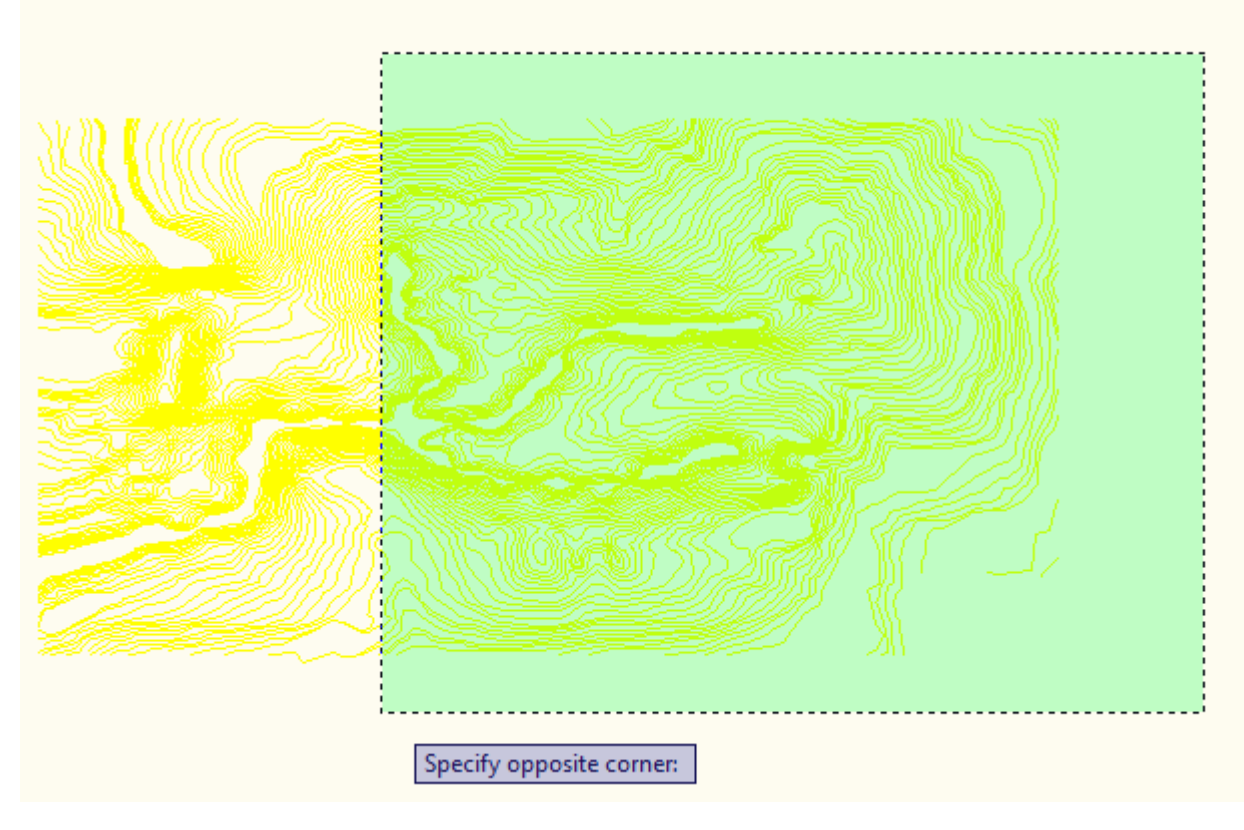

## **Como resultado tenemos la superficie en Civil 3D construida:**

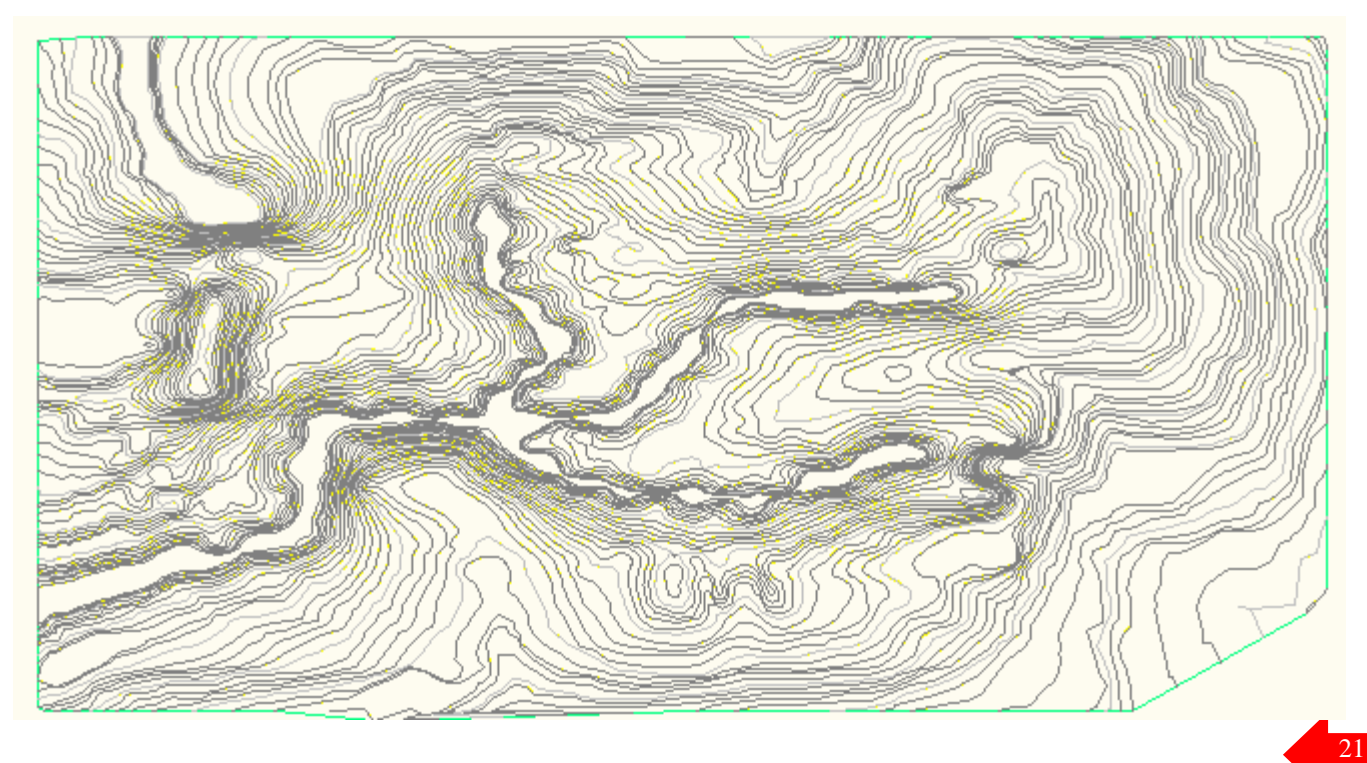

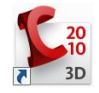

# **DISEÑO DE HORIZONTAL**

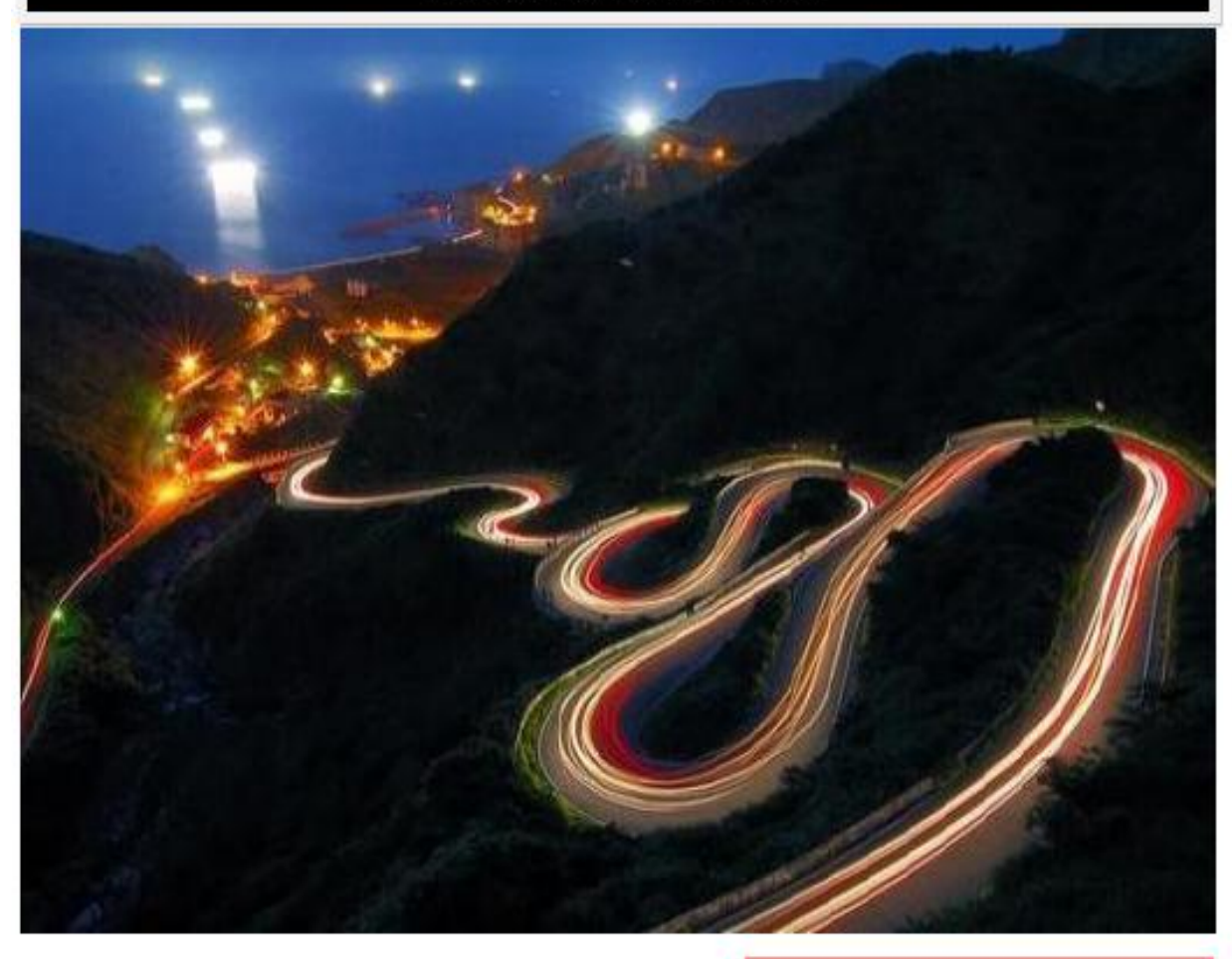

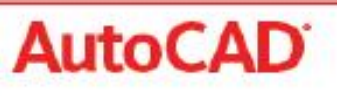

Civil 3D°

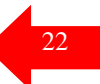

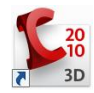

## **ALINEAMIENTOS**

Los alineamientos puede representar ejes, carriles de una vía, o líneas base auxiliares. La creación y definición de un alineamiento horizontal es uno de los primeros pasos del diseño de carreteras, vialidades, ferrocarriles, túneles y canales. La geometría del alineamiento se puede definir a partir de una polilínea (Create from Polyline), o bien utilizar las herramientas de composición de alineamientos (Create By Layout) . También se pueden realizar ediciones en los alineamientos utilizando los grips, ó los comandos de la barra de herramientas de composición.

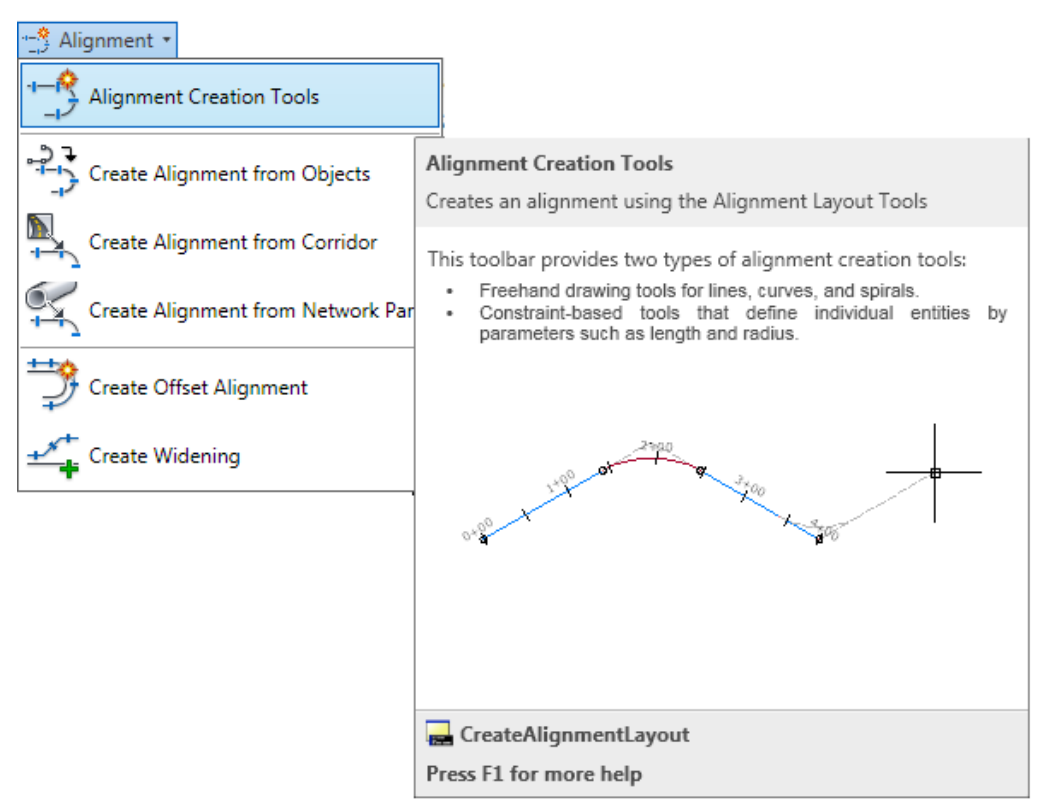

Para definir un alineamiento, ya sea a partir de una polilínea o mediante las herramientas de composición, es necesario definir un sitio, un nombre, un estilo de alineamiento y un estilo de etiquetamiento.

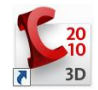

Los comandos de composición de alineamientos nos permiten dibujar tangentes con ó sin curvas, insertar ó eliminar puntos de inflexión , dibujar líneas, curvas, agregar espirales, ver y editar el alineamiento en forma tabular.

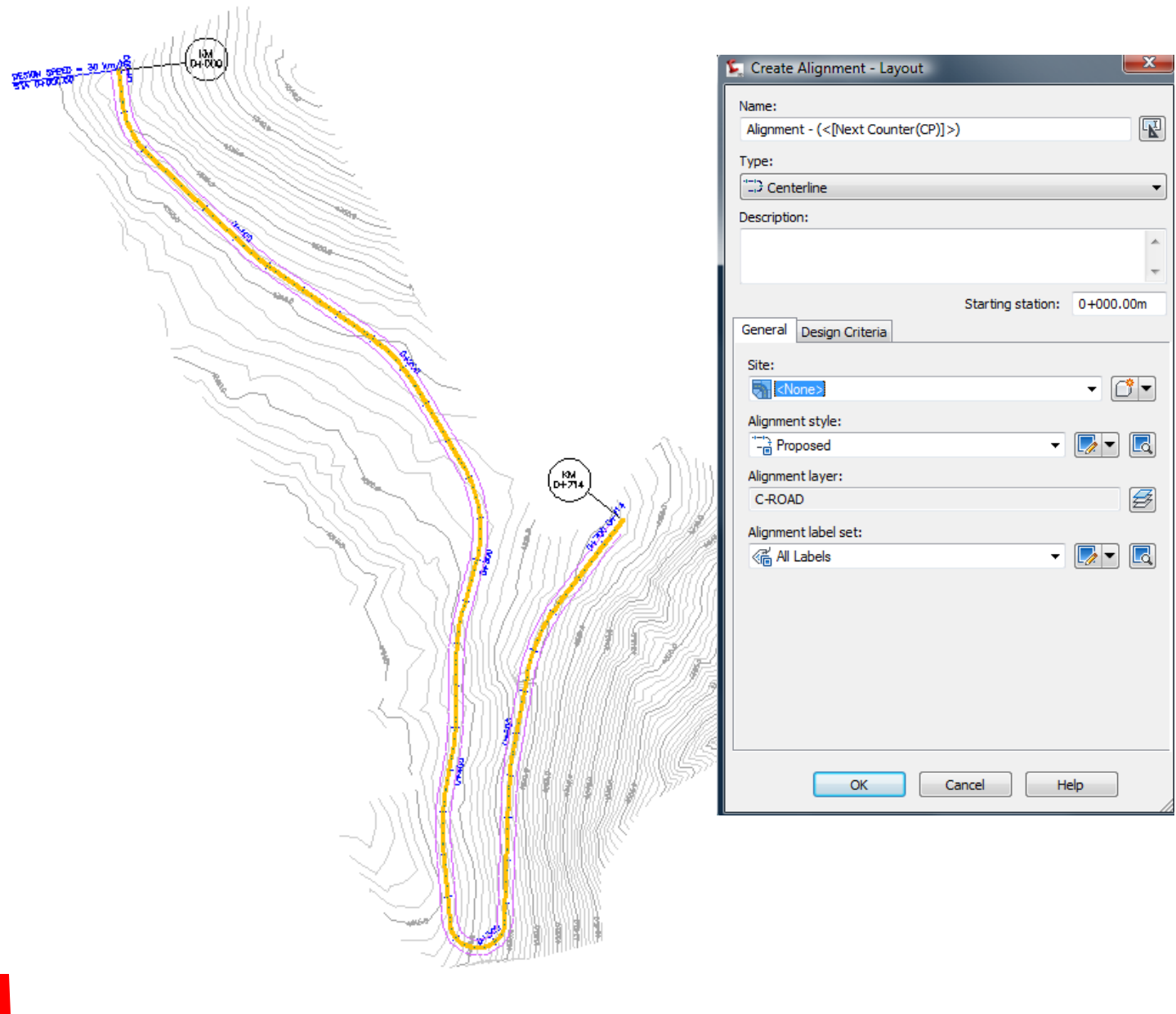

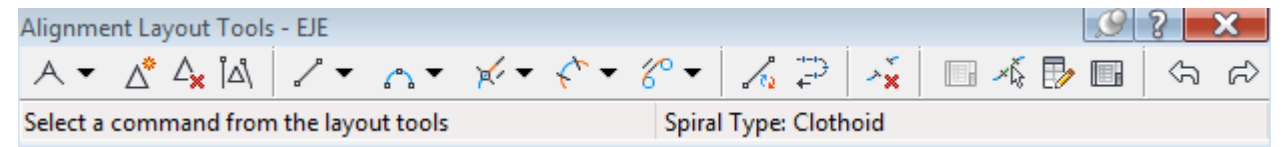

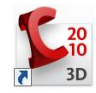

También es posible agregar etiquetas al alineamiento mediante el comando Add Labels **,** las cuales se comportan de manera dinámica. Posteriormente se pueden crear tablas de tangentes o curvas a partir de éstas etiquetas utilizando el comando Add Tables.

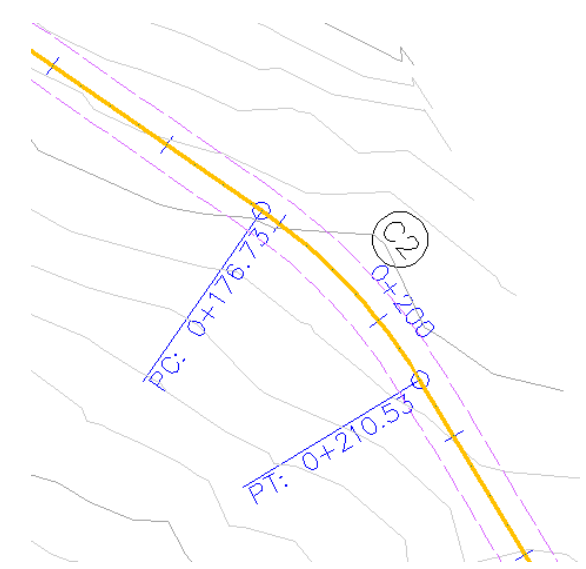

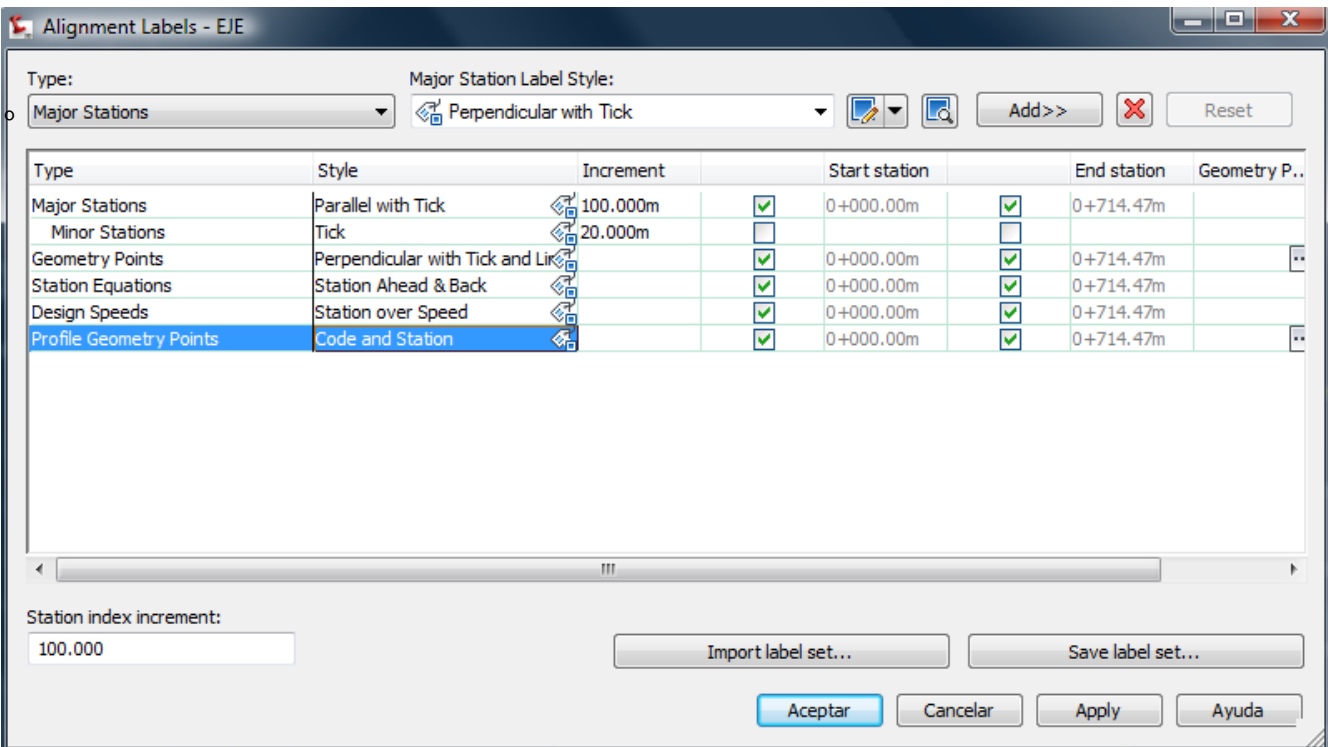

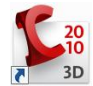

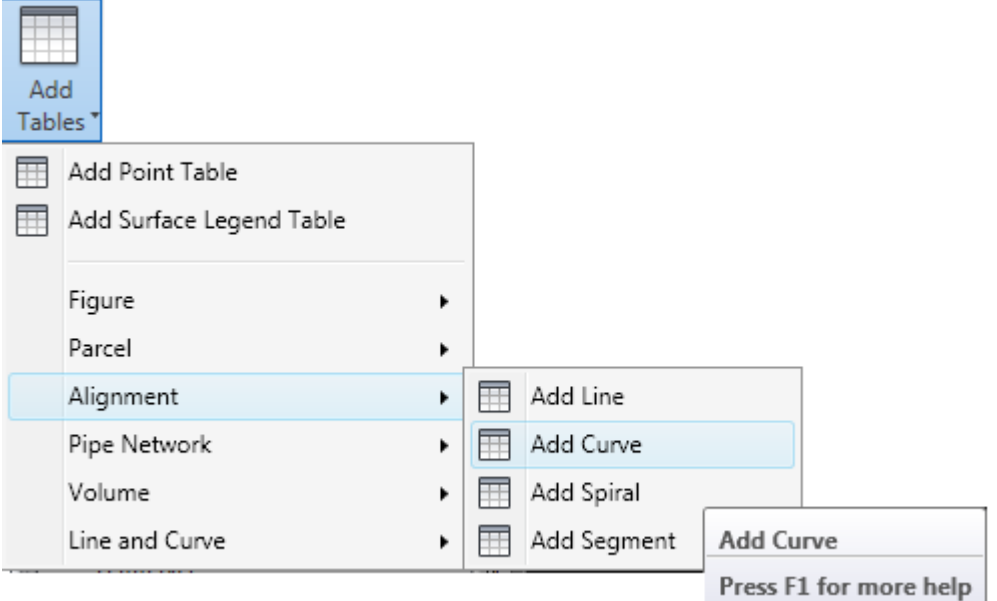

(KM)<br>(0+71

(ෆි)

٨

⊛

歯 G۸

Ś

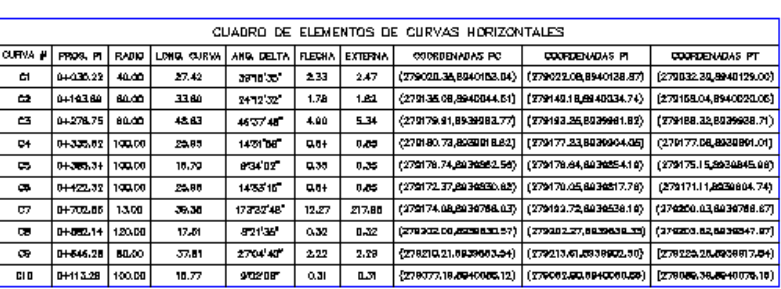

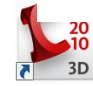

**DESCRIPTION OF THE STATE** 

@

# **DISEÑO DE ALINEACIONES – CARRETERAS**

En AutoCAD Civil 3D, las alineaciones se crean como objetos.

Las alineaciones se indican en la colección Alineaciones o en una colección de la ficha Prospector. A partir de estas colecciones, puede cambiar propiedades de la alineación, generar informes y exportar a LandXML.

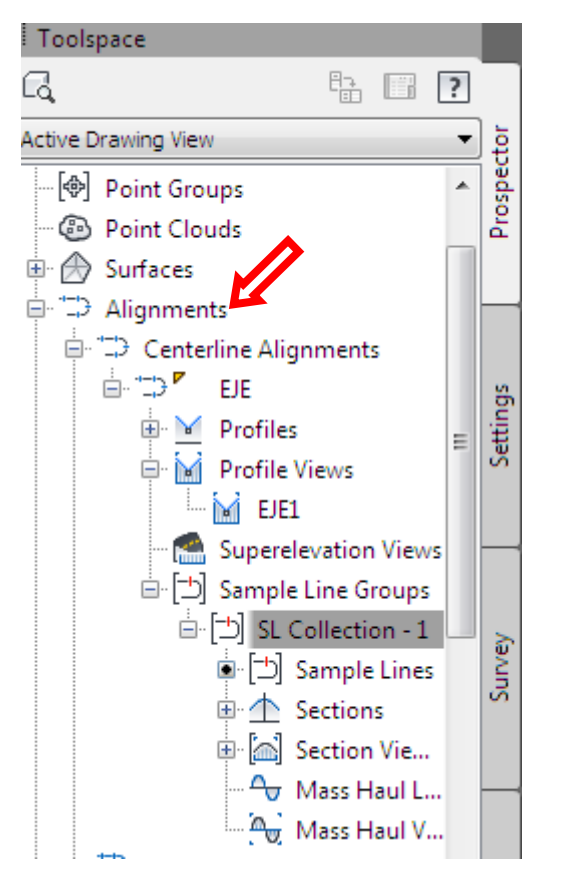

La ficha Configuración del Espacio de herramientas se utiliza para administrar la configuración específica de los estilos de objeto de alineación, los estilos de etiqueta y tabla, y la configuración de comando.

El aspecto visual de los componentes de alineación y etiquetas se controla a través de los estilos. Se pueden crear estilos específicos para utilizarlos en las distintas fases de un proyecto.

Cuando se crea una alineación, se especifica un estilo para el objeto de alineación y estilos para las etiquetas de alineación. En el Cuadro de diálogo Etiquetas de alineación

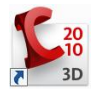

se pueden crear grupos de estilos para etiquetas de alineación y guardar estas etiquetas como un conjunto de etiquetas para utilizarlas en otras alineaciones.

Los cambios que se realizan en una alineación se reflejan en todos los perfiles o secciones transversales que hacen referencia a dicha alineación.

## **CONFIGURACIÓN DE NORMAS DE DISEÑO DE ALINEACIÓN**

Establezca distintos estilos de etiqueta y alineación para cada fase del diseño.

Todos los objetos tienen un estilo por defecto que se puede copiar, editar y guardar con un nuevo nombre. Puede comenzar estableciendo estilos para las diversas fases del diseño. Por ejemplo, es posible que los estilos de diseño tengan detalles que no son necesarios en los estilos de trazado.

## **Configurar estilos de alineación**

Los estilos de alineación controlan la visualización de cada componente de alineación.

## **Configurar estilos de etiqueta de alineación**

Los estilos de etiqueta de alineación controlan la visualización de cada componente de etiqueta.

## **Configurar conjuntos de etiquetas de alineación**

Los conjuntos de etiquetas de alineación controlan los estilos de etiqueta que se aplican a los elementos individuales que se desean etiquetar en la alineación.

## **Configurar archivo de normas de diseño**

El archivo de normas de diseño contiene las tablas de normas locales mínimas para la velocidad de proyecto, el radio y la longitud de subentidades de alineación individuales.

## **Configurar comprobaciones de diseño y conjuntos de comprobaciones de diseño**

Las comprobaciones de diseño verifican las normas de diseño de parámetros no incluidos en el archivo de normas de diseño.

## **NORMAS DE DISEÑO**

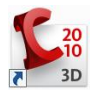

Utilice la característica de diseño según normas para aplicar normas específicas a una alineación.

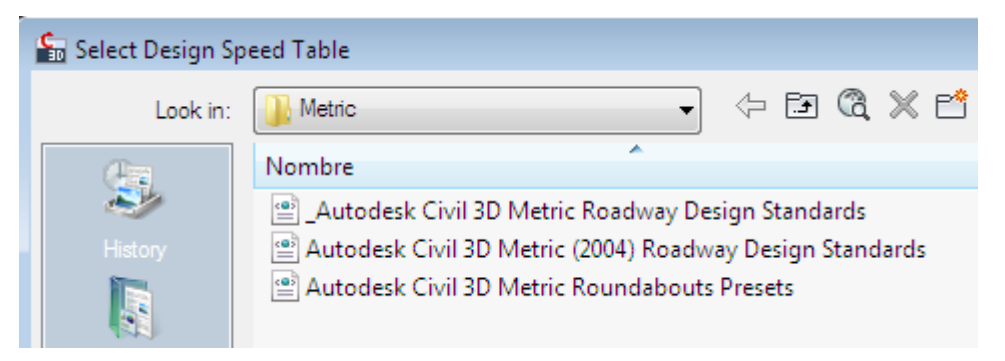

La característica de diseño según normas permite verificar que el diseño de la alineación cumple las normas mínimas requeridas por el ministerio de transporte y comunicaciones.

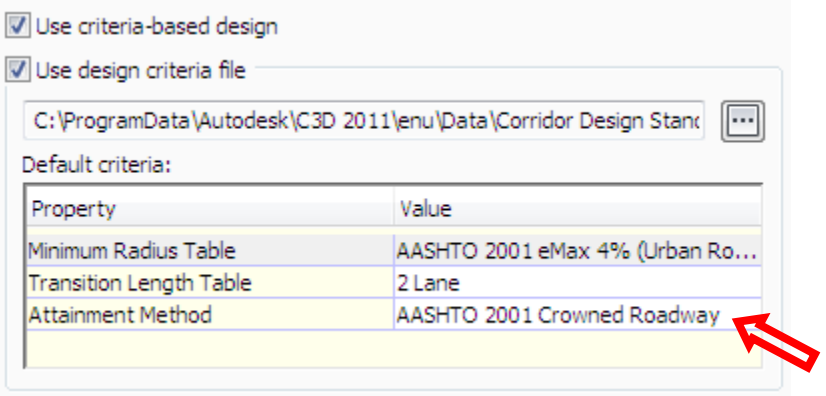

Los valores de longitudes mínimas de transición se generan automáticamente usando el radio de curva especificado. Si no hay ninguna curva asociada a la espiral, el valor mínimo es el radio de espiral aceptable más pequeño.

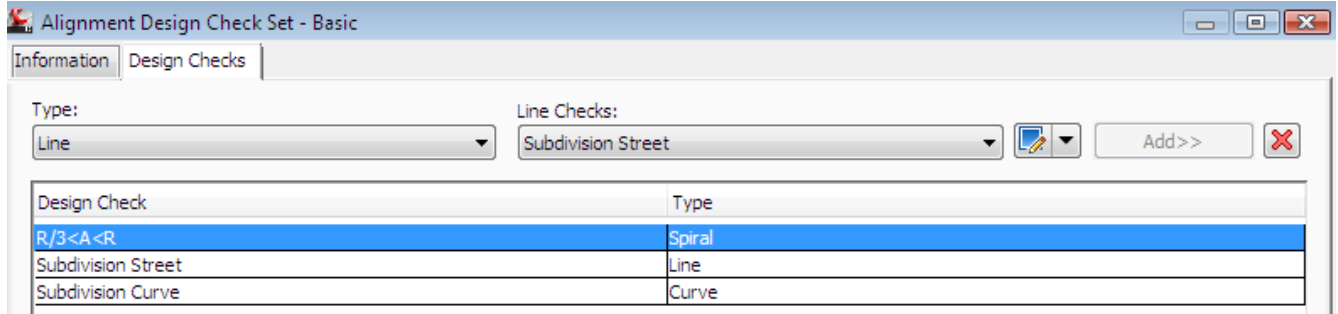

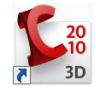

Las normas peruanas de Diseño Geometrico de carreteras, que se suelen basar en requisitos de velocidad de proyecto y valores de peralte, se pueden ingresar en el archivo de normas de diseño personalizable. Al crear la alineación, las normas mínimas del archivo de normas de diseño garantizan que las curvas horizontales cumplan las normas mínimas requeridas por el organismo local.

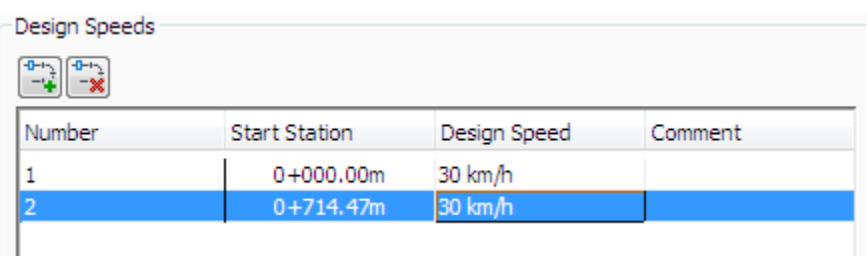

Si los parámetros de diseño para una subentidad infringen los valores mínimos establecidos en el archivo de normas de diseño, aparece un símbolo de advertencia en la subentidad de la ventana de dibujo y al lado del valor infringido en la Vista Entidades de alineación y en la Ventana Parámetros de composición de alineación. Al desplazar el cursor sobre un símbolo de advertencia, una información de herramientas muestra la norma que se ha infringido y el modo de corregir la infracción. El estilo de alineación controla la visualización del símbolo de advertencia.

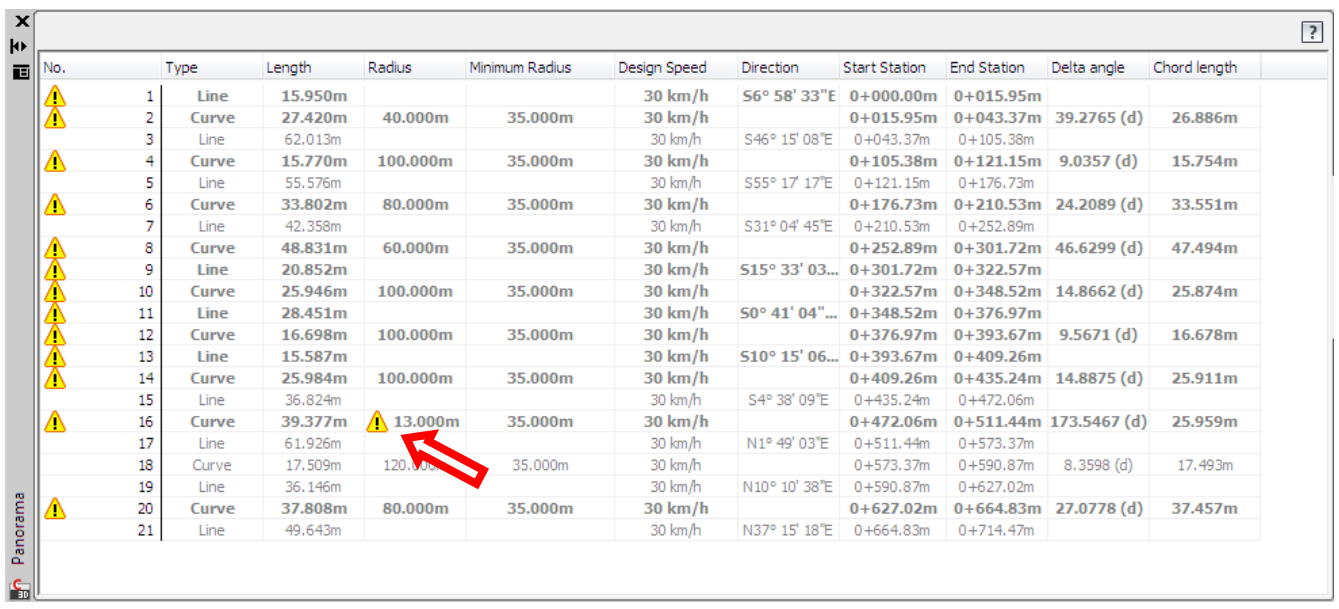

Algunas normas de diseño de alineación no están disponibles en forma de tabla en el archivo de normas de diseño. Para estas normas, puede definir comprobaciones de

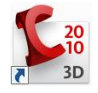

diseño para validar normas de diseño. Para aplicar una comprobación de diseño a una alineación, debe añadirla a un conjunto de comprobaciones de diseño.

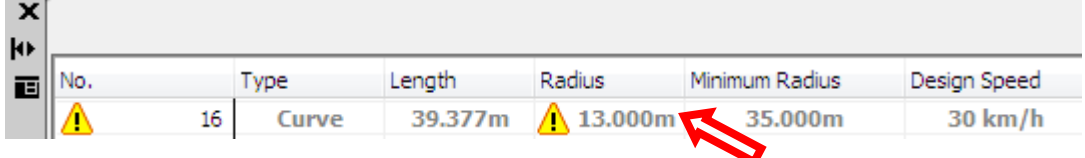

En la figura anterior "CIVIL 3D", está indicando que existe una curva (N 16), la cual tiene un radio de 13.00m, y para una velocidad de Diseño de 30 Km, no cumple. Por lo tanto esta indicando una error en el diseño con un símbolo de advertencia de color amarillo.

#### **PERALTE**

La ficha Peralte del cuadro de diálogo Propiedades de alineación se utiliza para calcular y editar las especificaciones de peralte que se aplican a las secciones transversales de carretera en el modelo de obra lineal.

Los parámetros establecidos en los subensamblajes, ensamblajes y en el modelo de obra lineal determinan el modo en que AutoCAD Civil 3D aplica estas especificaciones de peralte.

#### **Calculadora de Curvas**

En el menu Lines/Curves click en Curve Calculator

Con este comando podemos calculas los elementos de curvas, conociendo una minima información para construir la curva, por ejemplo podemos conocer la esterna de una curva y calcular los demás parámetros.

Las unidades de la calculadora son las mismas que se utilizan para el diseño.

En la figura adjunta se muestra la calculadora geométrica de curvas horizontales.

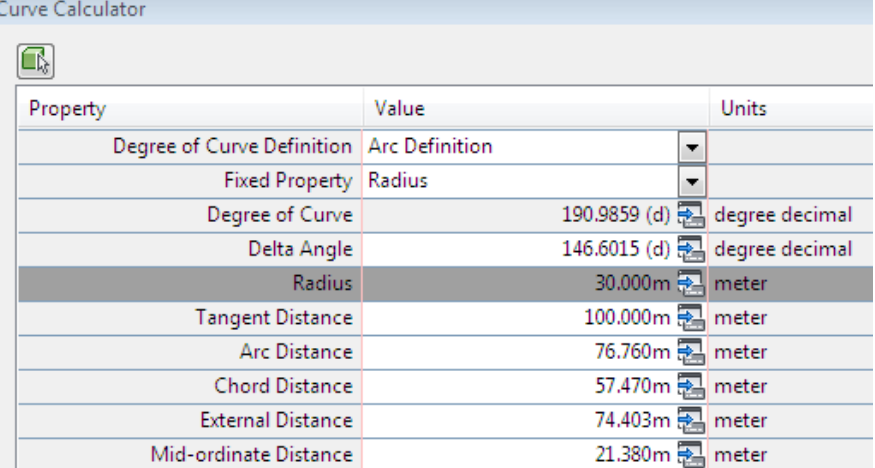

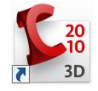

## **ANEXO 1: SELECCIÓN DE TABLAS PARA EL DISEÑO GEOMETRICO DE CARRETERAS.**

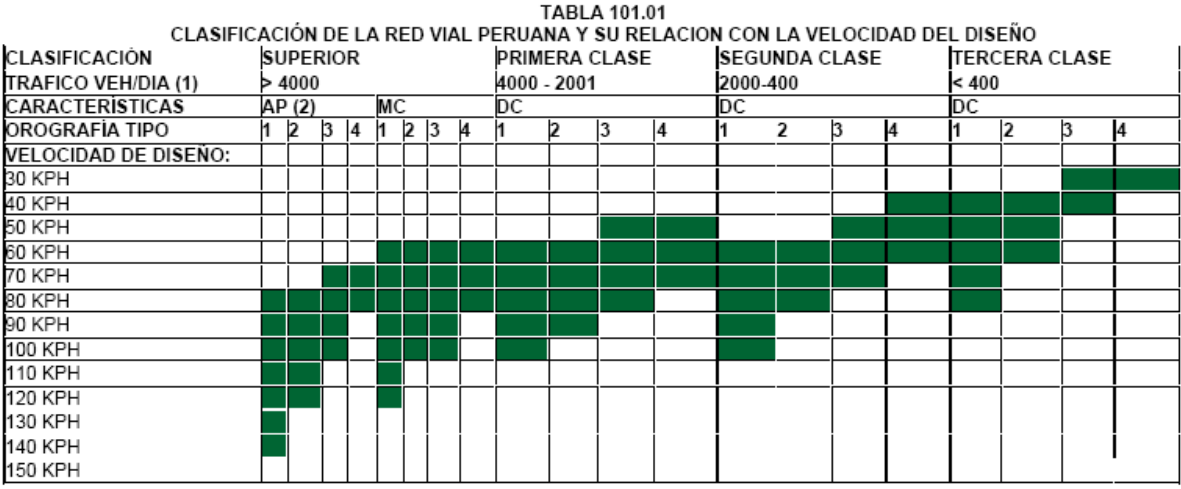

AP : Autopista

**MC** : Carretera Multicarril O Dual (Dos calzadas)

MD : Carretera de Dos Carriles

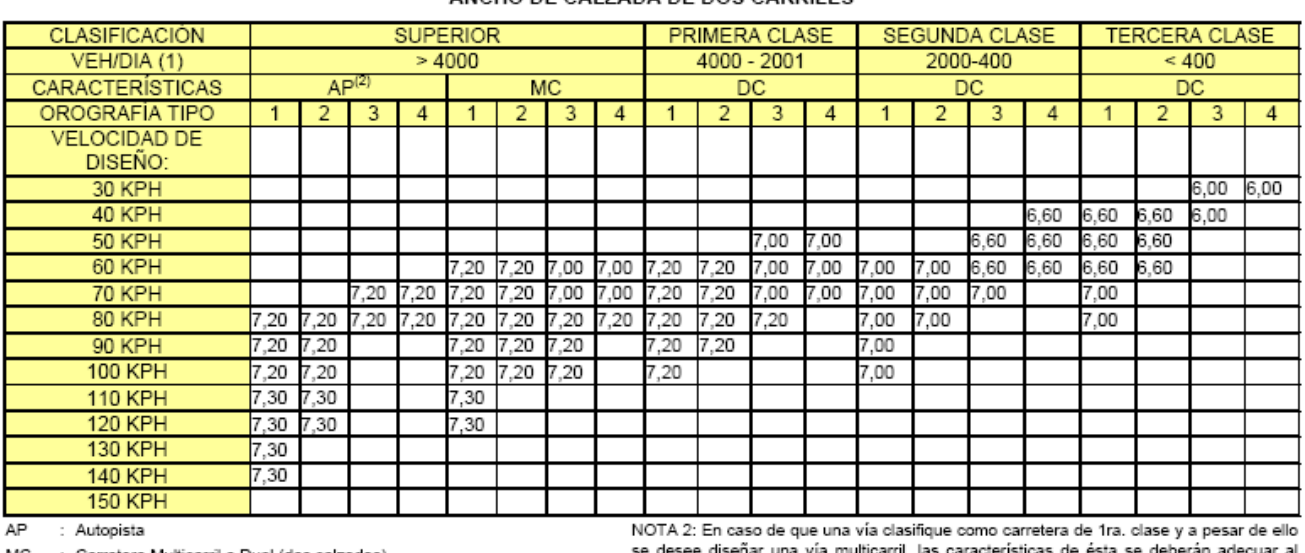

#### ANCHO DE CALZADA DE DOS CARRILES

MC : Carretera Multicarril o Dual (dos calzadas)

DC:Carretera De Dos Carriles

se desee disenar una via multicarrii, ias caracteristicas de esta se deberan adecuar ai<br>orden superior inmediato. Igualmente si es una vía Dual y se desea diseñar una autopista,<br>se deberán utilizar los requerimient

NOTA 1: En orografía tipo 3 y/o 4, donde exista espacio suficiente y se justifique NOTA 3: Los casos no contemplados en la presente clasificación, serán justificados de<br>por demanda la construcción de una autopista, puede r diferente nivel asegurándose que ambas calzadas tengan las características de entidad. dicha clasificación

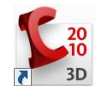

# TABLA 304.02

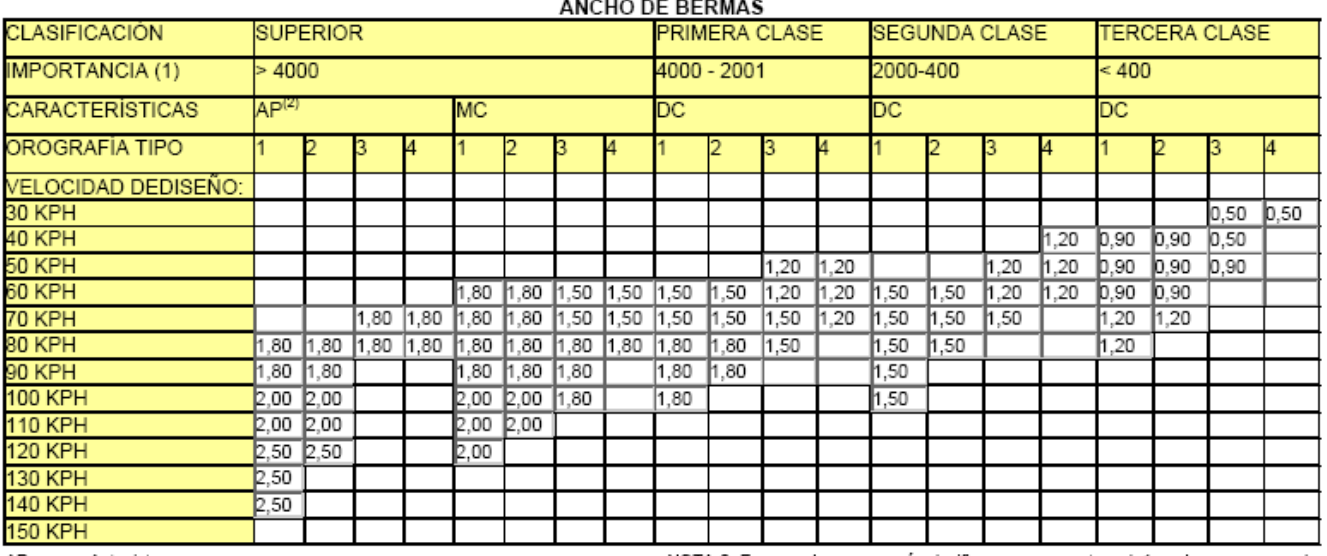

: Autopista AP

MC : Carretera Multicarril o Dual (dos calzadas)

DC : Carretera De Dos Carriles

NOTA 2: En caso de que una vía clasifique como carretera de fra. clase y a pesar de ello se desee diseñar una vía multicarril, las características de ésta se deberán<br>adecuar al orden superior inmediato. Igualmente si es una vía de segundo orden y se desea diseñar una autopista, se deberán utilizar los requerimientos mínimos del orden superior inmediato.

NOTA 1: En orografía tipo 3 y/o 4, donde exista espacio suficiente y se justifique, por NOTA 3: Los casos no contemplados en la presente clasificación, serán justificados de<br>demanda, la construcción de una autopista, puede nivel asegurándose que ambas calzadas tengan las características de dicha-entidad. clasificación.

#### TABLA 304.03

#### **BOMBEOS DE LA CALZADA**

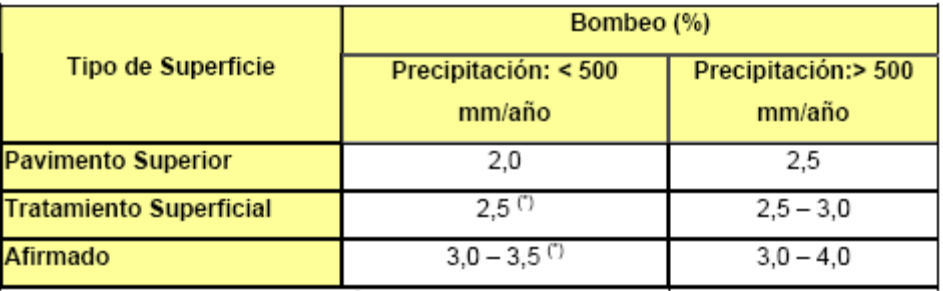

(\*) En climas definidamente desérticos se pueden rebajar los bombeos hasta un valor límite de 2%.

#### TABLA 304.04

#### VALORES DE PERALTE MÁXIMO

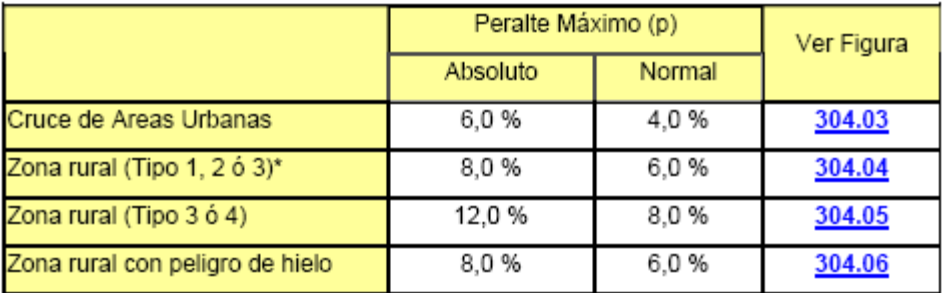

(\*) El tipo corresponde a la clasificación vial según condiciones orográficas

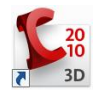

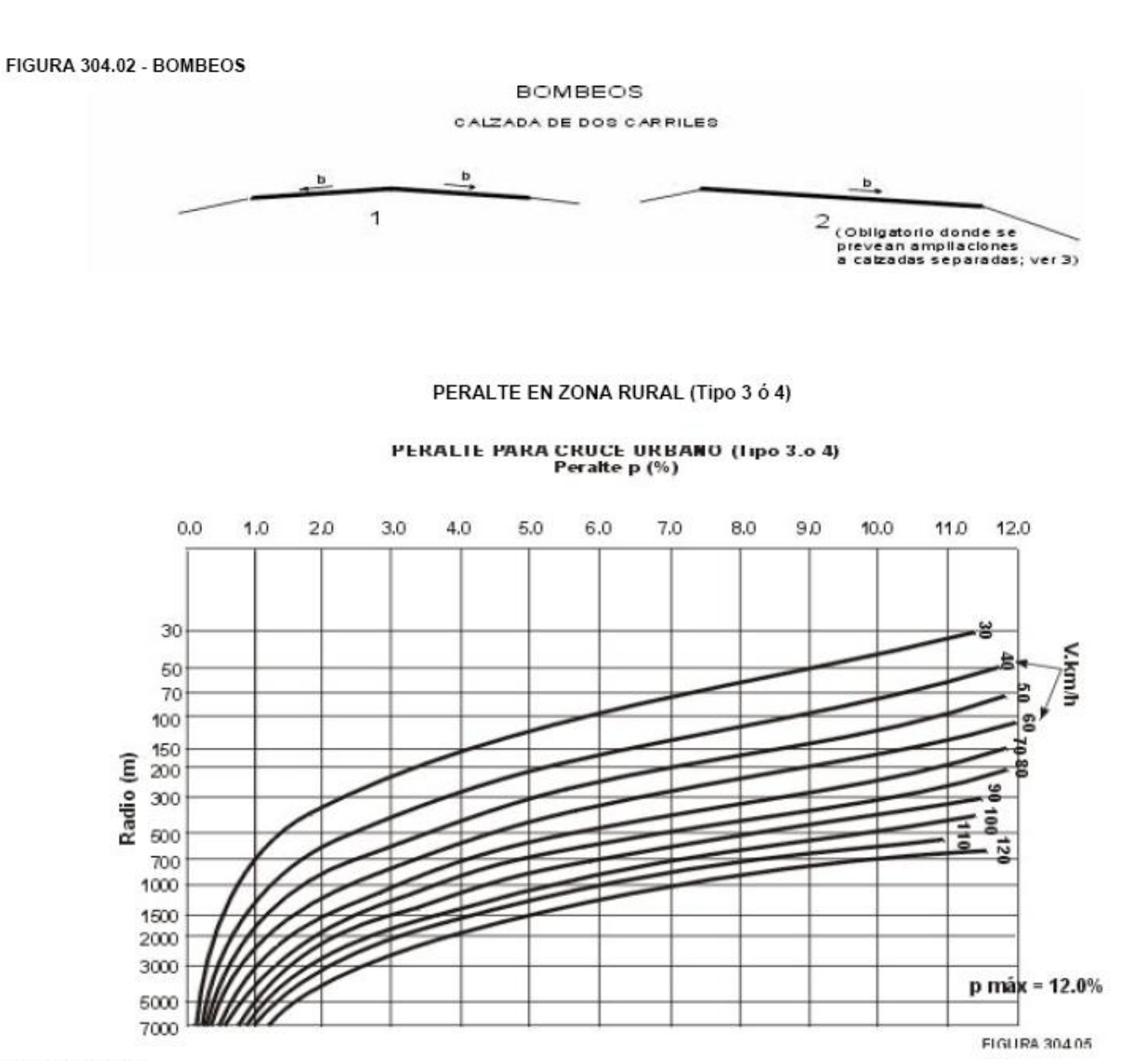

**FIGURA 304.05** 

TABLA 304.06 TRAMO EN TANGENTE ENTRE CURVAS DEL MISMO SENTIDO

| V (Kph)        |  |  |  |  |  | 30 40 50 60 70 80 90 100 110 120 130 140    |
|----------------|--|--|--|--|--|---------------------------------------------|
| $L_r$ min. (m) |  |  |  |  |  | 40 55 70 85 100 110 125 140 155 170 190 210 |

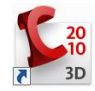

## TABLA 304.10 VALORES REFERENCIALES PARA TALUDES EN CORTE (RELACION H:V)

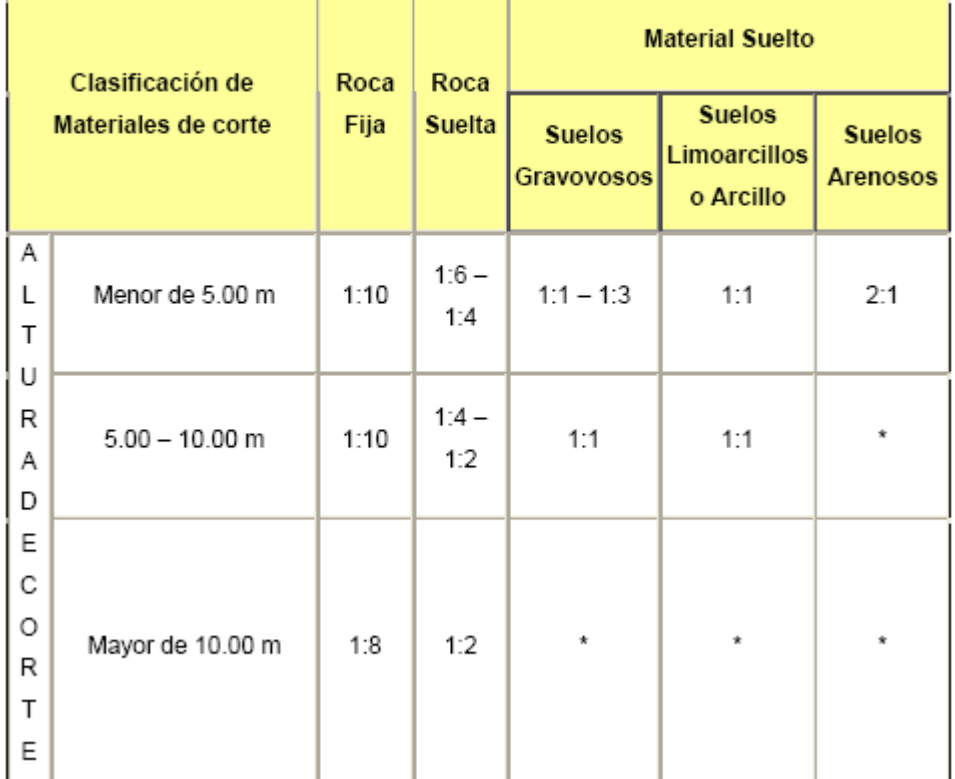

(\*) Requerimiento de Banquetas y/o Análisis de Estabilidad

#### Talud (V:H) Altura (m) **Materiales**  $5.00 < 5.00$  $> 10.00$ 10.00 Material Común (limos arenosos)  $1:1,5$  $1:1,75$  $1:2$  $1:2$ Arenas Limpias  $1:2,25$  $1:2,5$ Enrocados  $1:1$  $1:1,25$  $1:1,5$

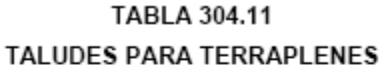

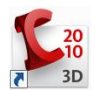

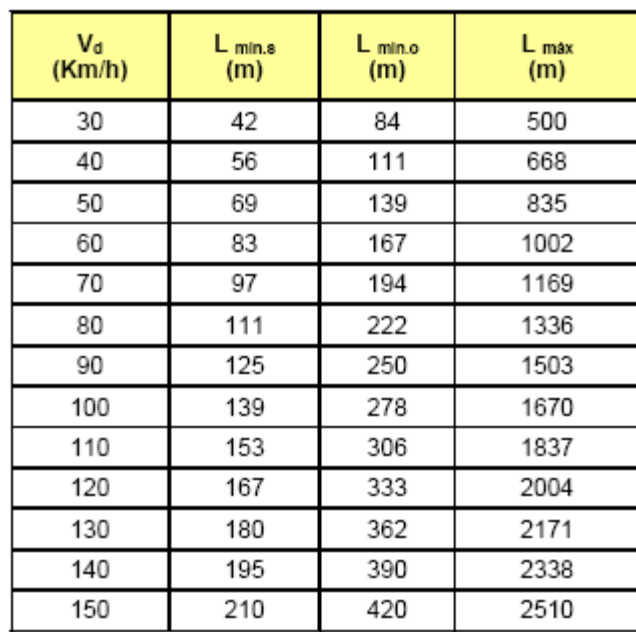

#### TABLA 402.01 LONGITUD DE TRAMOS EN TANGENTE

#### SIMBOLOGIA DE CURVA CIRCULAR

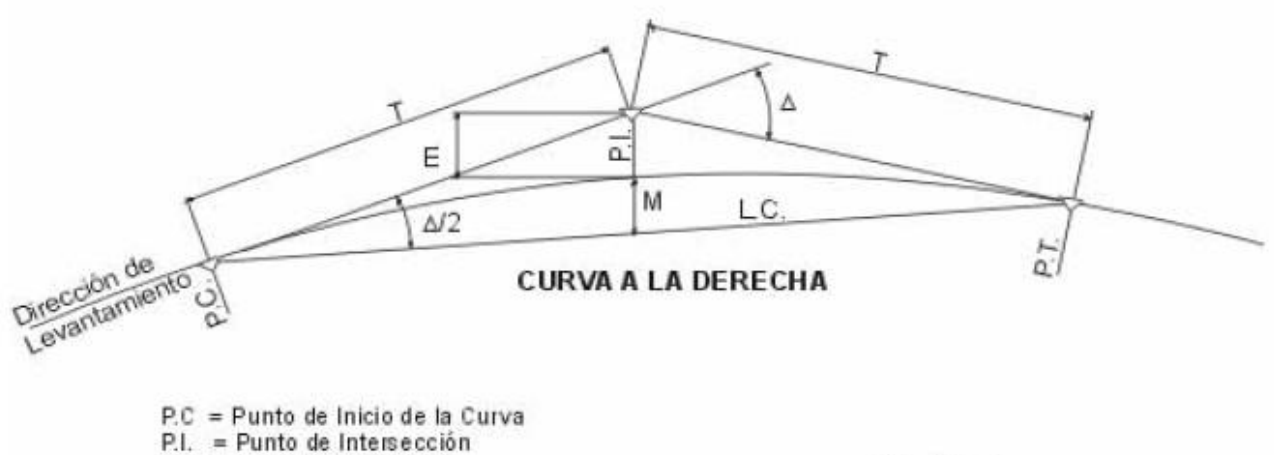

- P.T. = Punto de Tangencia
- $E = D$  istancia a Externa (m)
- M = Distancia de la Ordenada Media (m)<br> $R$  = Longitud del Radio de la Curva (m)
- 
- $T =$  Longitud de la Subtangente (P.C. a P.I. a P.T.) (m)<br>  $L =$  Longitud de la Curva (m)
- 
- L.C. = Longitud de la Cuerda (m)
- $\triangle$  = Ángulo de Deflexión

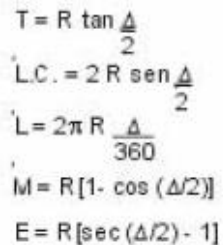

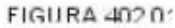
#### **TABLA 402.02**

#### RADIOS MÍNIMOS Y PERALTES MÁXIMOS PARA DISEÑO DE CARRETERAS

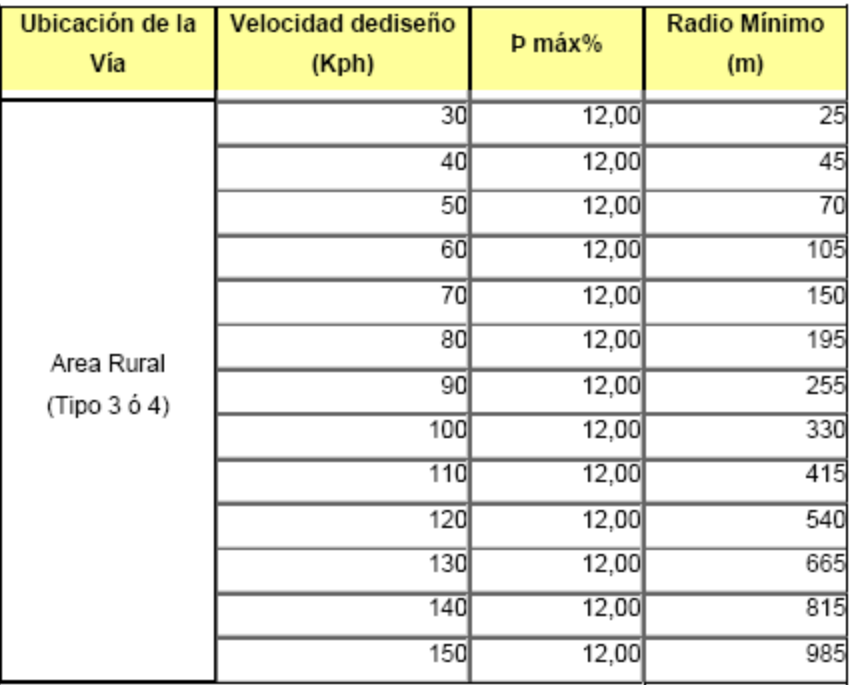

## TABLA 402.04 <u>Ver Tabla</u><br>VALORES DEL SOBREANCHO Sa =  $\sqrt{(R^2 - L^2)} + \frac{V}{10\sqrt{R}}$

#### L (EJE POSTERIOR. - PARTE FRONTAL): 7,30 m (C2) N° DE CARRILES: 2

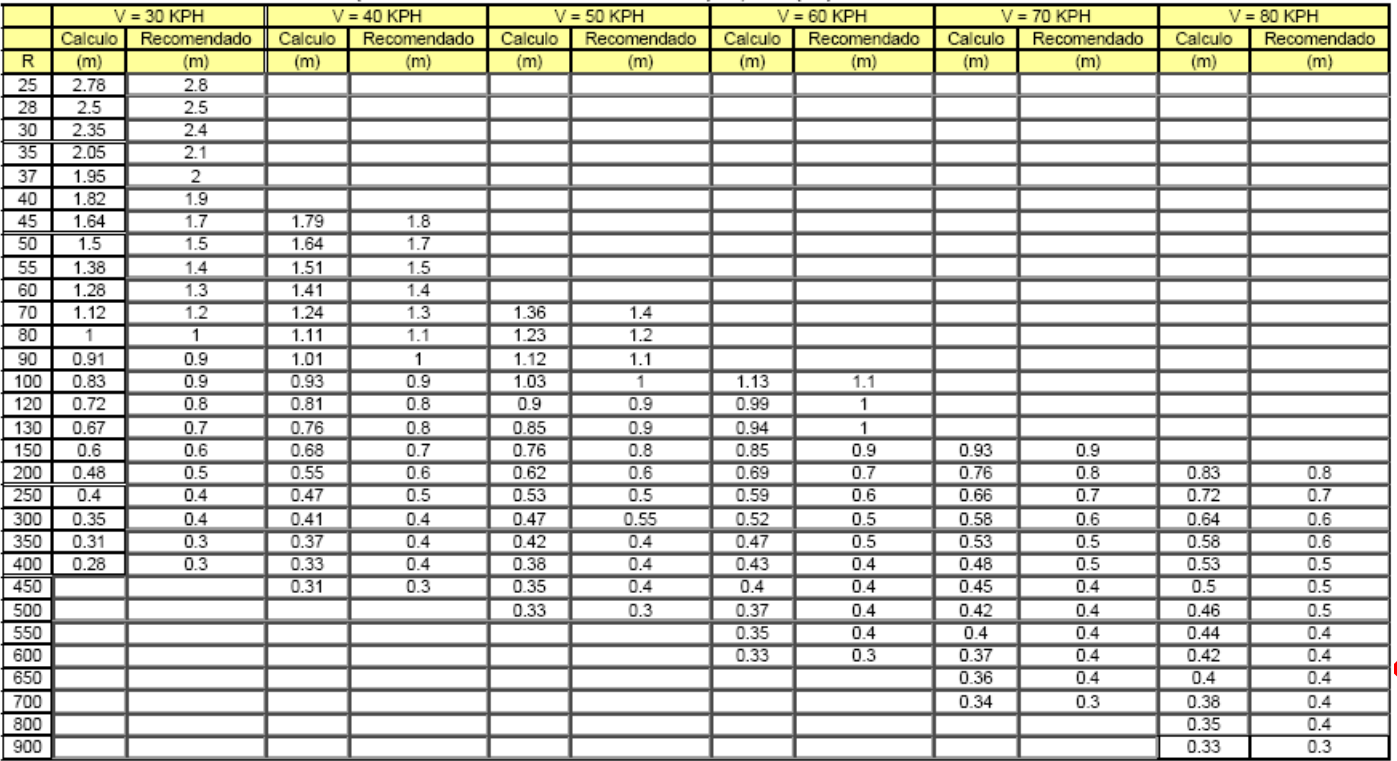

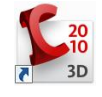

| Velocidad  | Radio | J                  | Peralte | A min | Longitud de Transición (L) |            |
|------------|-------|--------------------|---------|-------|----------------------------|------------|
|            | min   |                    | max.    |       | Calculada                  | Redondeada |
| <b>KPH</b> | m     | m/seg <sup>3</sup> | %       | m     | m                          | m          |
| 30         | 24    | 0,5                | 12      | 26    | 28                         | 30         |
| 30         | 26    | 0,5                | 10      | 27    | 28                         | 30         |
| 30         | 28    | 0,5                | 8       | 28    | 28                         | 30         |
| 30         | 31    | 0,5                | 6       | 29    | 27                         | 30         |
| 30         | 34    | 0,5                | 4       | 31    | 28                         | 30         |
| 30         | 37    | 0,5                | 2       | 32    | 28                         | 30         |
| 40         | 43    | 0,5                | 12      | 40    | 37                         | 40         |
| 40         | 47    | 0,5                | 10      | 41    | 36                         | 40         |
| 40         | 50    | 0,5                | 8       | 43    | 37                         | 40         |
| 40         | 55    | 0,5                | 6       | 45    | 37                         | 40         |
| 40         | 60    | 0,5                | 4       | 47    | 37                         | 40         |
| 40         | 66    | 0,5                | 2       | 50    | 38                         | 40         |

TABLA 402.07 LONGITUD DE CURVA DE TRANSICIÓN MÍNIMA

#### **TABLA 402.08**

RADIOS SOBRE LOS CUALES SE PUEDE

PRESCINDIR DE LA CURVA DE TRANSICIÓN

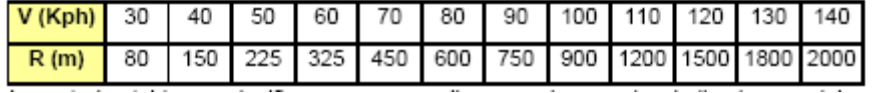

Figura 402.05 DISTANCIA DE VISIBILIDAD DE PARADA

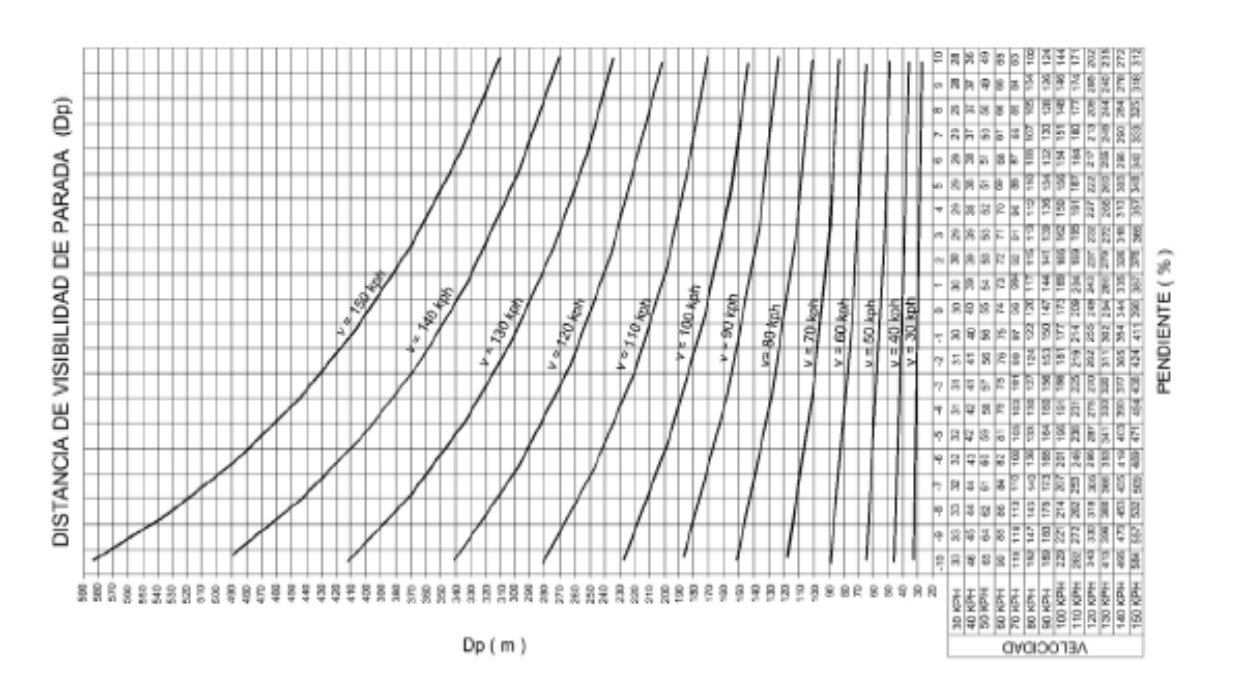

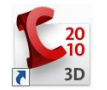

#### DISTANCIA DE VISIBILIDAD DE PASO

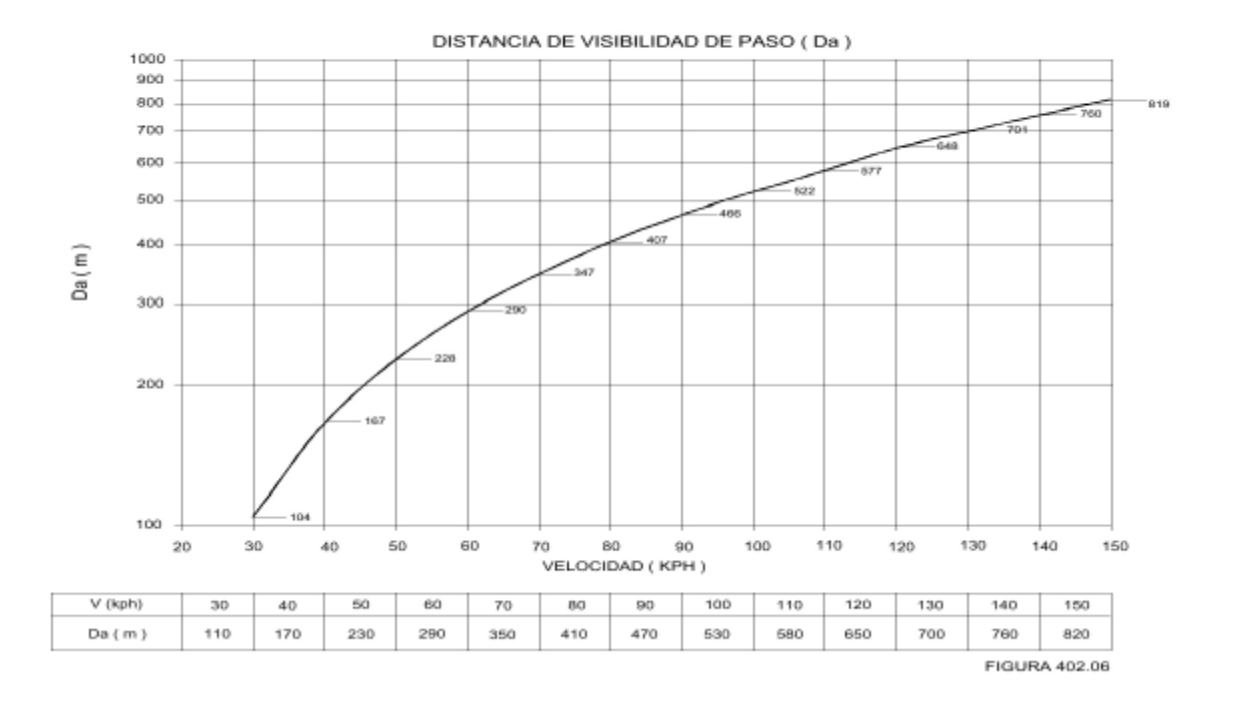

FIGURA 403.01 LONGITUD MINIMA DE CURVA VERTICAL PARABOLICA CON DISTANCIA DE VISIBILIDAD DE PARADA

### LONGITUD MÍNIMA DE CURVA VERTICAL PARABÓLICA CON DISTANCIA DE VISIBILIDAD DE PARADA

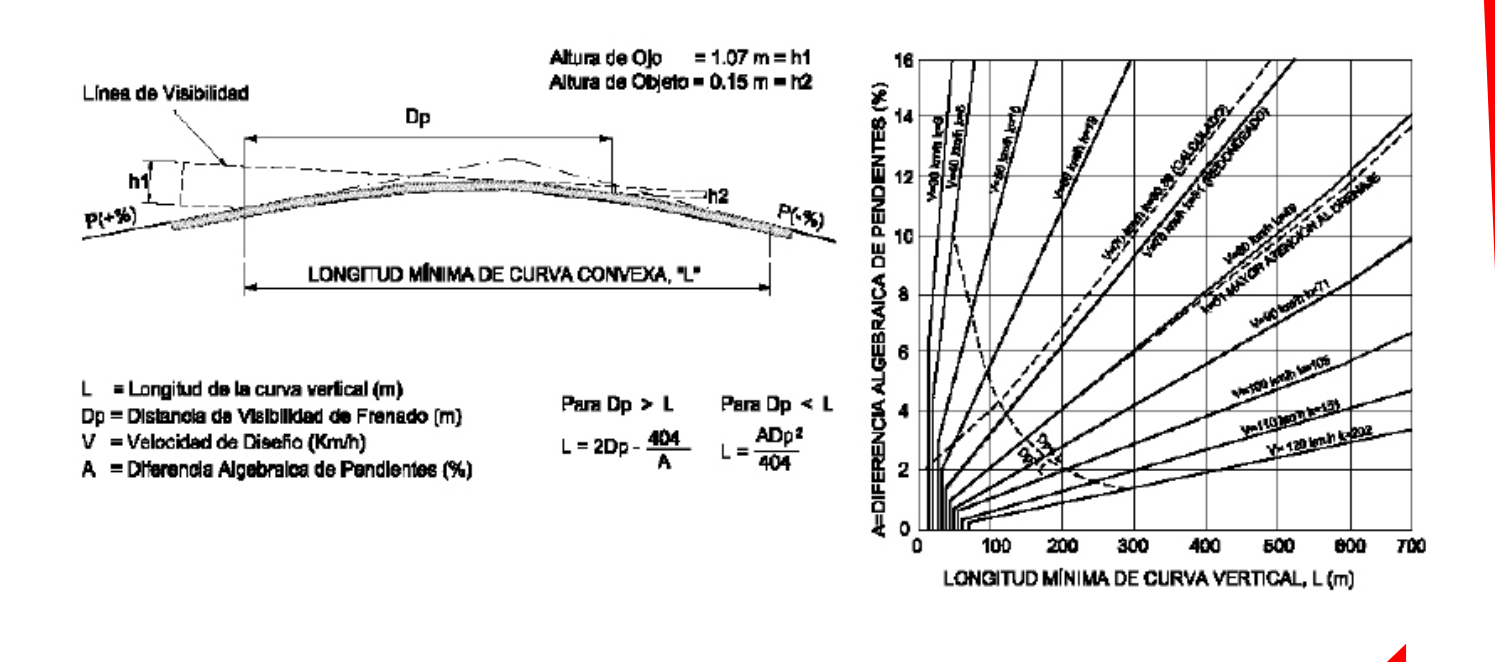

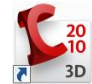

#### FIGURA 403.02 LONGITUD MINIMA DE CURVAS VERTICALES CÓNCAVAS

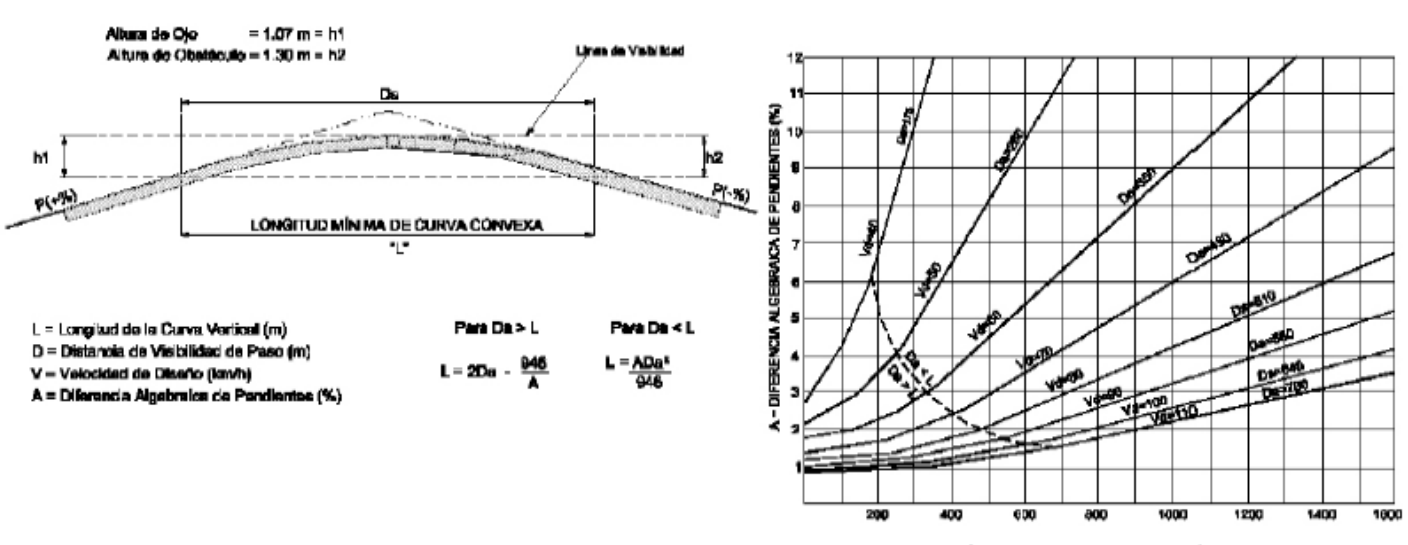

#### LONGITUD MÍNIMA DE CURVA VERTICAL CONVEXA CON VISIBILIDAD DE PASO

LONGITUD MÁNIVA DE CURVA VERTICAL PARABÓLICA, L (m)

#### FIGURA 403.03 LONGITUD MINIMA DE CURVAS VERTICALES

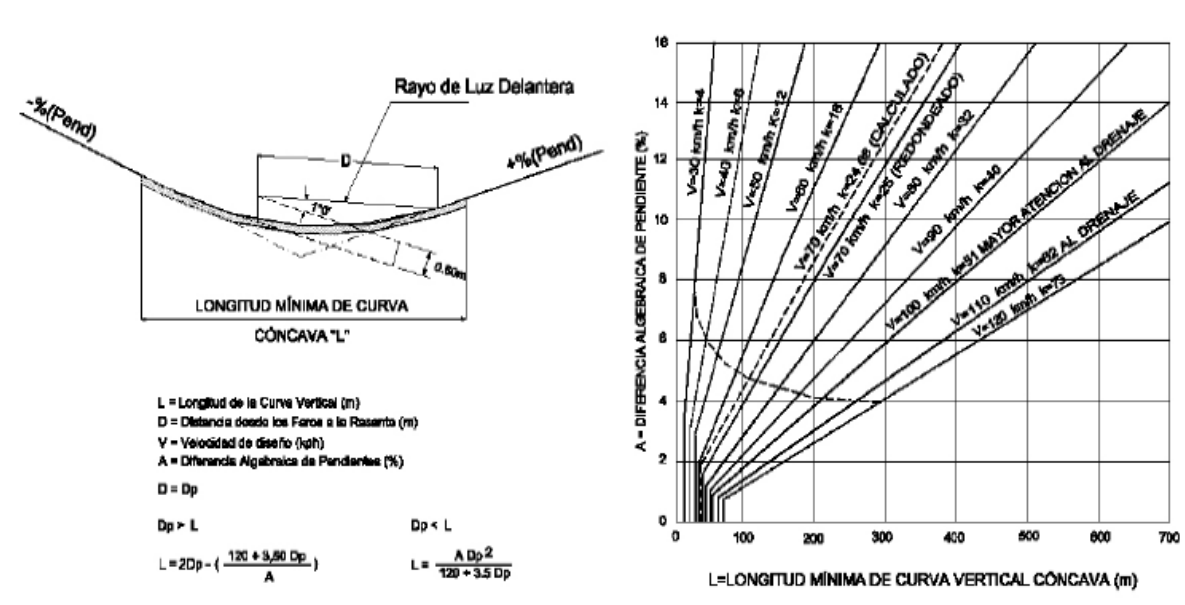

**LONGITUD MÍNIMA DE CURVAS** VERTICALES CÓNCAVAS

**FIGURA 403.03** 

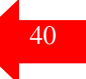

**CONCAVAS** 

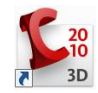

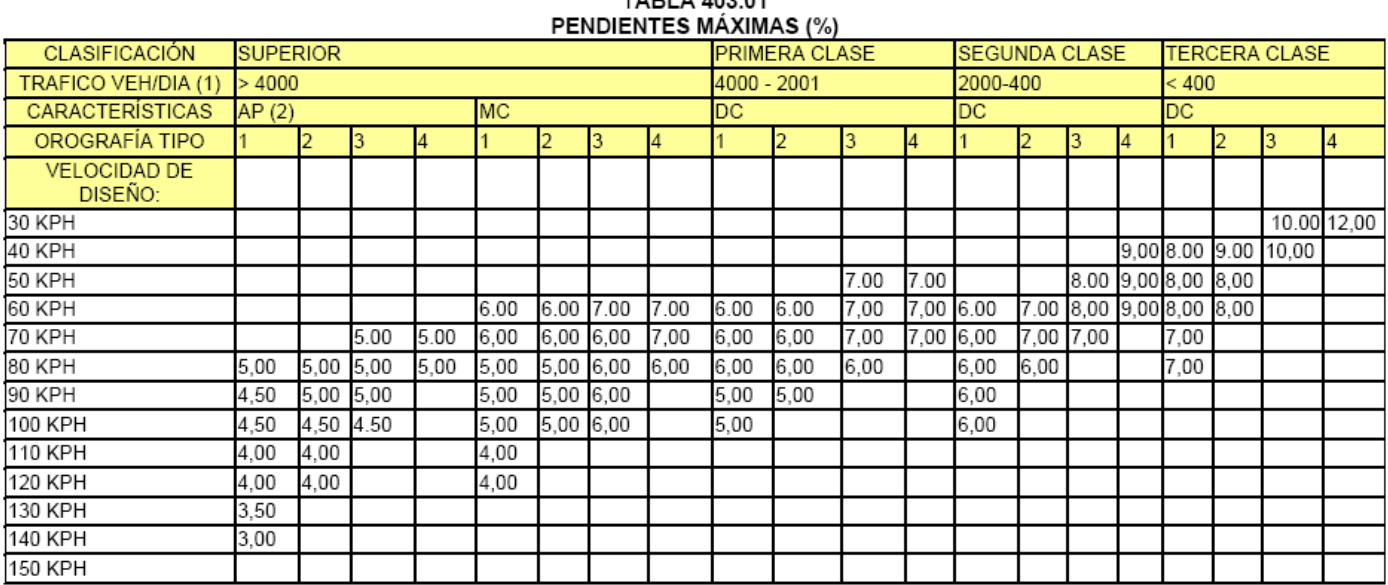

## TARI A 403.01

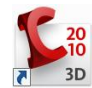

GAPITULO V

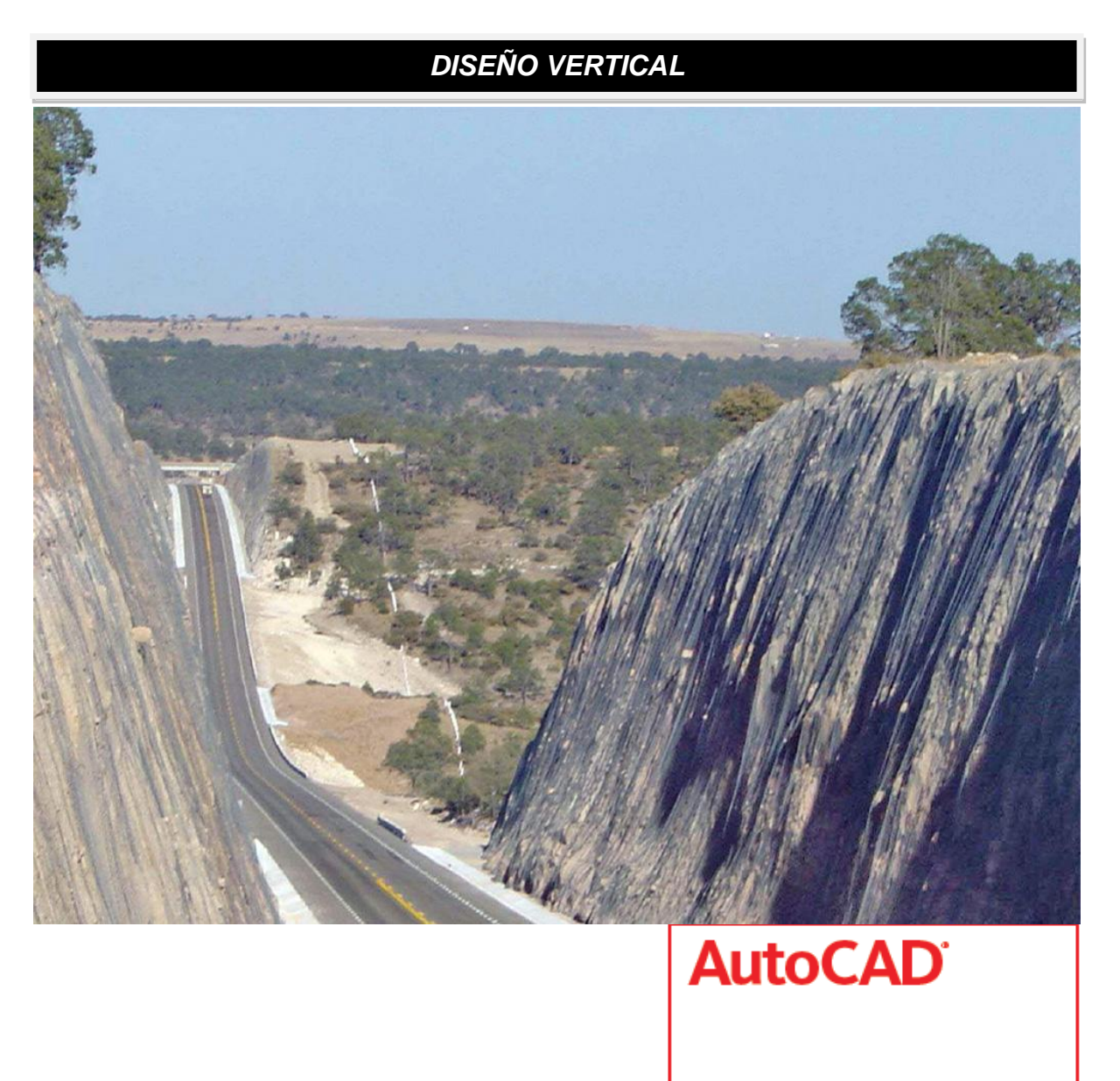

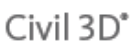

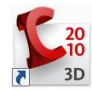

#### **PERFILES**

Existen varios tipos de perfil: perfiles de superficie, perfiles Compuestos y perfiles superpuestos. Los perfiles de superficie representan generalmente el terreno existente, los perfiles compuestos se refieren a los de diseño, generalmente llamados perfiles de rasantes. Los perfiles superpuestos muestran un comparativo de perfiles de diferentes alineamientos.

Un objeto de perfil es dependiente el alineamiento horizontal. Si se edita un alineamiento horizontal después de crear perfiles de superficie, estos perfiles cambiarán automáticamente para reflejar las ediciones si son perfiles dinámicos.

Para crear un perfil de una superficie, utilice el comando Create from Surface. A continuación seleccione el alineamiento con el que se desea trabajar, especifique el rango de cadenamientos que se quiere visualizar. Posteriormente elija la superficie de la cual se quiere obtener el perfil y active la instrucción Add.

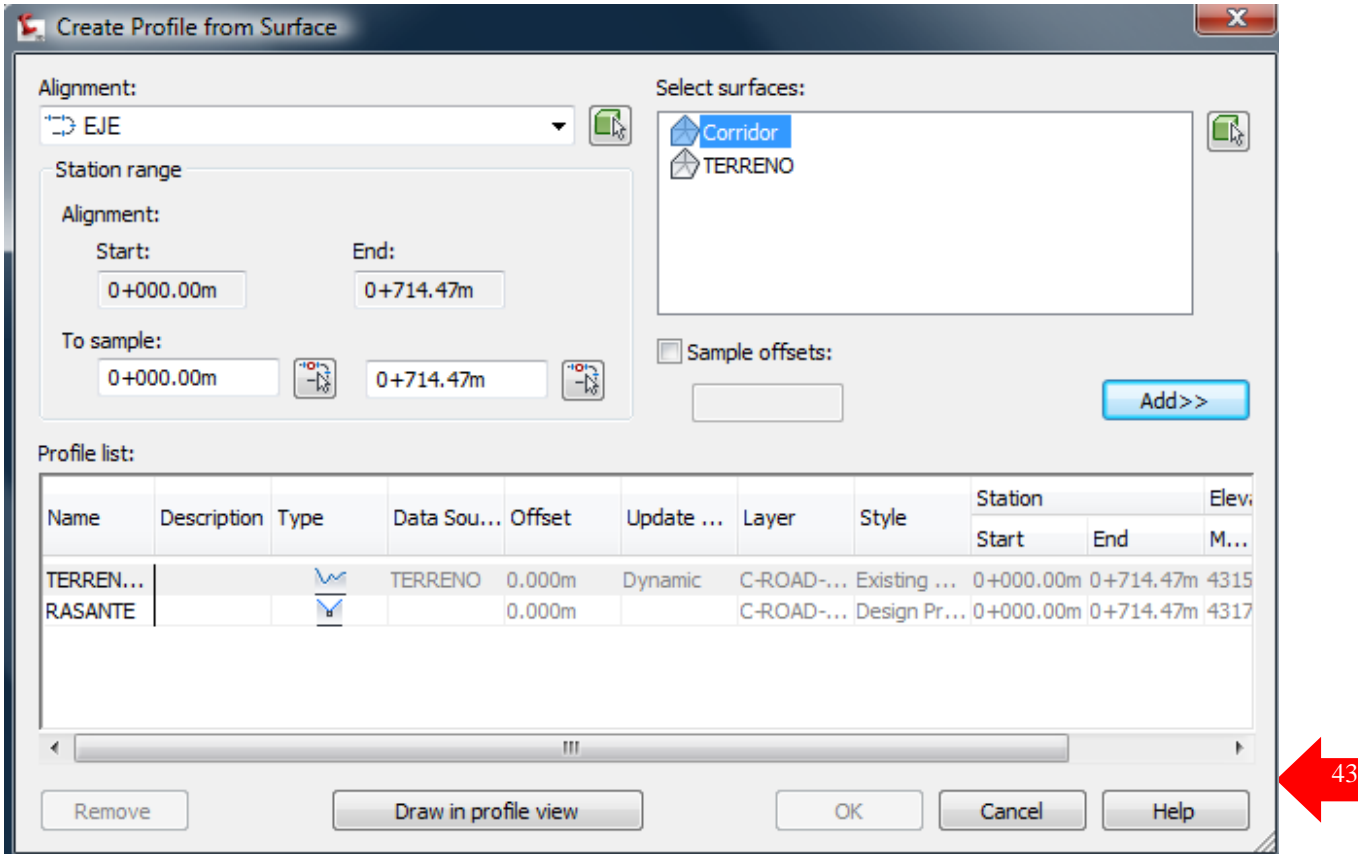

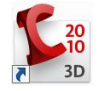

Indique un nombre al perfil, elija es alineamiento sobre el cual se va a trabajar,

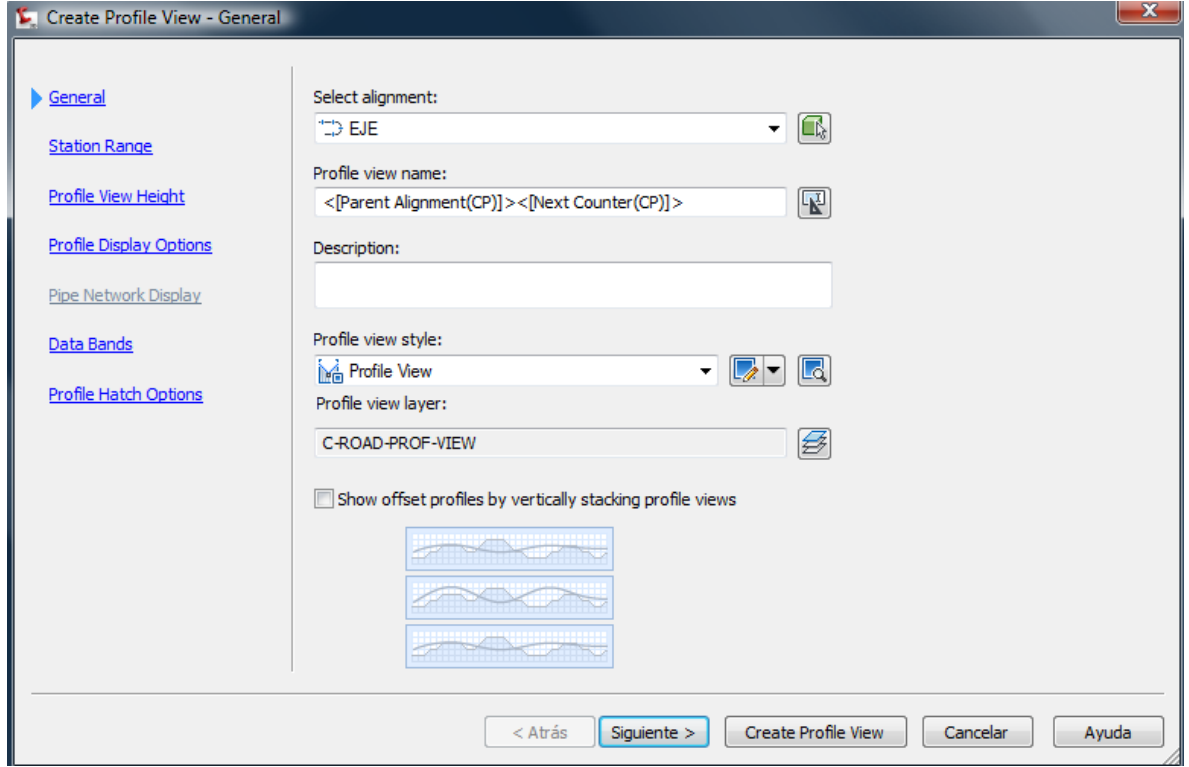

Especifique un rango de alineamiento,

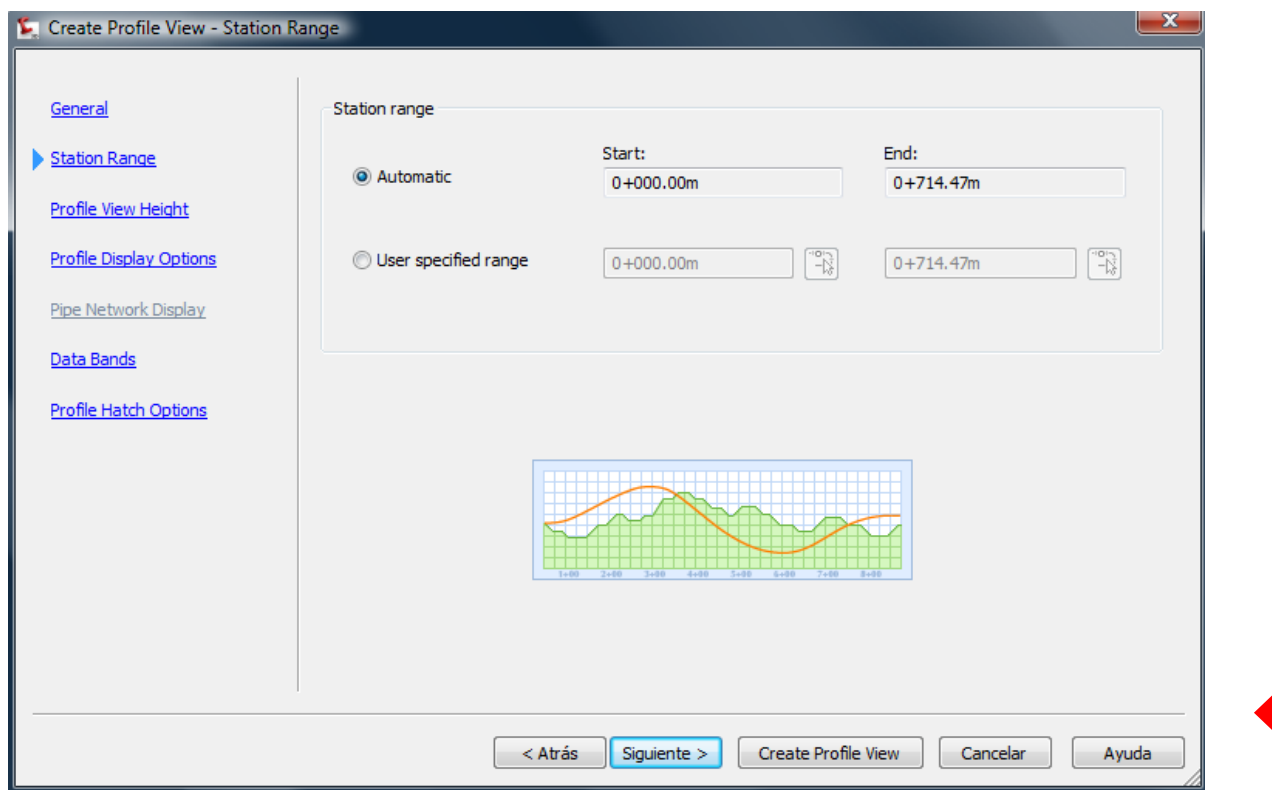

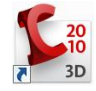

Especifique la altura del perfil.

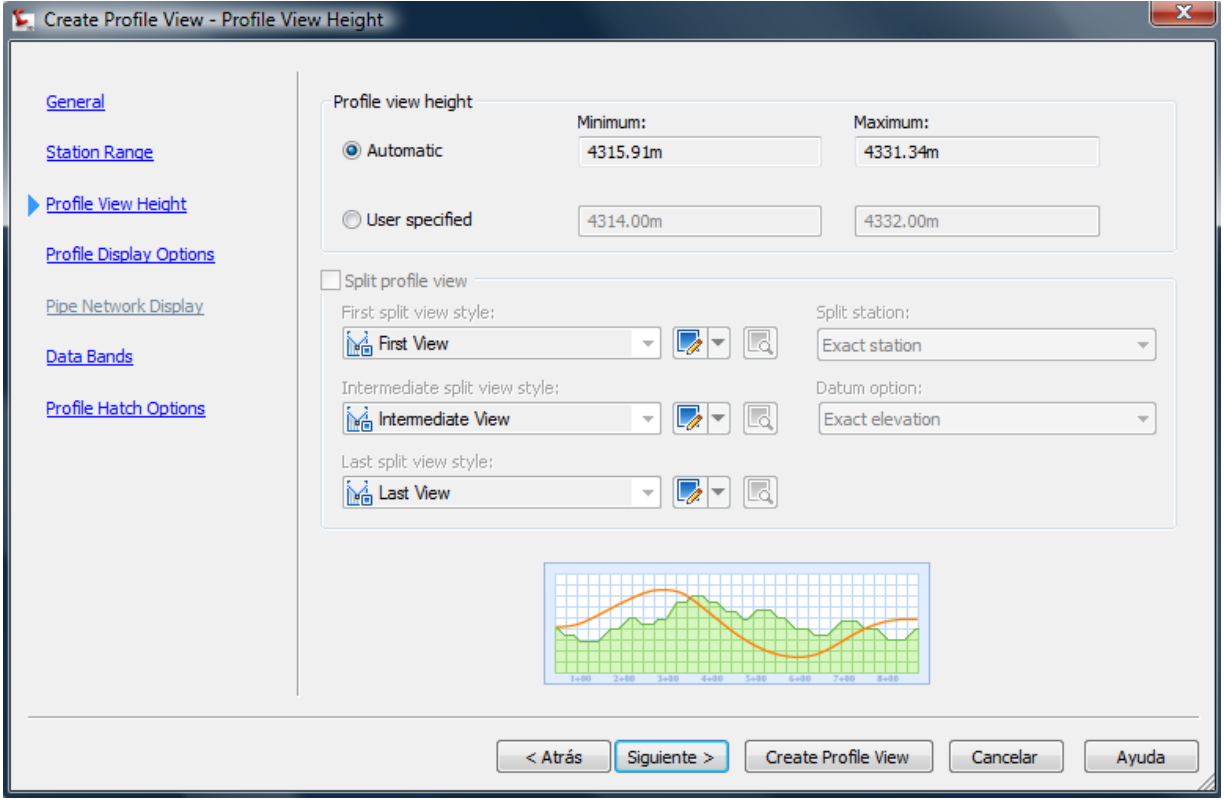

#### Posteriormente indique el estilo a utilizar en la visualización del perfil

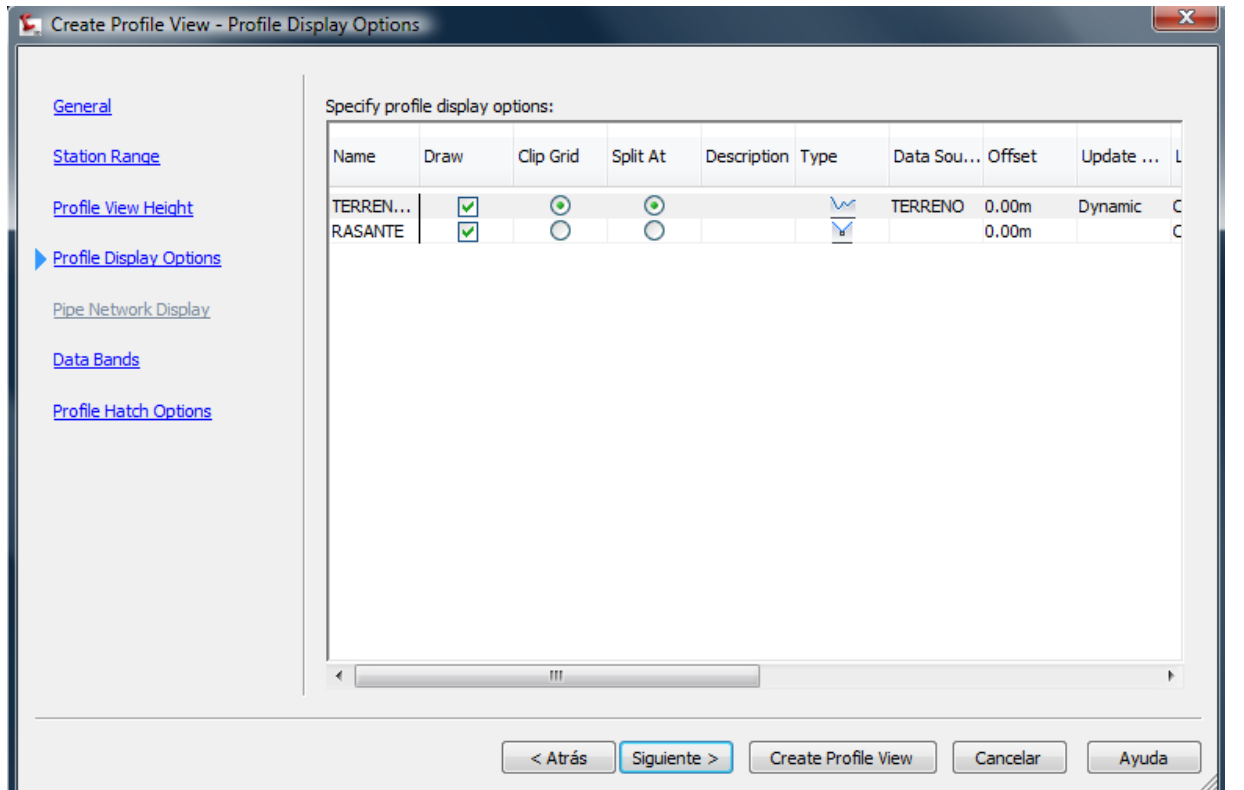

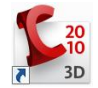

Seguidamente elija el conjunto de bandas a aplicar al perfil.

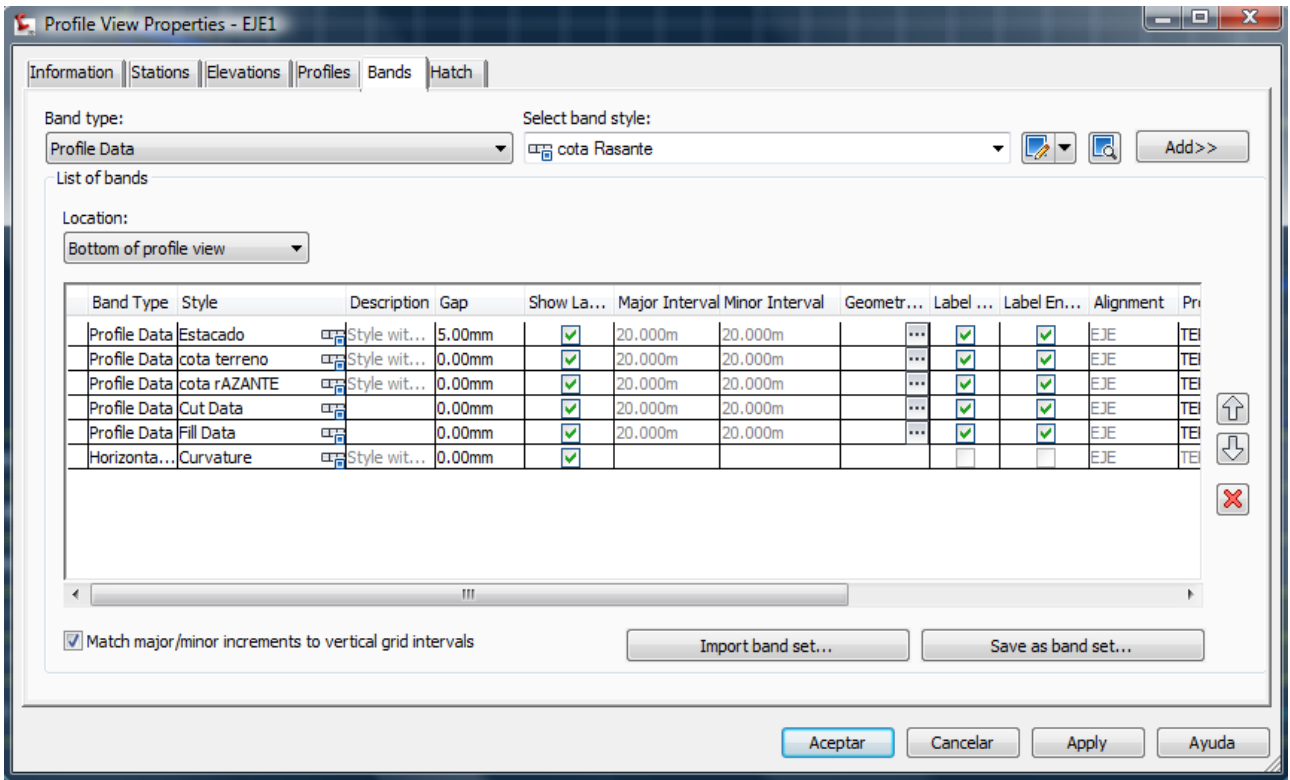

Especifique el estilo para el Corte y Relleno. Finalmente especifique el punto inicial de la vista del perfil en la opción Create Profile View.

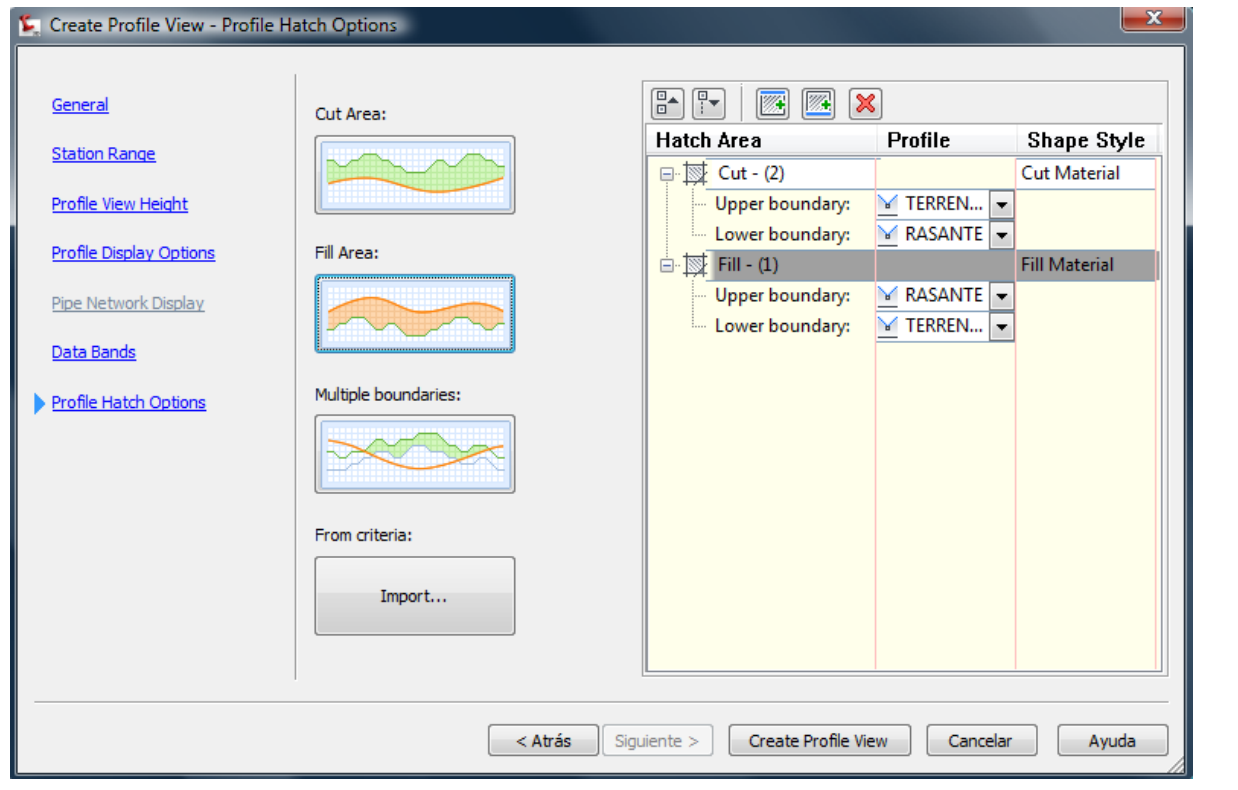

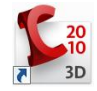

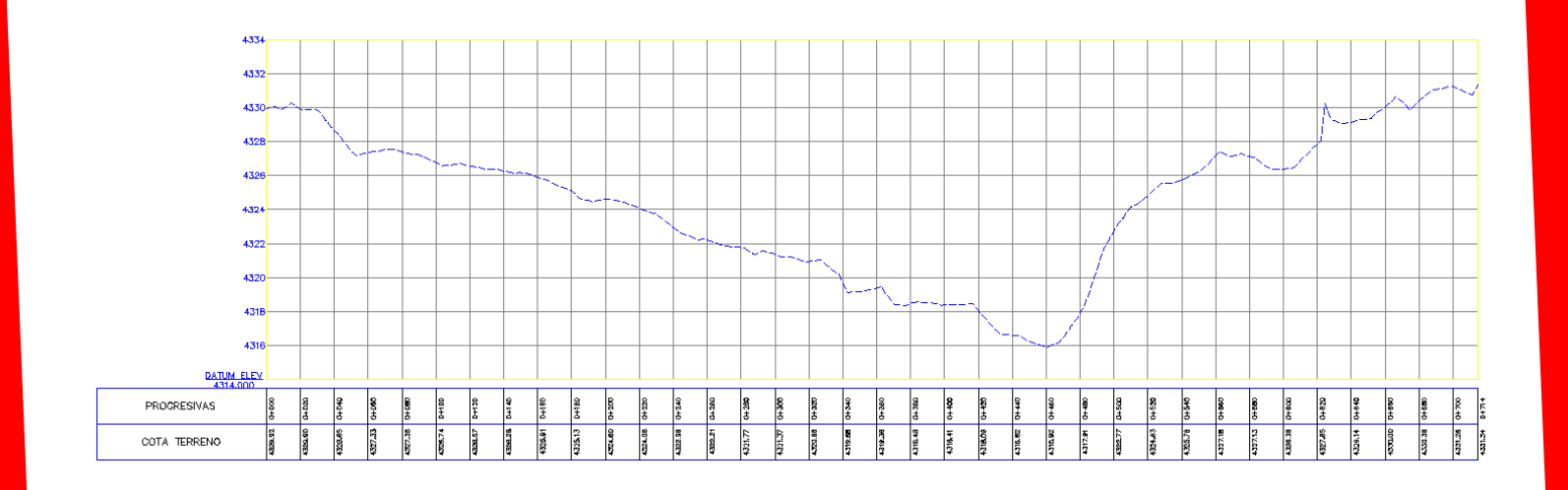

Para crear un perfil de diseño, utilice las herramientas de composición de perfiles (Profile Creation Tools), especifique el perfil sobre el que se va a trabajar. A continuación indique el nombre del perfil, el estilo del perfil, y el conjunto de etiquetas del perfil.

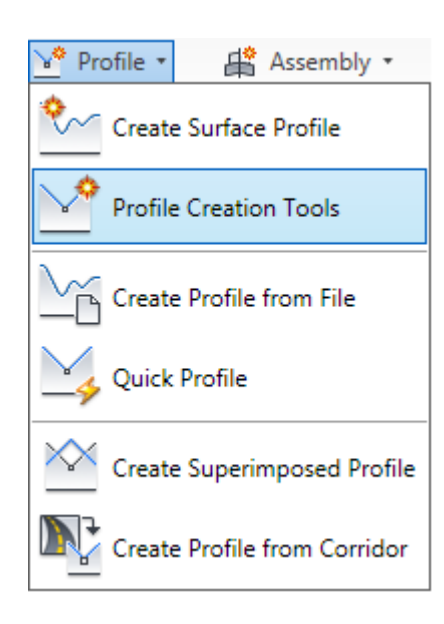

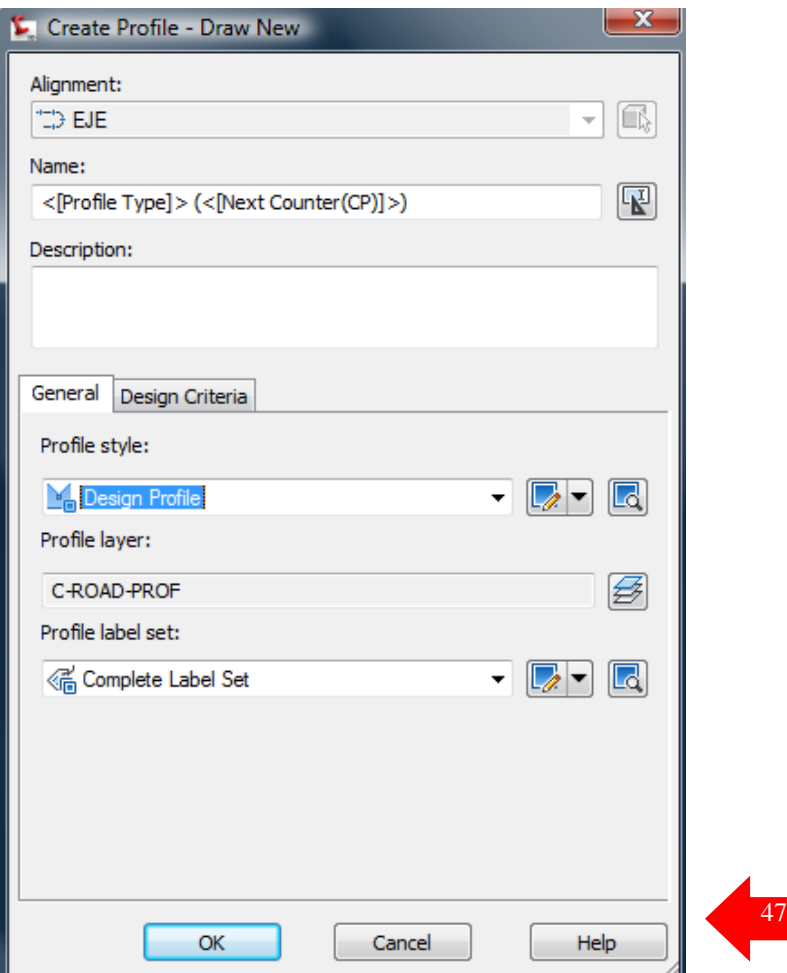

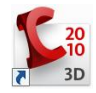

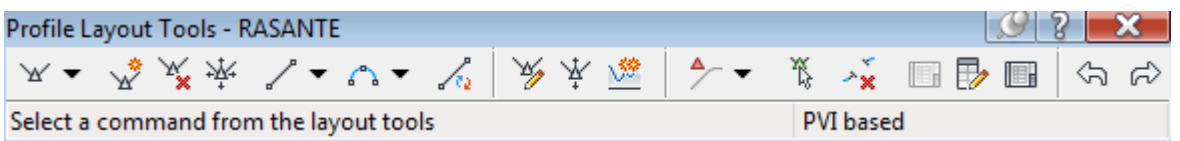

Dentro de las herramientas de composición de perfiles, el primer comando nos muestra las opciones de dibujar tangentes con ó sin curvas y nos permite configurar los parámetros k ó longitud de curva mínima.

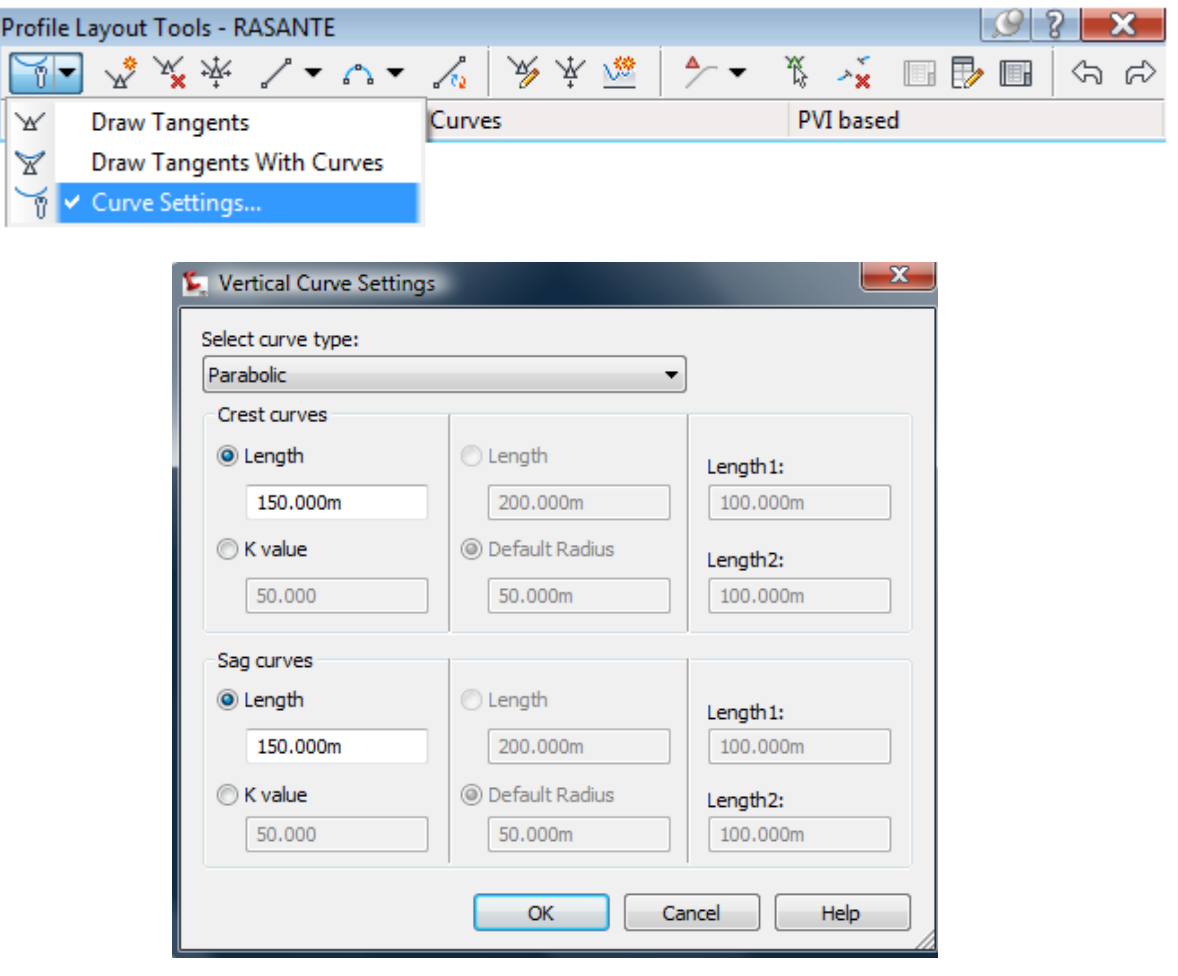

Con éste comando se puede dibujar a mano alzada el perfil, agregando curvas verticales automáticamente.

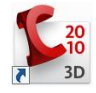

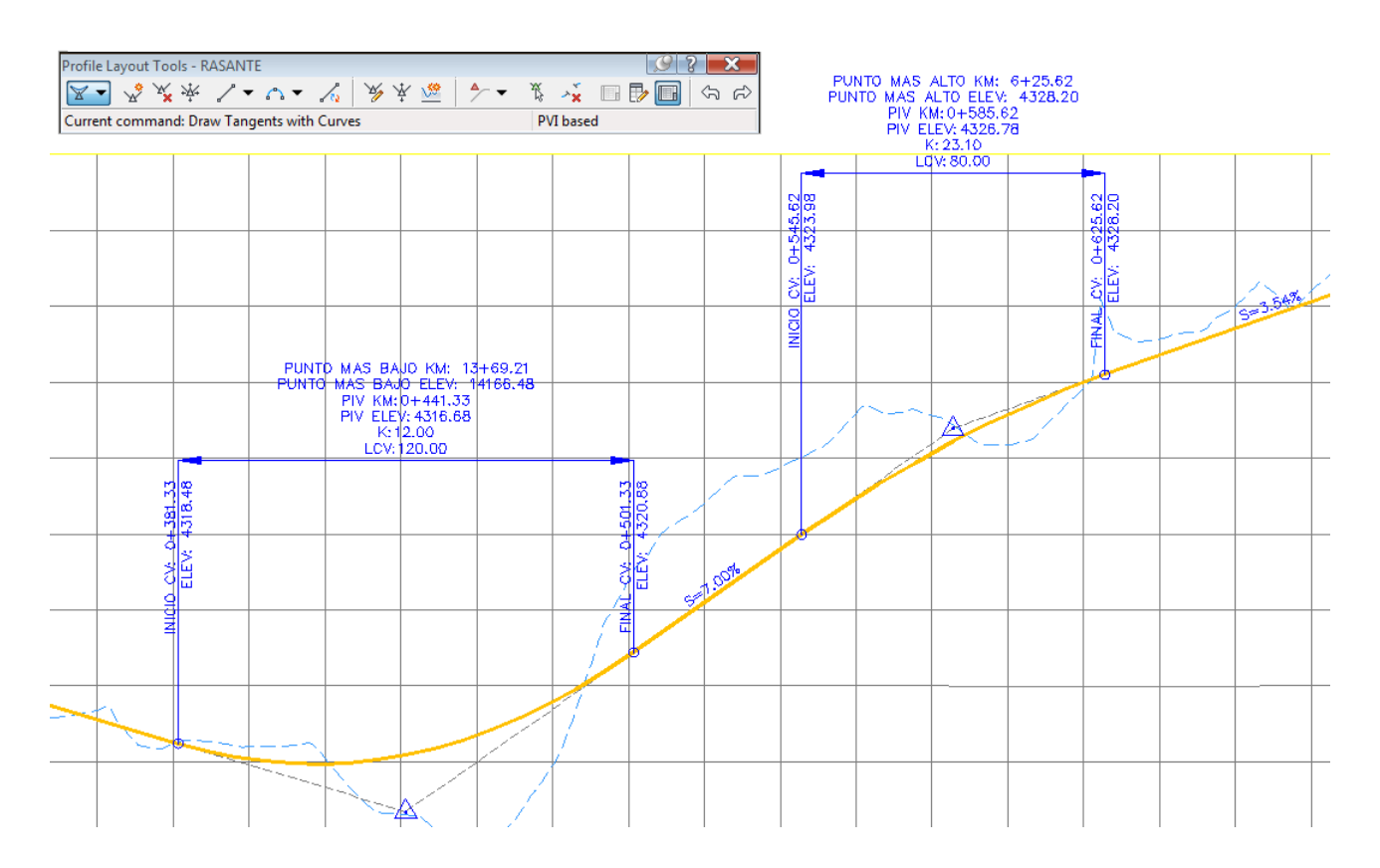

Los perfiles se pueden editar manualmente mediante grips, ó mediante las herramientas de composición de perfiles: agregar, eliminar ó mover un punto de inflección vertical, agregar ó eliminar una curva vertical, insertar PVI de manera tabular, subir ó bajar un PIV ó un conjunto de ellos, copiar un perfil ó editar un perfil en una retícula, diseñando por cadenamientos, pendientes y/ó elevaciones.

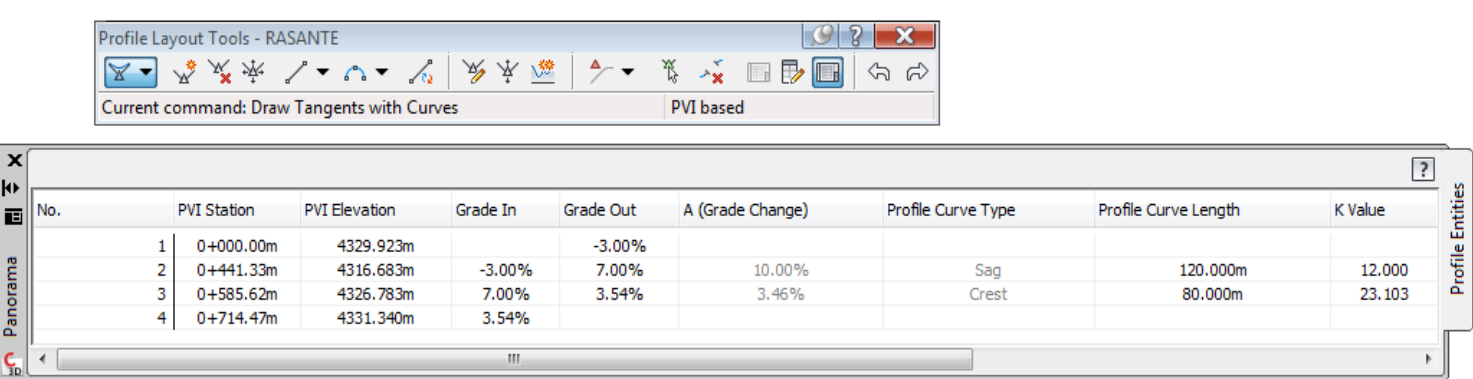

Una visualización de un perfil puede incluir uno o más perfiles relacionados junto con varias bandas a lo largo del eje X, encima o debajo de la retícula. Las bandas se utilizan para anotar los perfiles con información de geometría horizontal, y otros datos que sirven de ayuda en el análisis de ingeniería.

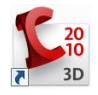

Con el menú contextual, elegir Profile view properties, y en la pestaña de Bandas, especificar el perfil 1 y 2, para indicar las cotas de terreno natural y las cotas de rasante.

Posteriormente se pueden agregar bandas de la geometría horizontal, datos de corte y terraplén.

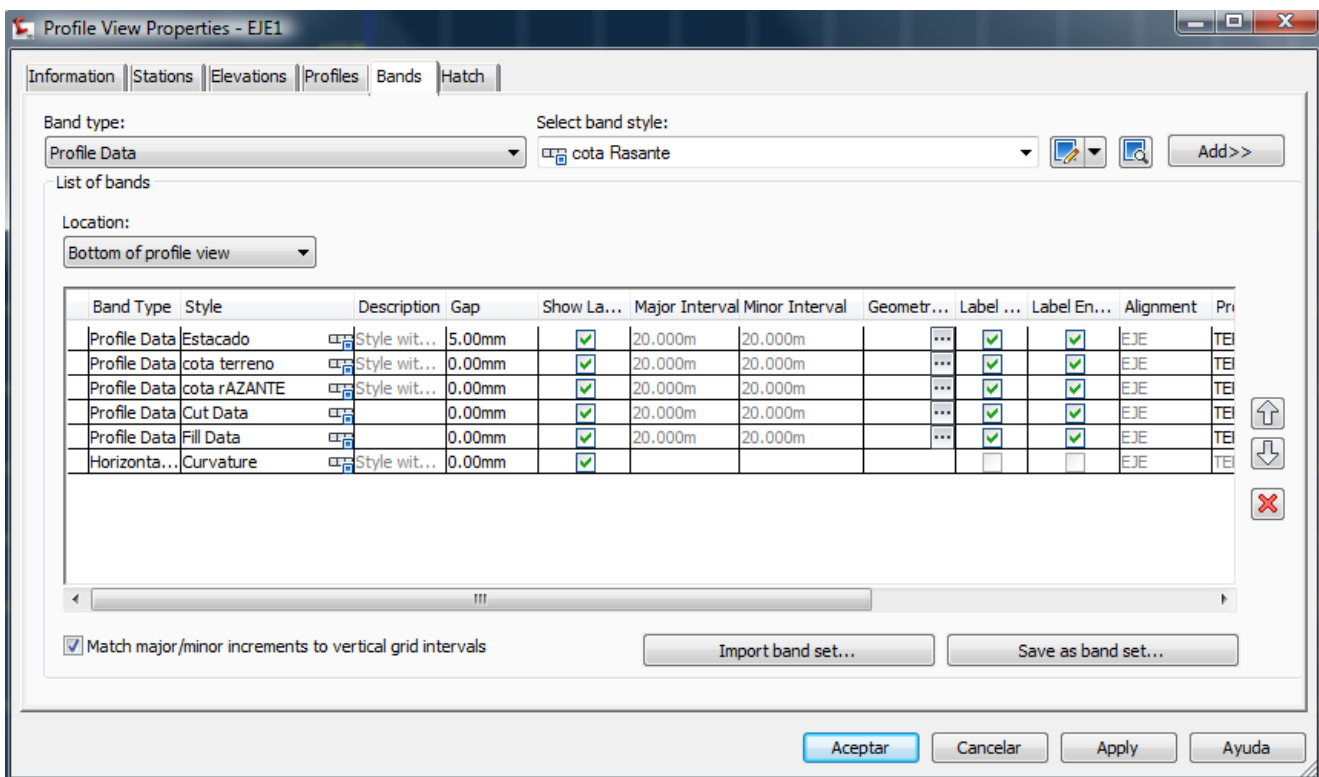

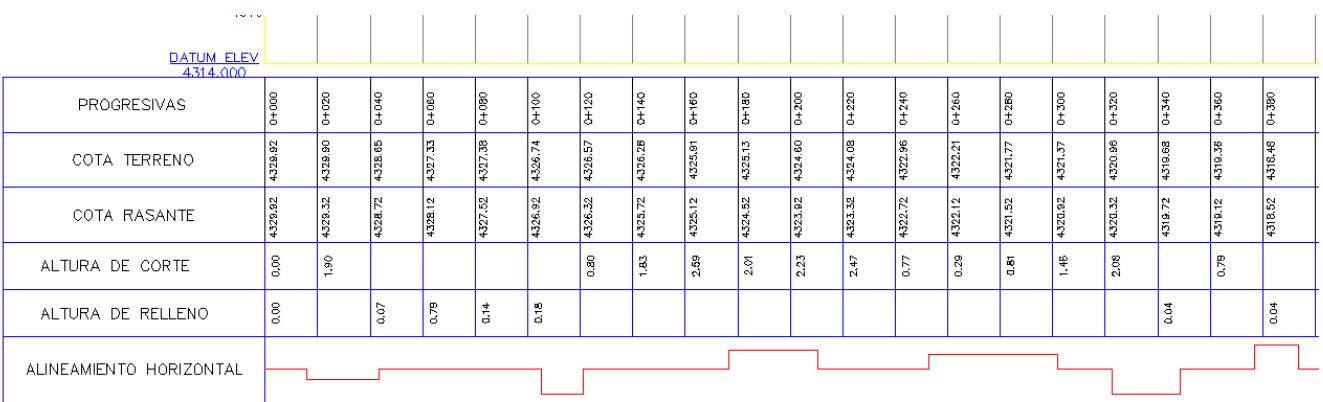

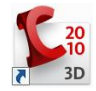

## *DISEÑO DE OBRAS LINEALES*

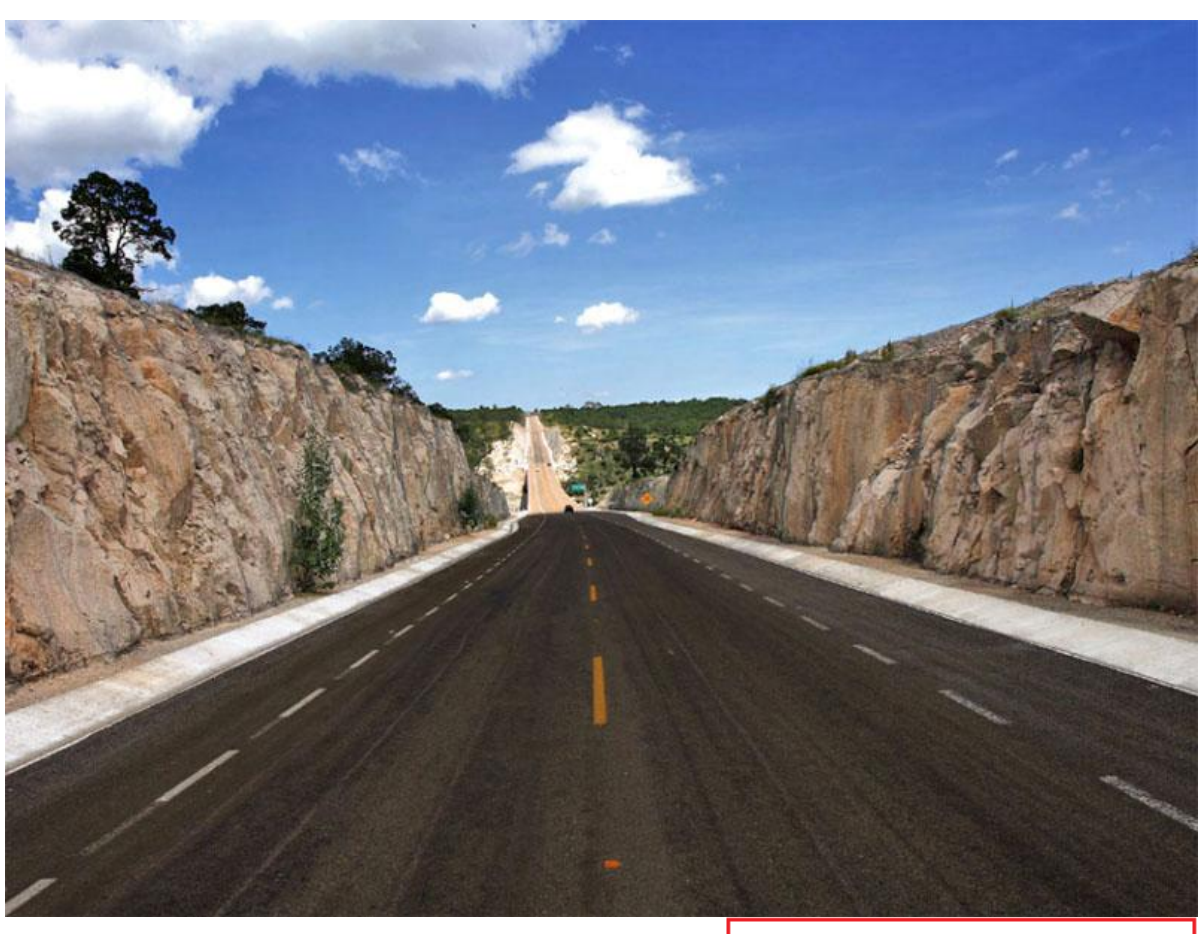

# **AutoCAD**

Civil 3D<sup>\*</sup>

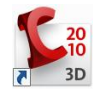

#### **ESTRUCTURAS LINEALES (CORREDORES)**

#### **Menú Corridor.**

Una estructura lineal ó corredor es la combinación de una superficie, un alineamiento horizontal, una alineamiento vertical y una sección tipo. Los corredores se utilizan principalmente para modelar caminos, vialidades y canales.

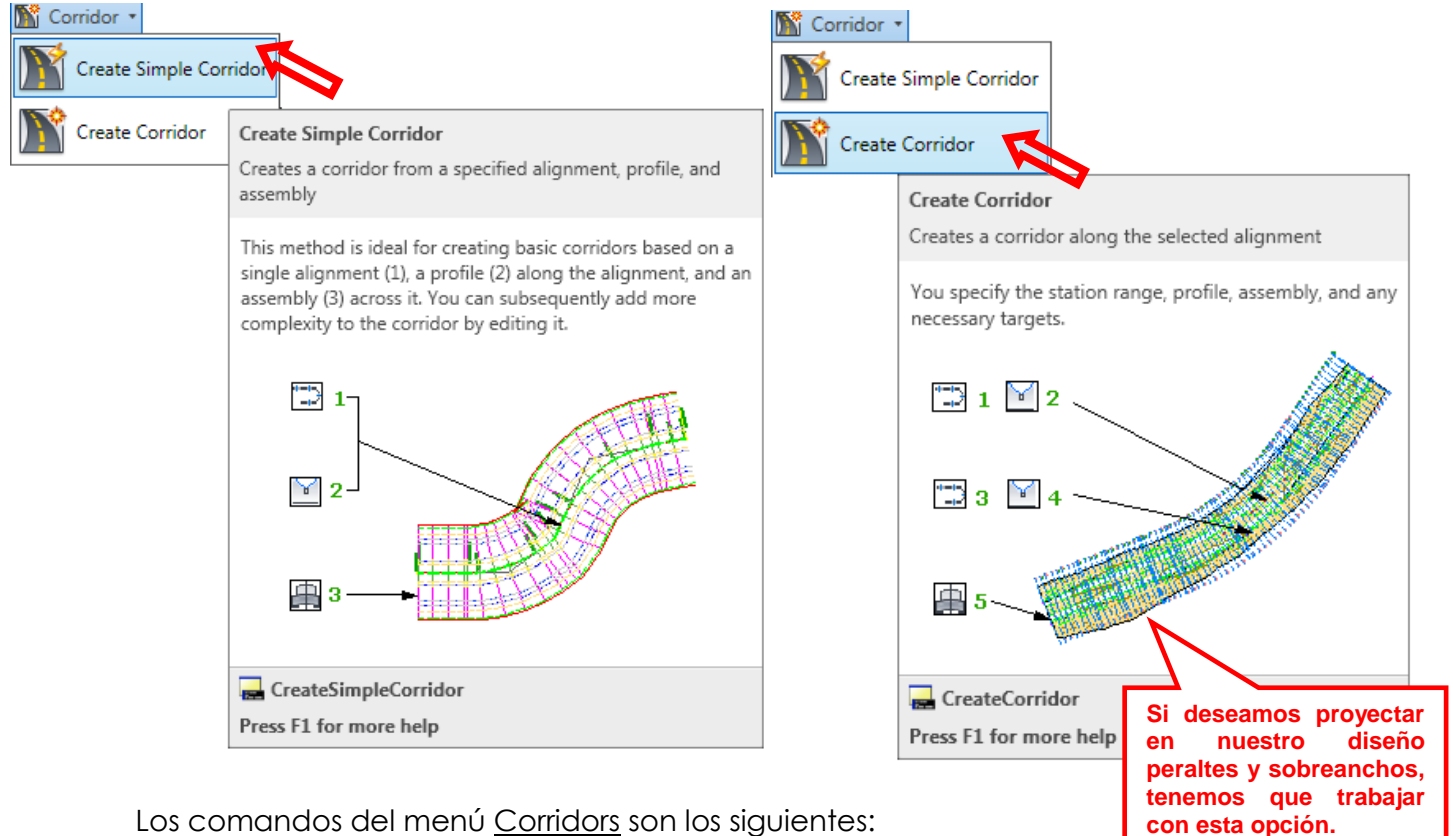

Los comandos del menú Corridors son los siguientes:

**Crear Ensamblaje ó sección tipo**. Aquí se define la sección tipo a utilizar en el corredor. Se construye una sección tipo como un conjunto de subensamblajes del catálogo de paletas de menús ó creados de polilíneas. Un subensamblaje es una parte de una estructura de pavimento ó canal, que puede participar en diferentes secciones tipo, como carriles, guarniciones, barras separadoras, banquetas, etc.

52 **Crear un cuerpo paralelo.** Nos permite crear un corredor con una sección tipo formada por dos cuerpos separados por una distancia específica.

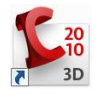

**Crear subensamblajes a partir de una polilínea**. Este comando permite crear parte de una estructura de pavimento ó canal, a partir de una polilínea.

**Crear un corredor simple**. Crea un corredor que no tiene transiciones horizontales ni verticales y consta de un solo cuerpo.

**Crear un corredor**. Crea un corredor que puede tener transiciones horizontales y verticales y dos ó mas cuerpos.

Ver ó Editar secciones de un corredor. Permite ver y/ó editar las secciones de un corredor. Según las propiedades de la sección tipo, se puede editar una sección ó un rango de ellas, modificando anchos de carril, bombeos, espesor de capas de pavimento, taludes de corte y terraplén, cunetas, etc.

#### **Procedimiento para crear una sección tipo ó ensamblaje.**

Crear un ensamblaje. Elegir el comando Create Assembly, definir un nombre para el ensamblaje y especificar el estilo del objeto y el estilo de etiquetado.

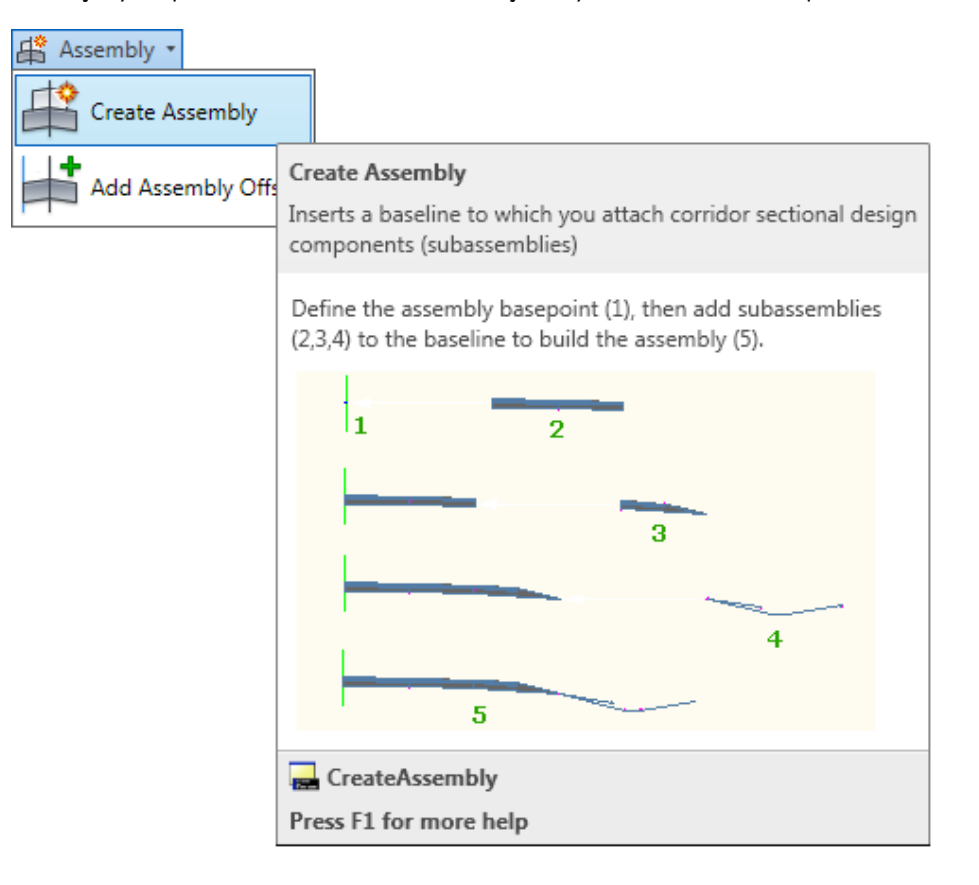

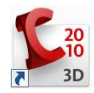

**El assembly es el objeto donde se ensamblaran los demás elementos de la sección transversal.**₩

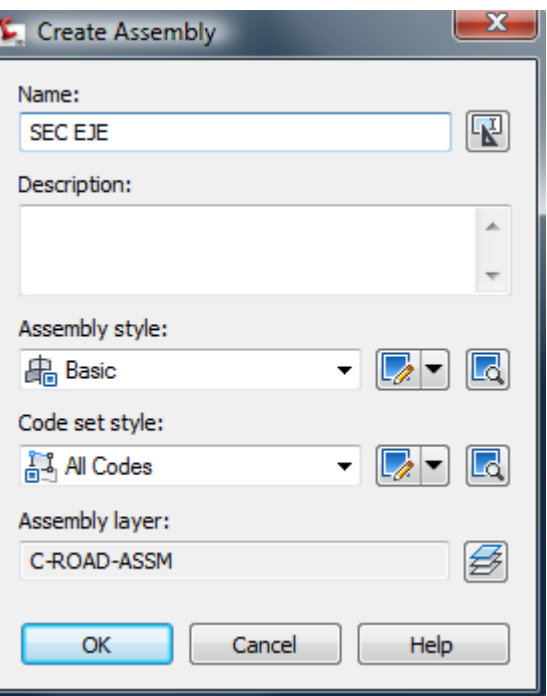

- A continuación, definir un punto cualquiera dentro del dibujo, donde se colocará en origen de la sección tipo.
- En seguida se puede utilizar uno de los subensamblajes contenidos en la paleta de herramientas. Para visualizar ésta ventana, utilizar el comando Show Tool Paletees Window, contenida en el menú General.

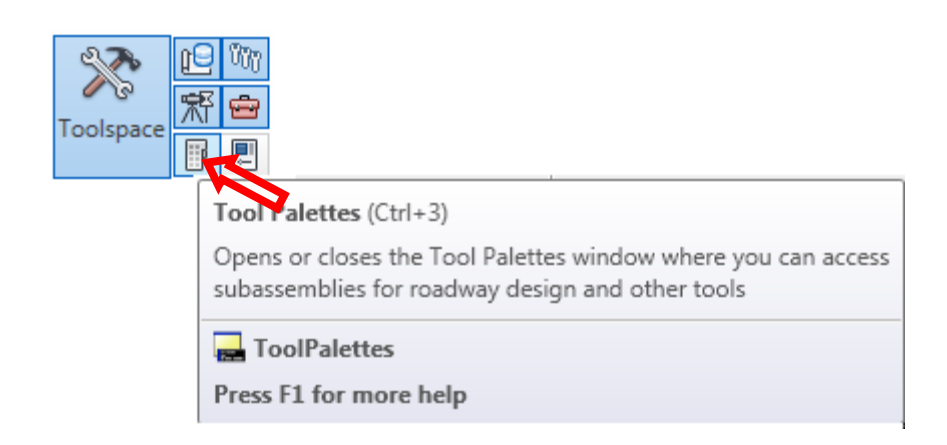

 De ésta ventana se escoge un subensamblaje, se definen sus propiedades y se añade al ensamblaje.

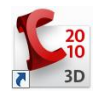

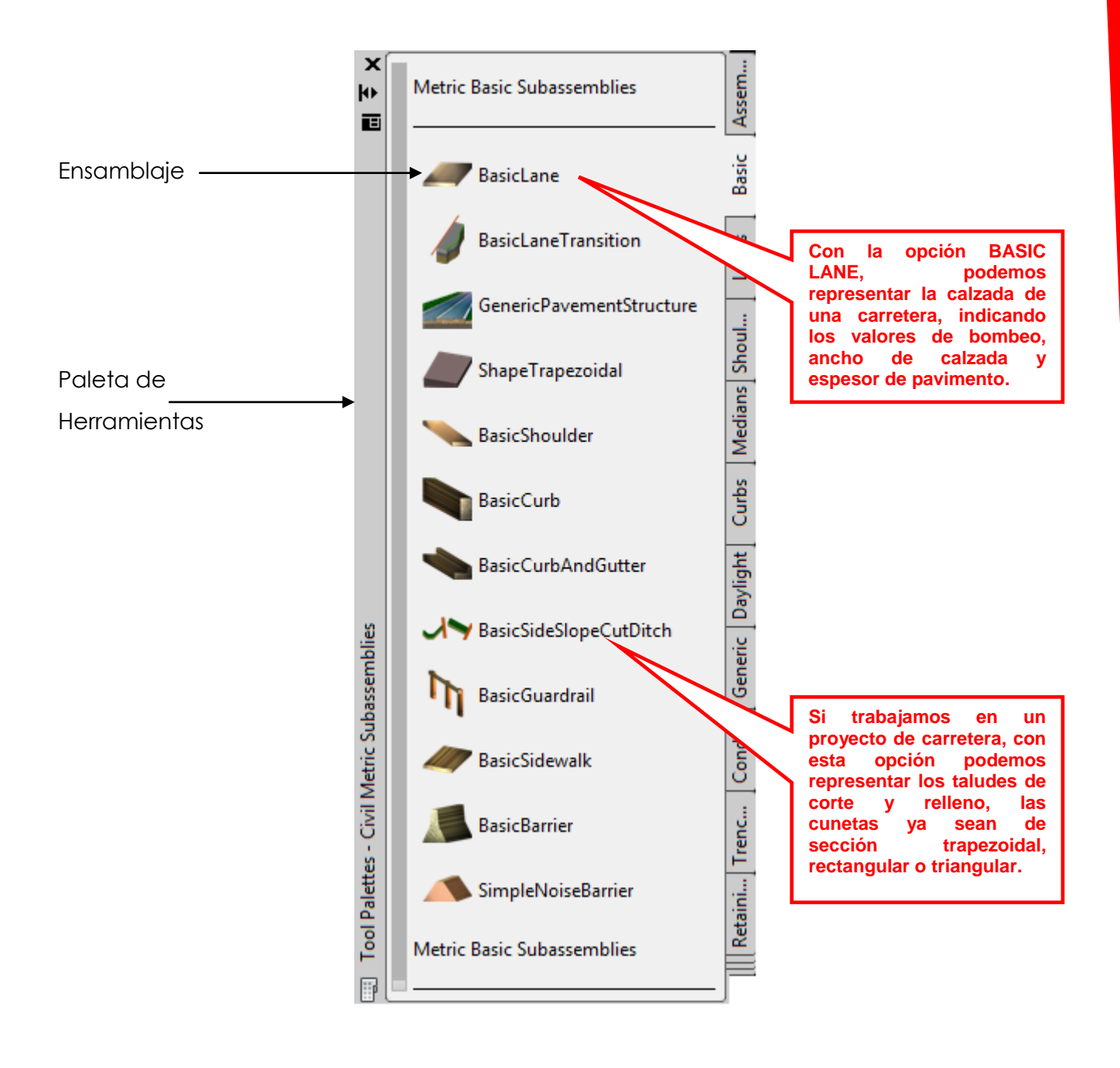

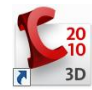

Las propiedades de un subensamblaje son algunas de las siguientes: lado, anchos de carril, espesores de las estructuras del pavimento, bombeo tipo, taludes, etc.

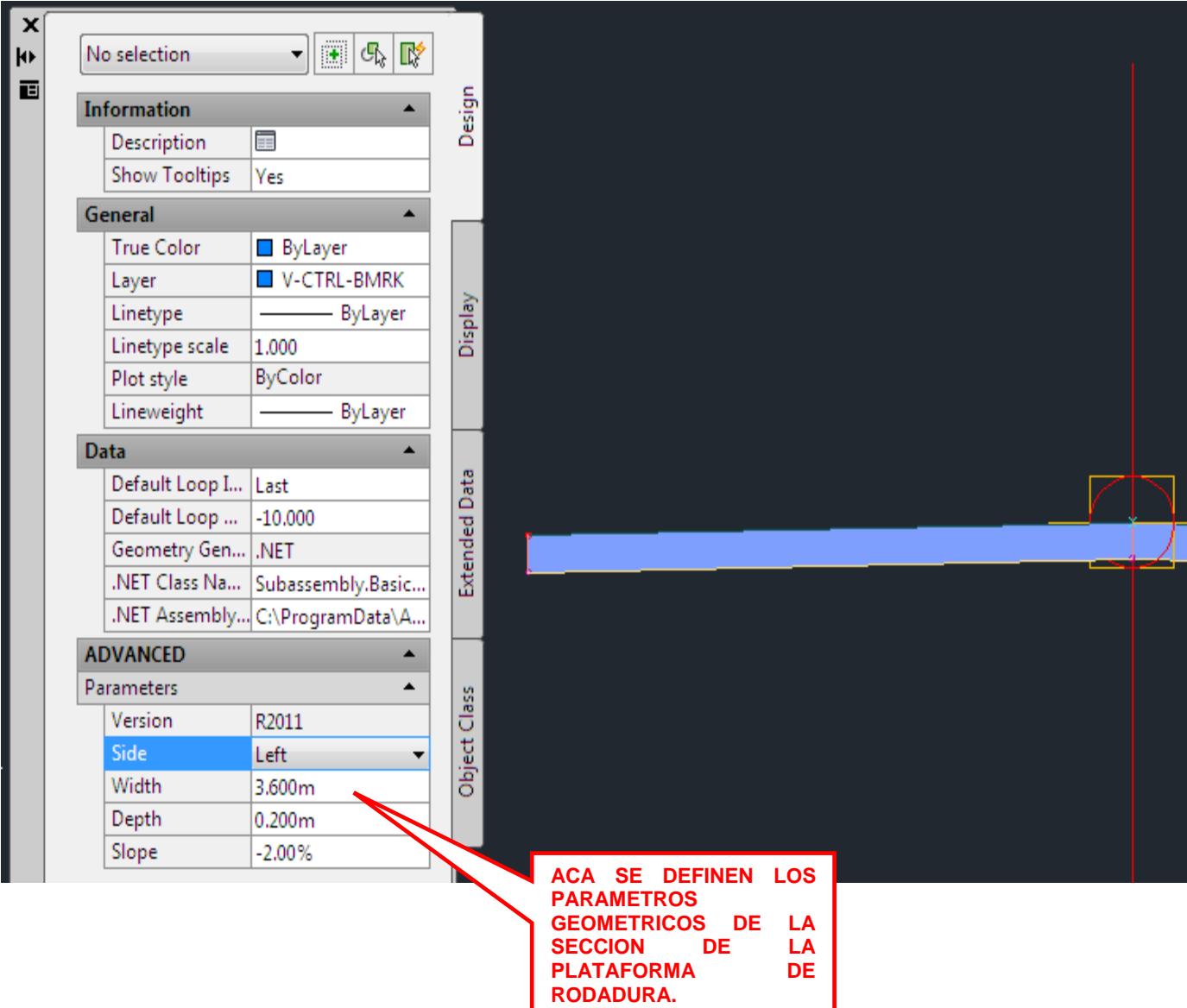

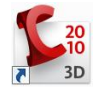

Mediante éste mecanismo, se crea la sección tipo, con todos los subensamblajes deseados. Para definir los taludes se utiliza el subensamblaje Basic Side Slope Cut Ditch, especificando los taludes de corte y terraplén, dimensiones y taludes de las cunetas.

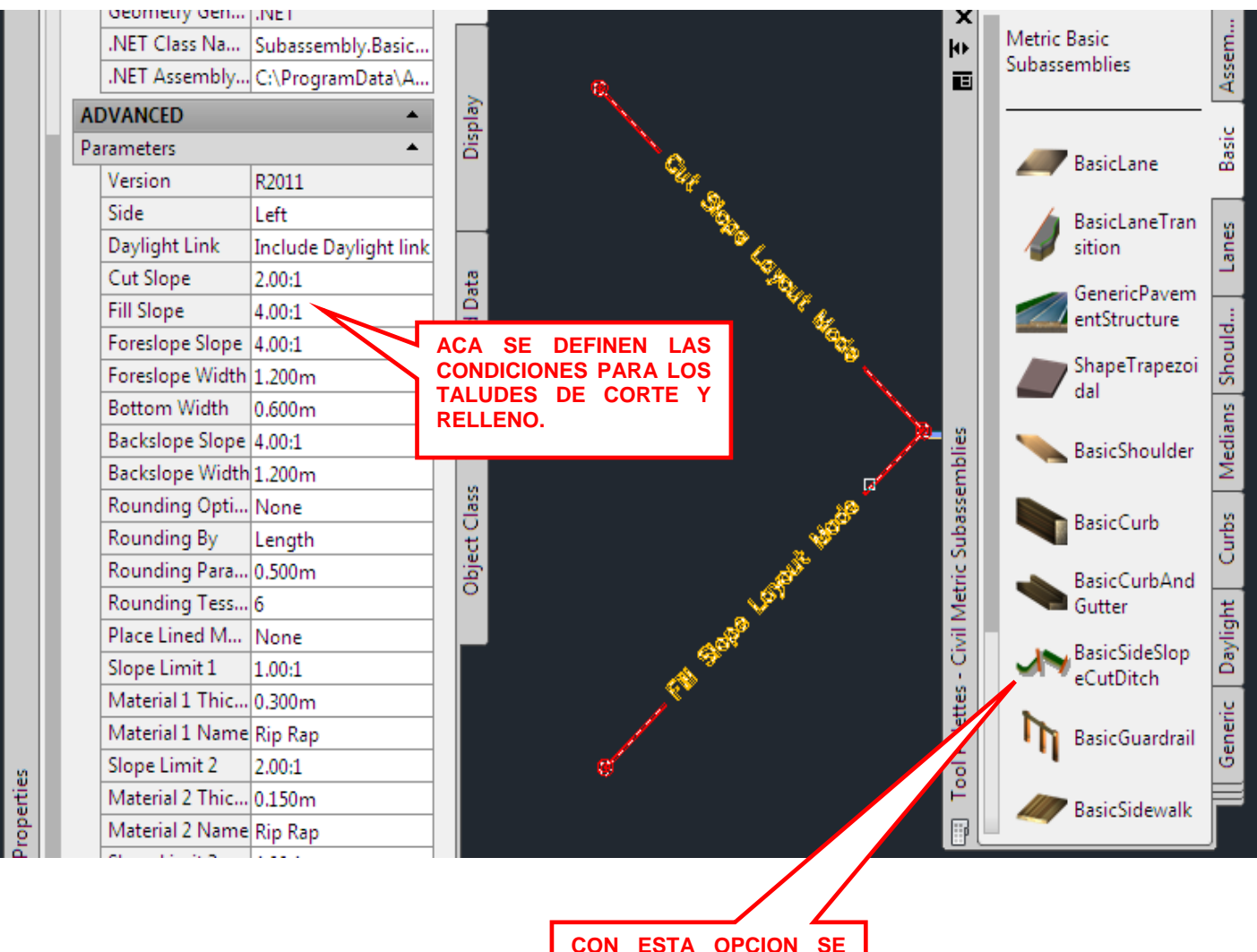

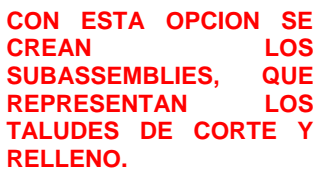

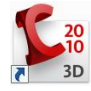

La siguiente imagen muestra una sección tipo terminada.

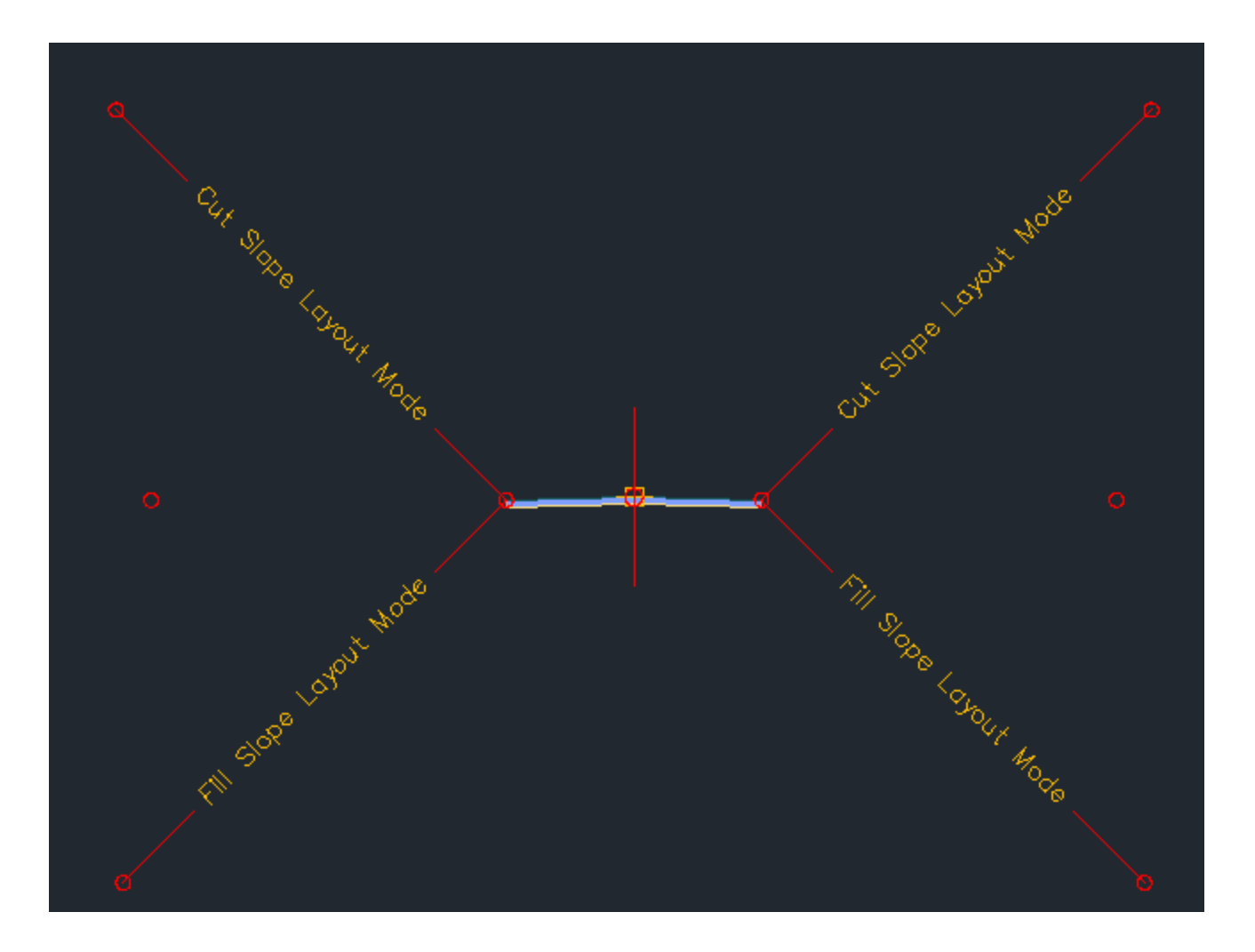

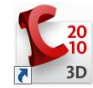

## **PROCEDIMIENTO PARA CREAR UN CORREDOR VIAL**

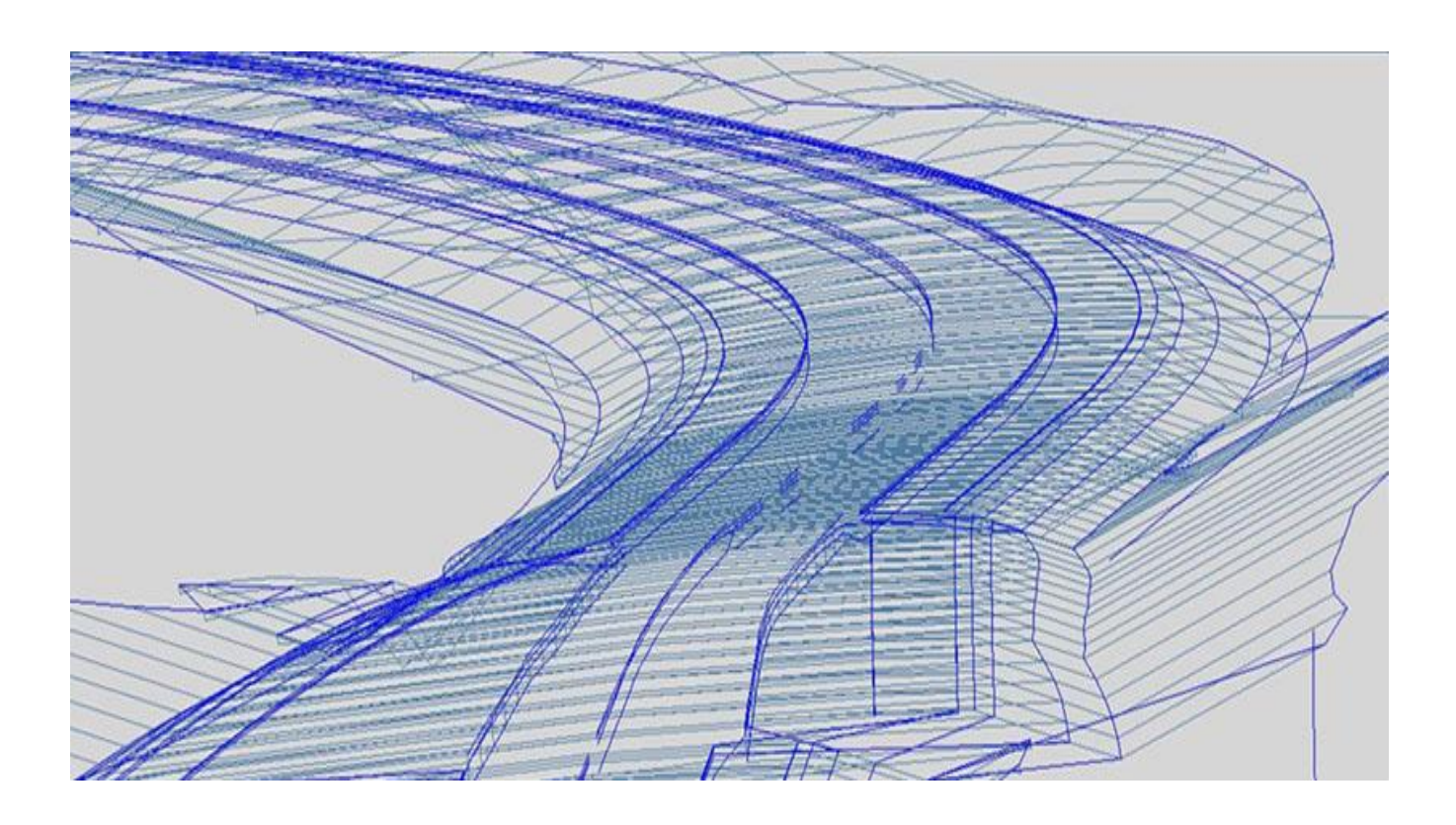

- Prerrequisitos:
	- 1. Contar con una superficie.

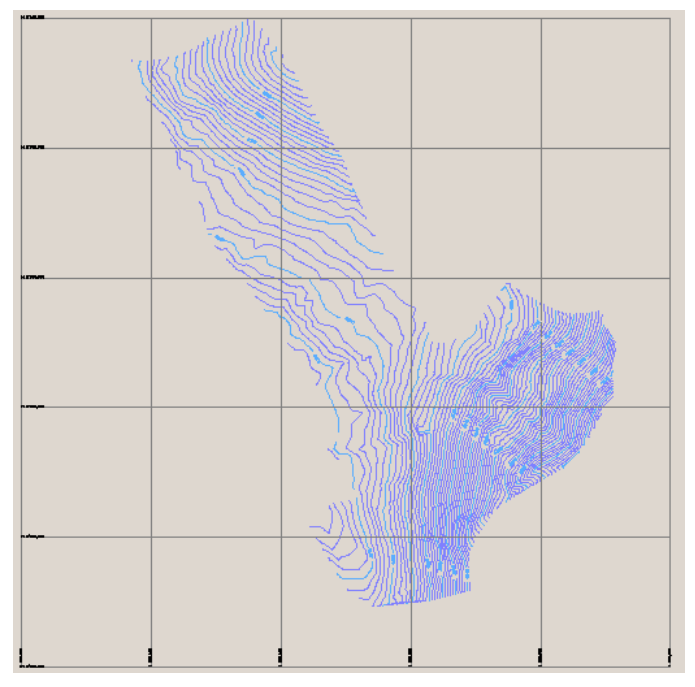

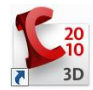

2. Tener definido un alineamiento horizontal

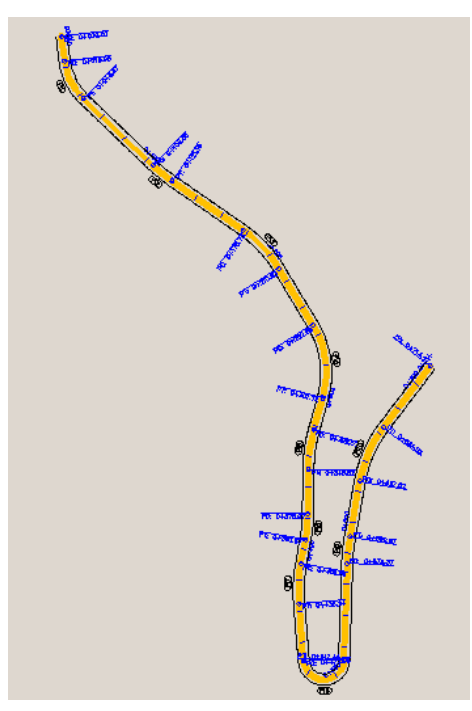

3. Tener definido un alineamiento vertical.

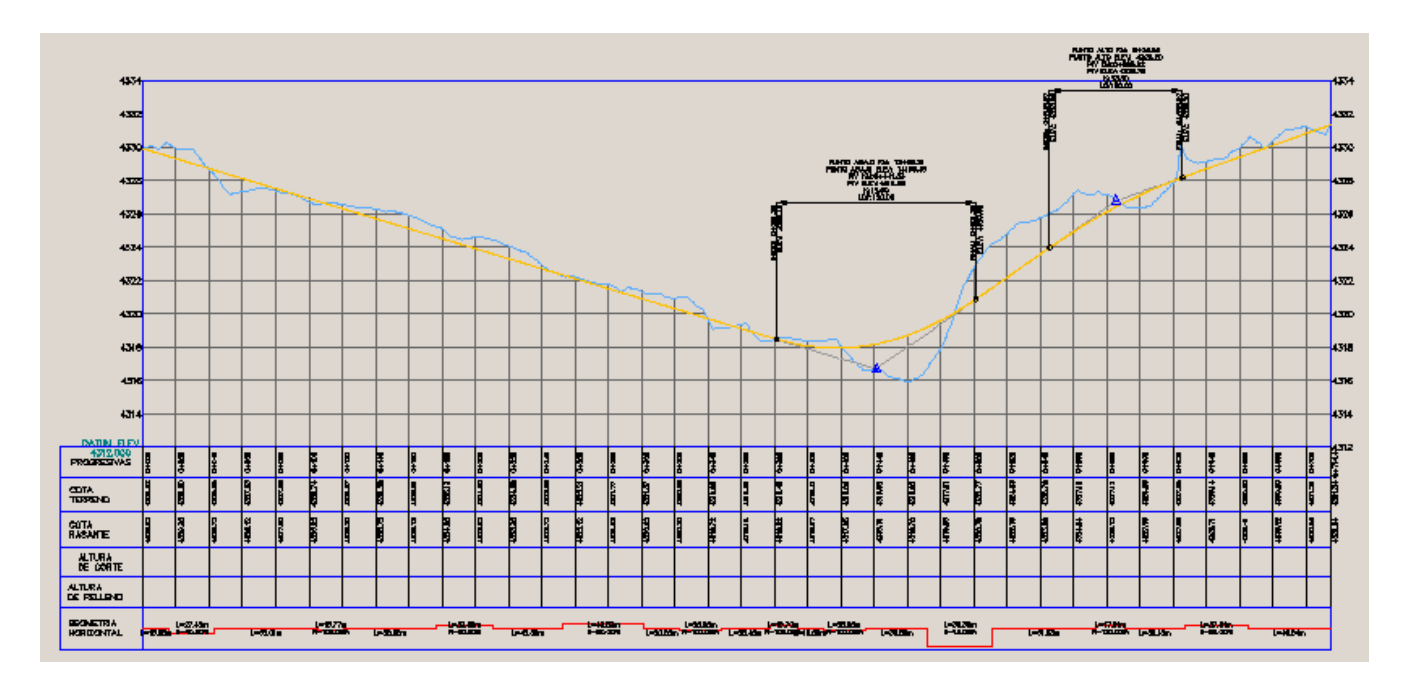

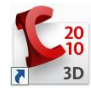

4. Haber creado previamente una sección tipo.

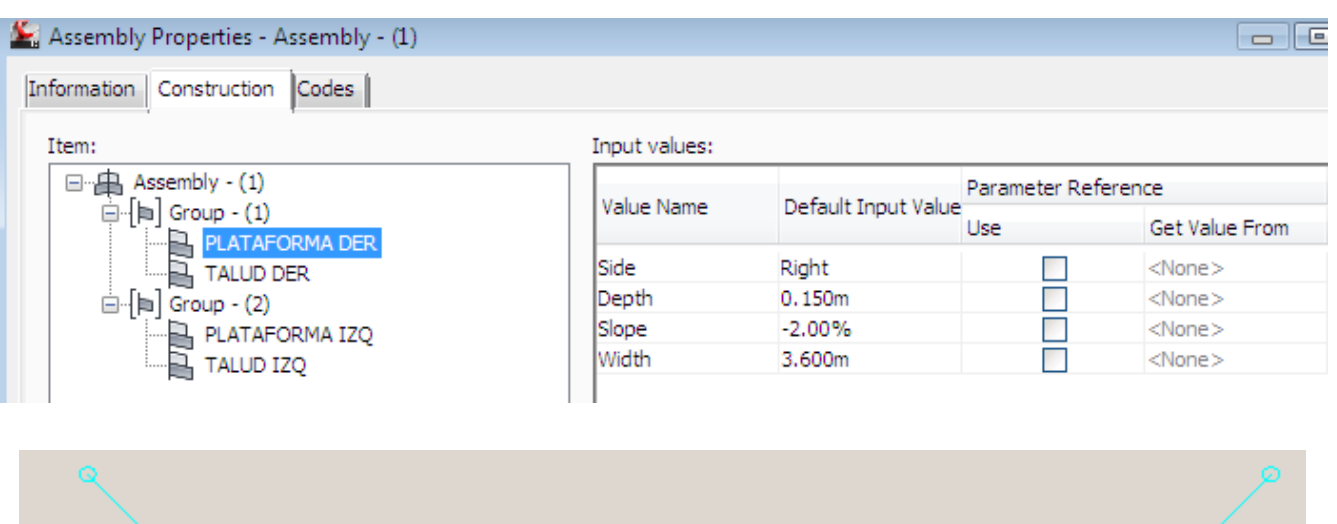

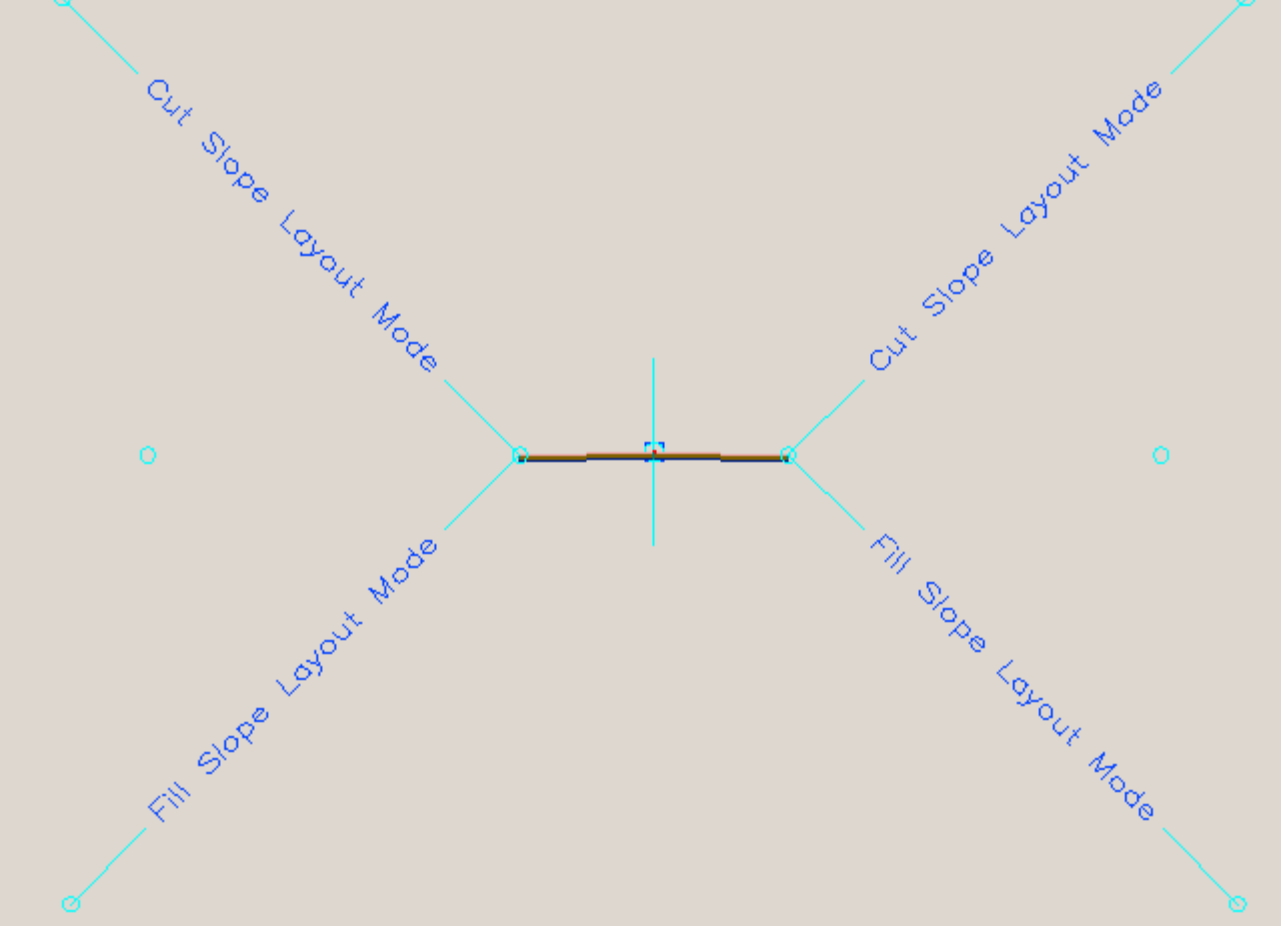

· Elegir el comando Create Corridor, del menú Corridor. Seleccionar un alineamiento horizontal directo del dibujo ó mediante el listado que aparece al

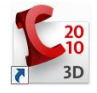

presionar la tecla Intro. De la misma manera seleccionar un perfil y una sección

tipo.

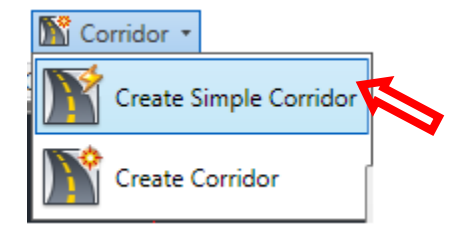

Colocar nombre al corredor:

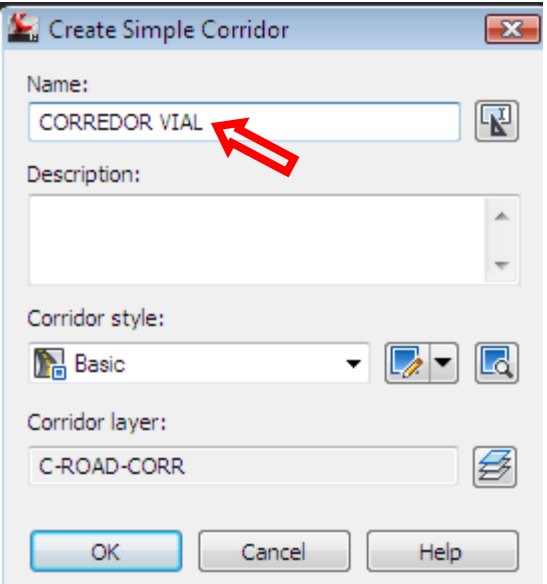

Luego Seleccionar alineamiento Horizontal:

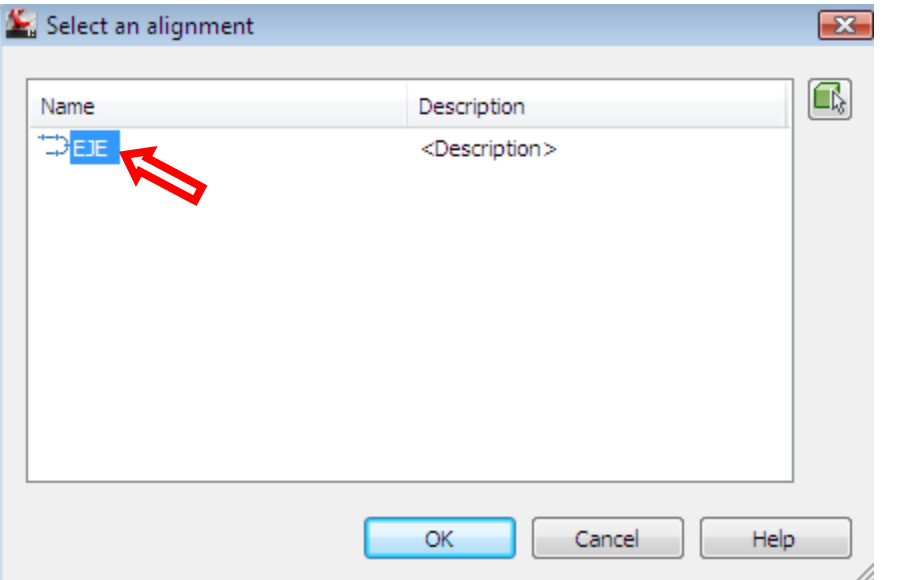

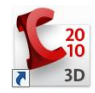

UNIVERSIDAD NACIONAL FEDERICO VILLARREAL FACULTAD DE INGENIERIA - ESCUELA ACADEMICO PROFESIONAL DE INGENIERIA CIVIL

Luego seleccionar el Alineamiento Vertical:

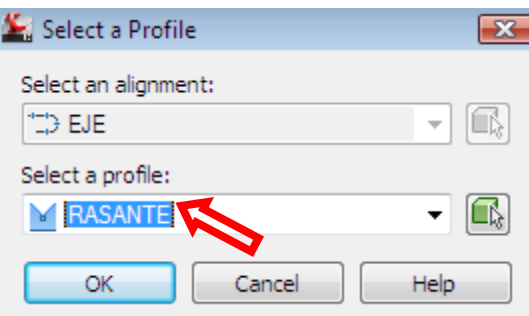

A continuación nos pedirá seleccionar la sección típica "ASSEMBLY"

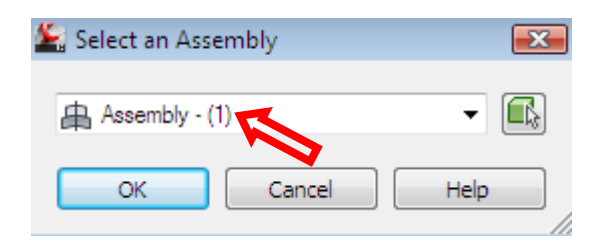

Por último tendremos que indicar la superficie de terreno a donde se proyectaran los Taludes para generar los volúmenes de corte y relleno.

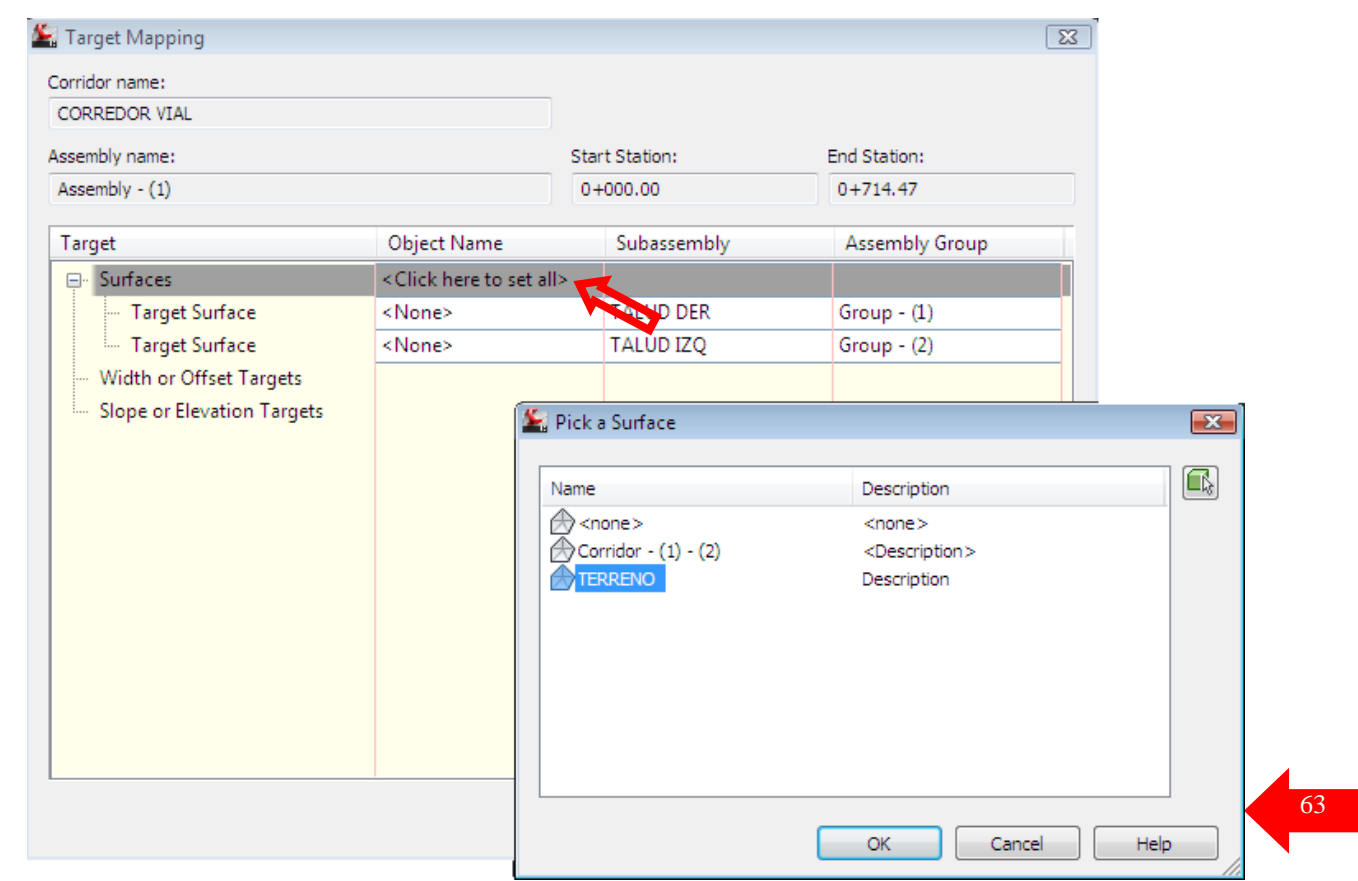

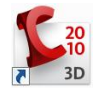

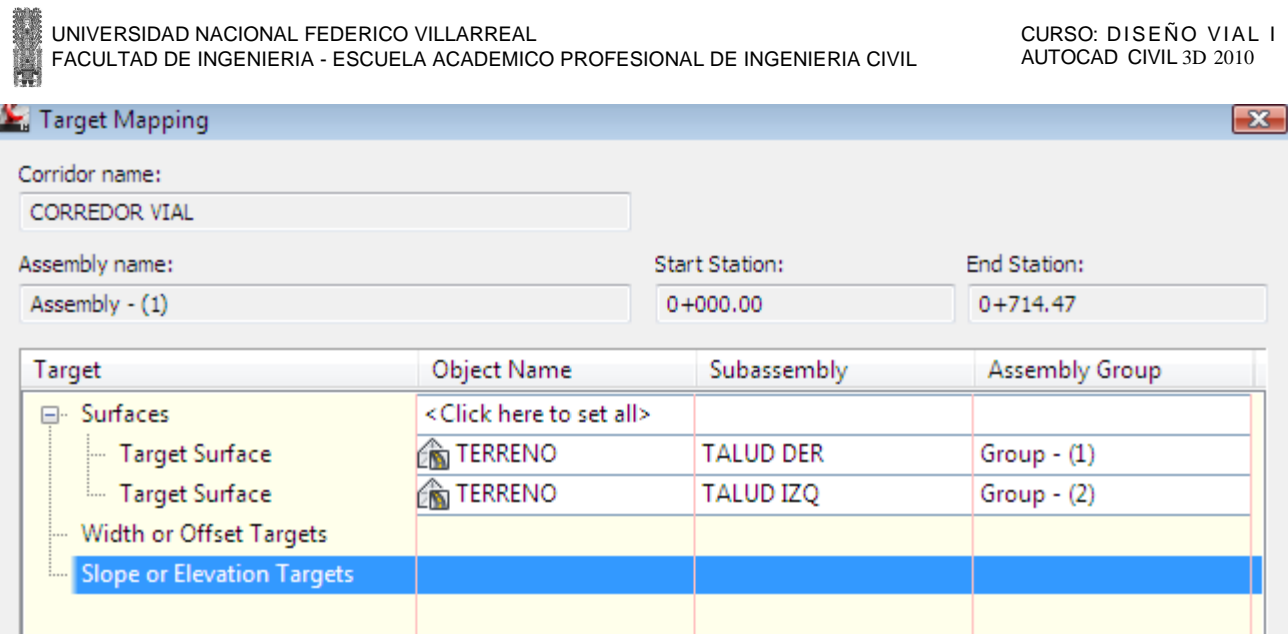

Posteriormente en la ventana PROSPECTOR, se visualizara el corredor creado, le damos clic derecho y entramos a propiedades.

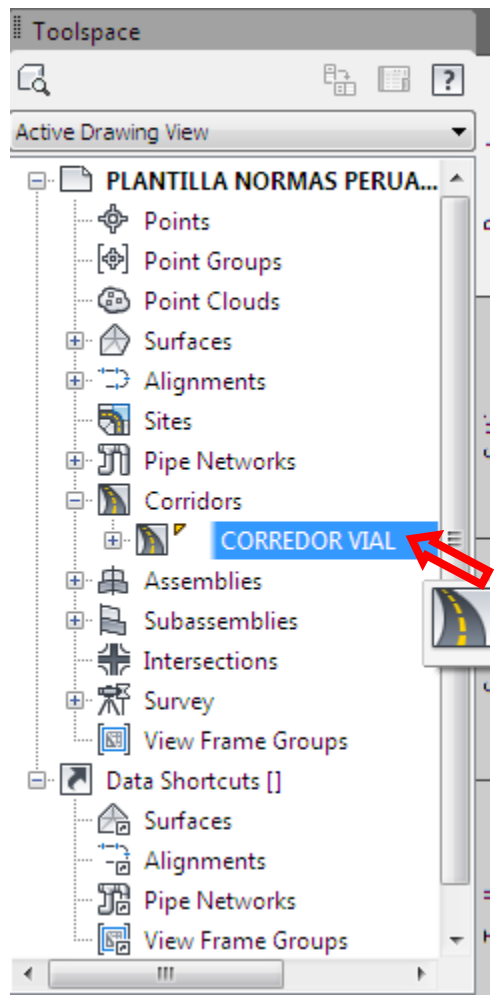

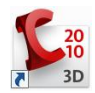

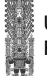

 También se puede especificar la frecuencia de los cadenamientos, de las secciones que el sistema genera automáticamente para el corredor, con la opción Set All Frecuency.

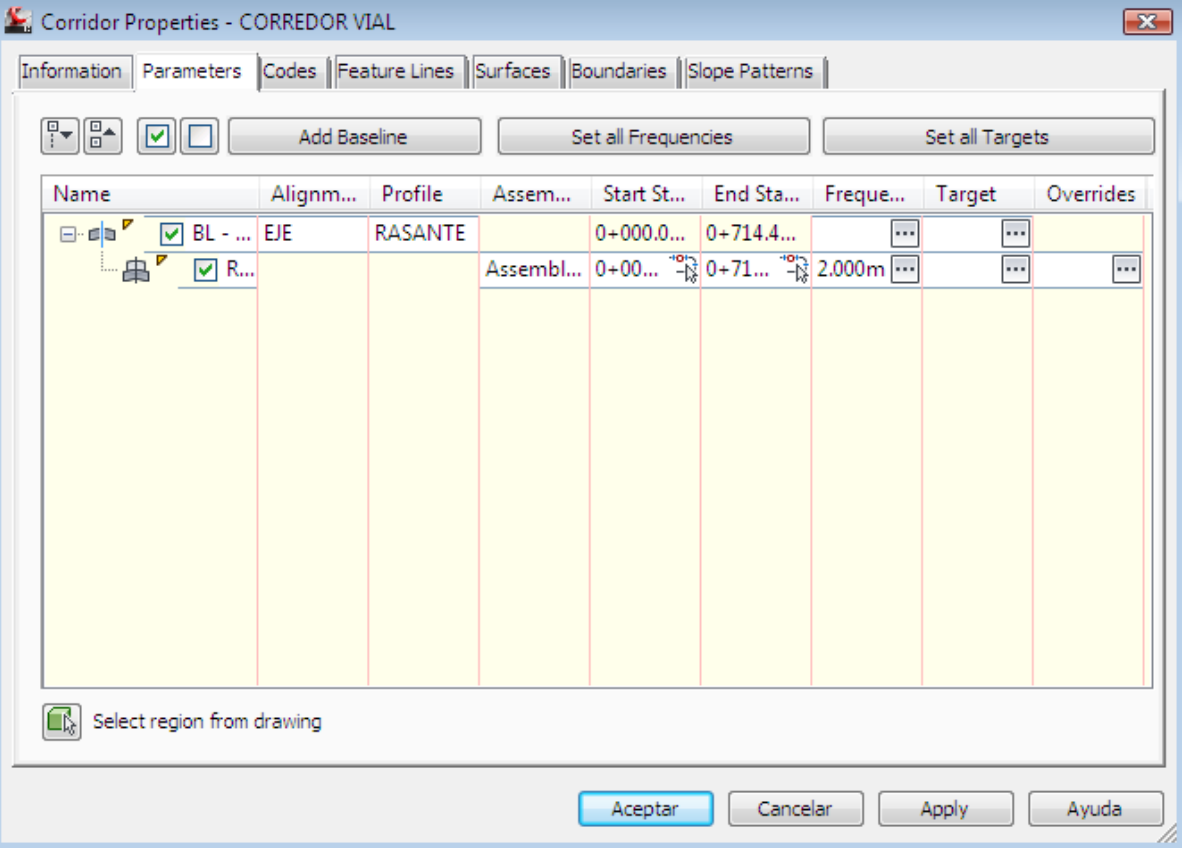

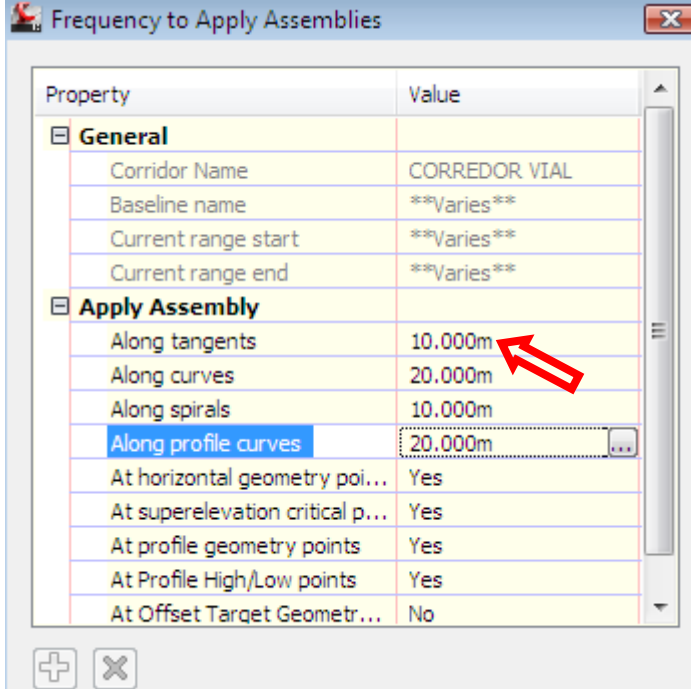

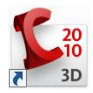

Una vez configurado lo anterior, presionar ok y enseguida se puede visualizar el corredor.

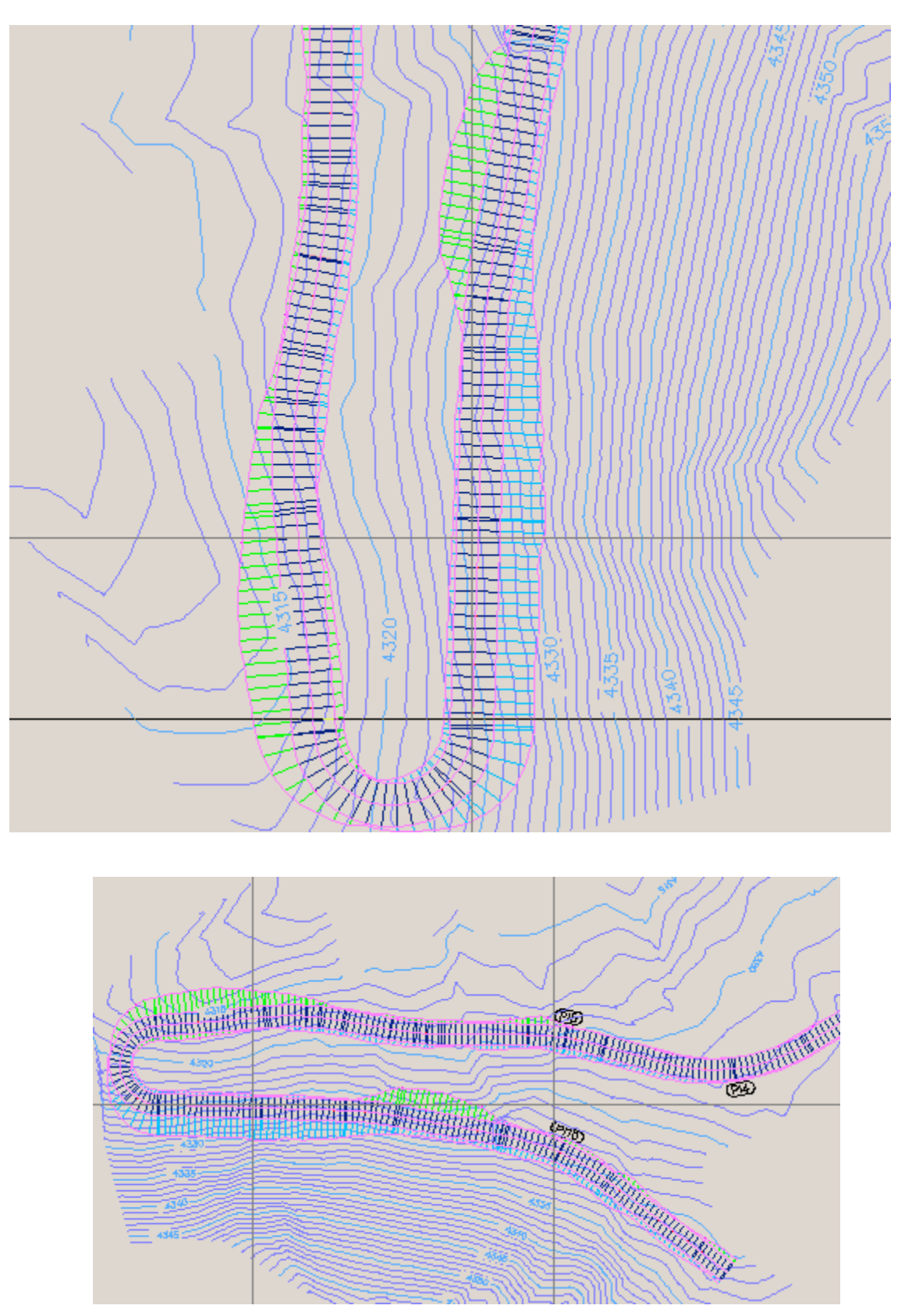

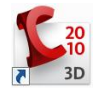

También se puede utilizar el visualizador de objetos (object viewer), con el menú contextual para ver el modelo tridimensional.

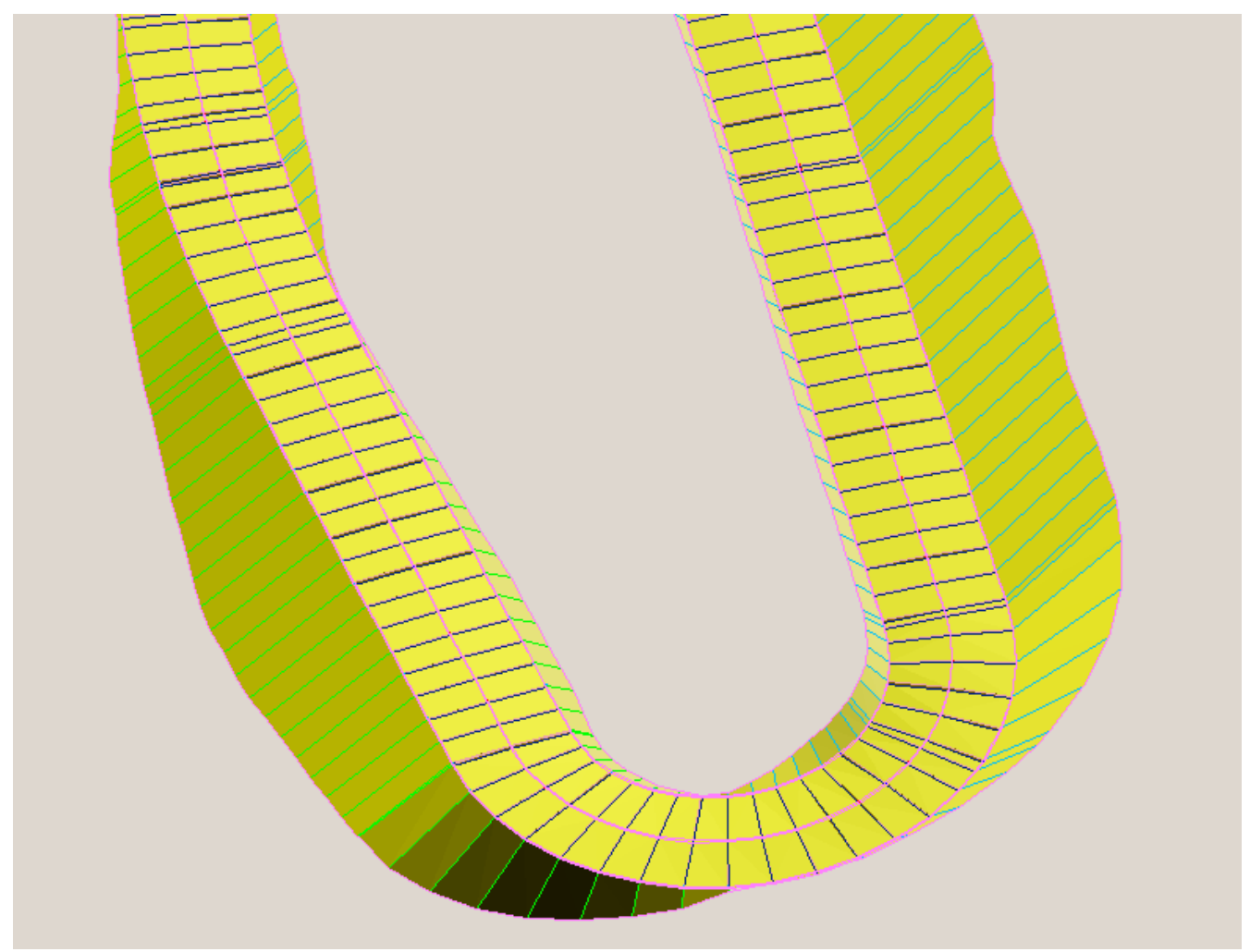

Con el comando View/Edit Corridor Sections, se puede visualizar y/ó editar una sección ó un rango de secciones. Los parámetros editables son los mismos con los que se definen los ensamblajes: anchos de carril, bombeos, taludes, espesores de la estructura del pavimento, etc.

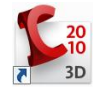

UNIVERSIDAD NACIONAL FEDERICO VILLARREAL FACULTAD DE INGENIERIA - ESCUELA ACADEMICO PROFESIONAL DE INGENIERIA CIVIL

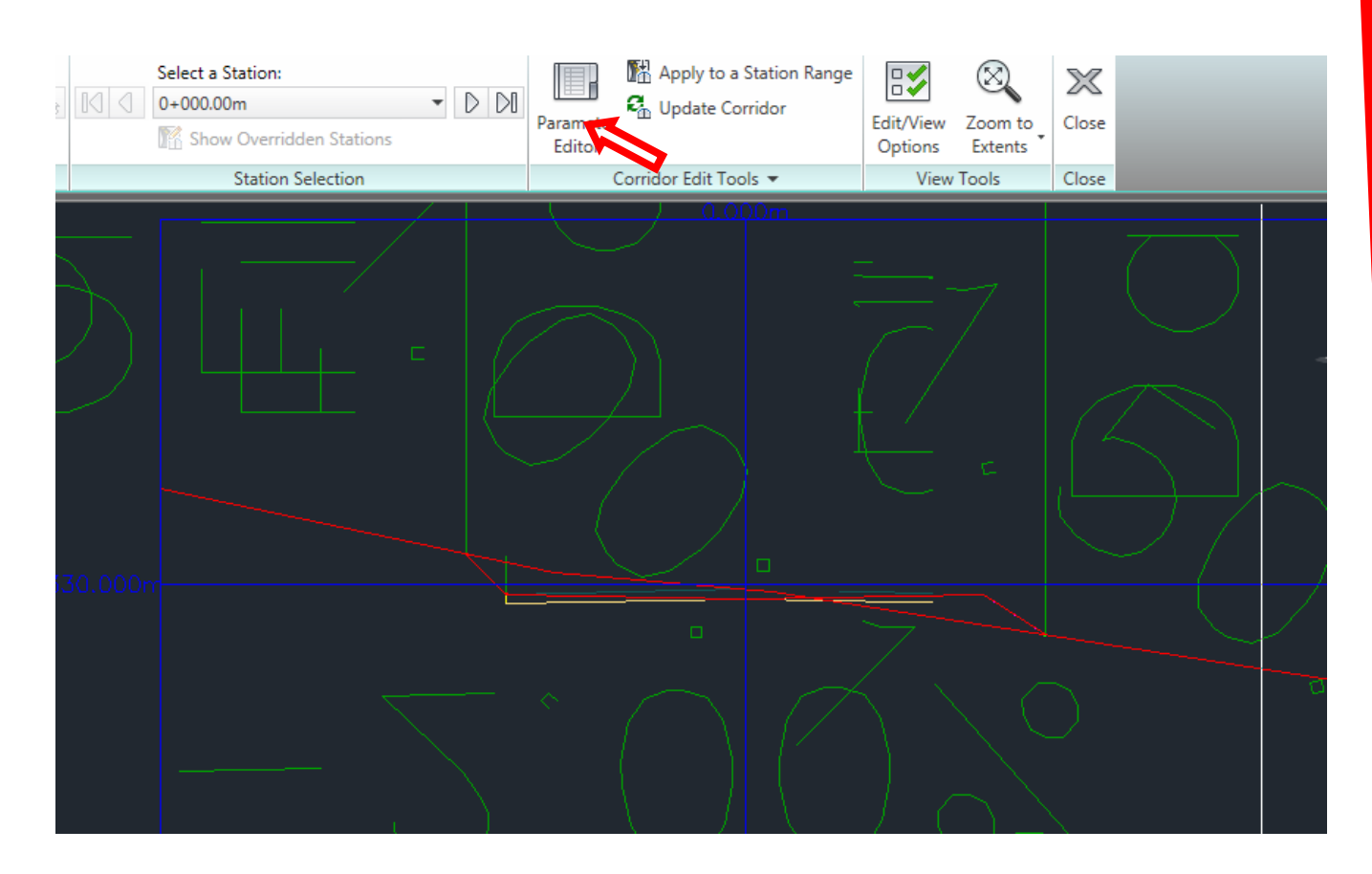

Para editar una sección, expandir la barra de herramientas y modificar el parámetro apropiado de la columna Valor (Design Value).

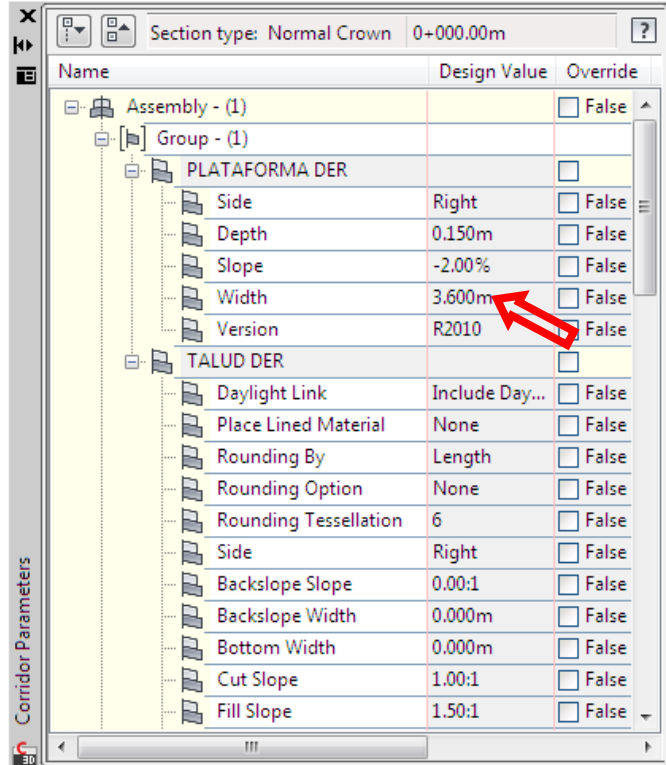

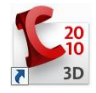

#### UNIVERSIDAD NACIONAL FEDERICO VILLARREAL FACULTAD DE INGENIERIA - ESCUELA ACADEMICO PROFESIONAL DE INGENIERIA CIVIL

Para poder cuantificar la volumetría de corte y terraplén, es necesario crear una superficie que represente la parte inferior de la estructura del pavimento (Datum). Este prociedimiento se lleva a cabo en la colección de Corredores de la ficha Prospector.

Con el menú contextual, elegir las propiedades del objeto y dentro de la ficha Superficies (Surfaces), especificar el tipo de datos: Links y el código: Datum, posteriormente seleccionar el ícono del comando Create a Corridor Surface y posteriormente Agregar la superficie con el símobolo (+).

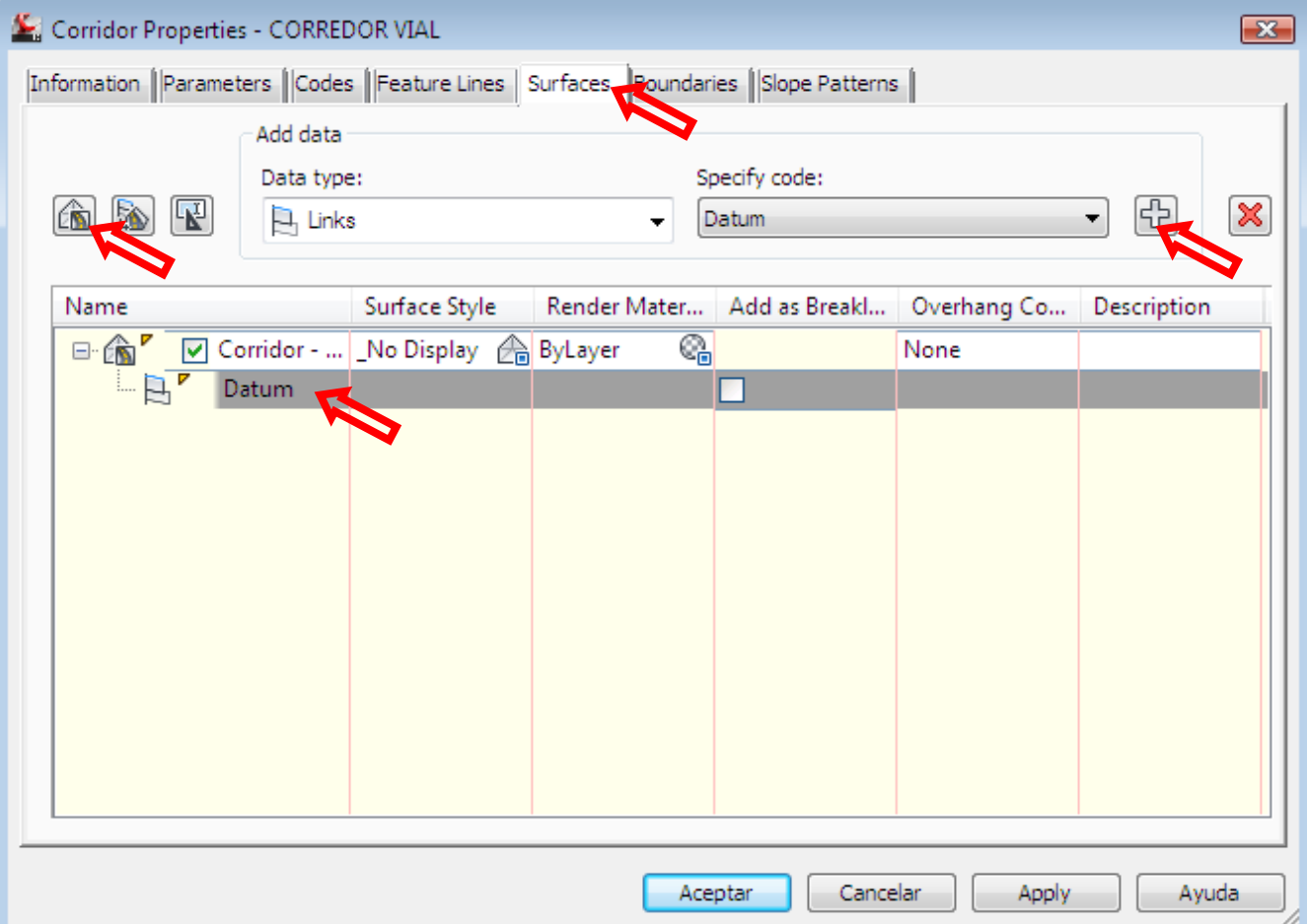

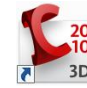

Con éste procedimiento, el sistema crea una superficie en la parte inferior de la estructura del pavimento, uniendo los puntos de las secciones transversales.

A continuación es necesario especificar los límites de la superficie creada. Dentro de las propiedades del corredor, en la ficha **Boundaries** se activa el menú contextual de la superficie y se añaden automáticamente las líneas de ceros con el comando Add Automatically Daylight. Seleccionamos entonces Aplicar y Aceptar.

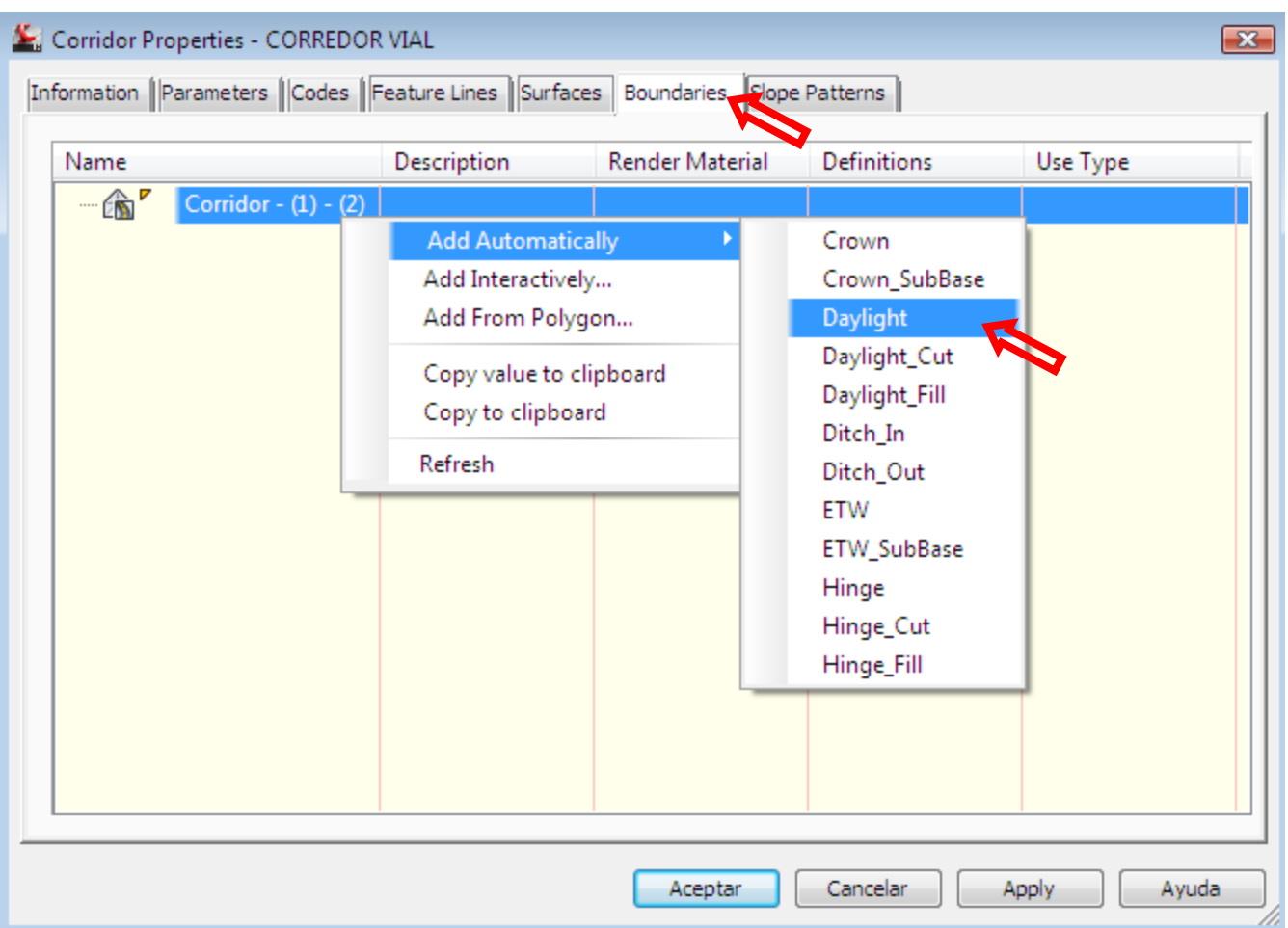

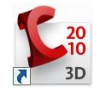

Finalmente, se exporta la superficie creada, mediante el comando Export Corridor Surfaces del Menú Corridors.

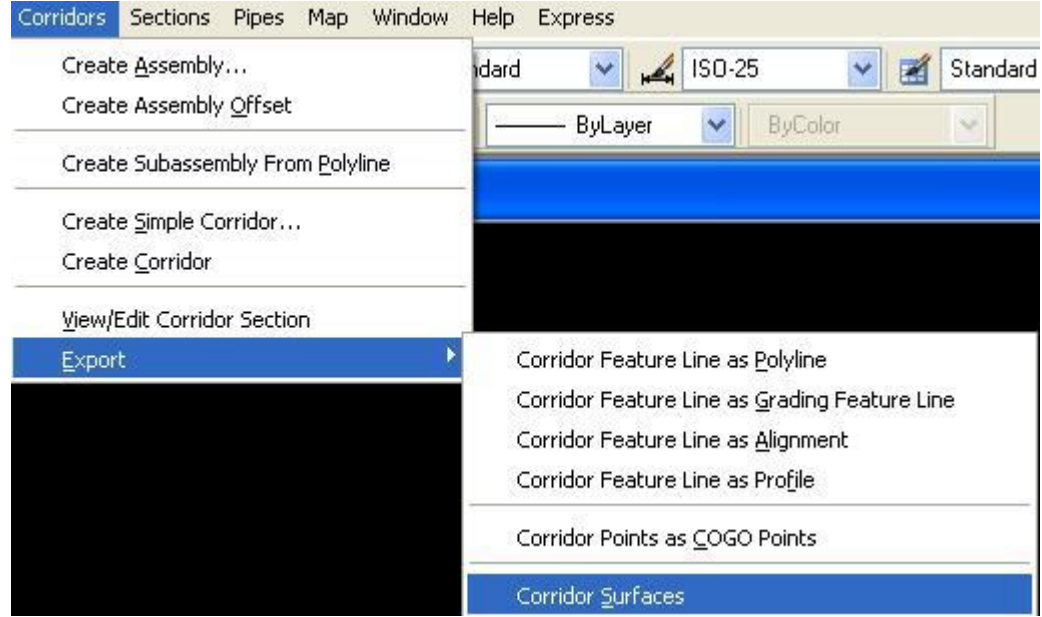

Se elige la superficie deseada y se finaliza con OK.

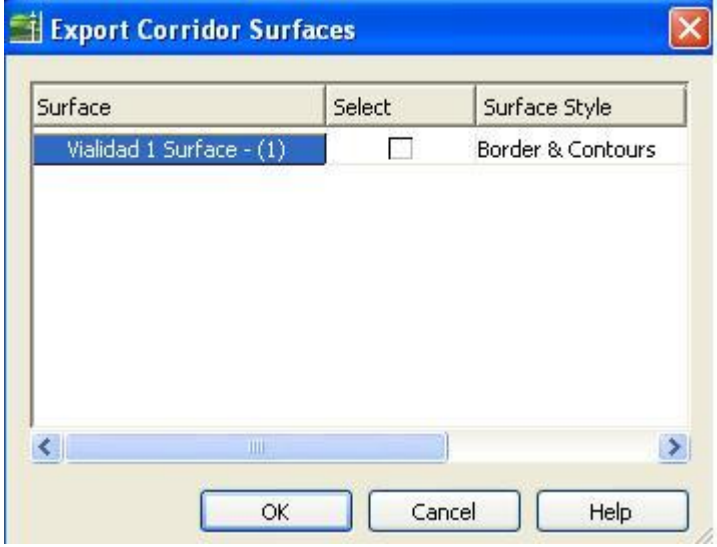

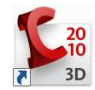

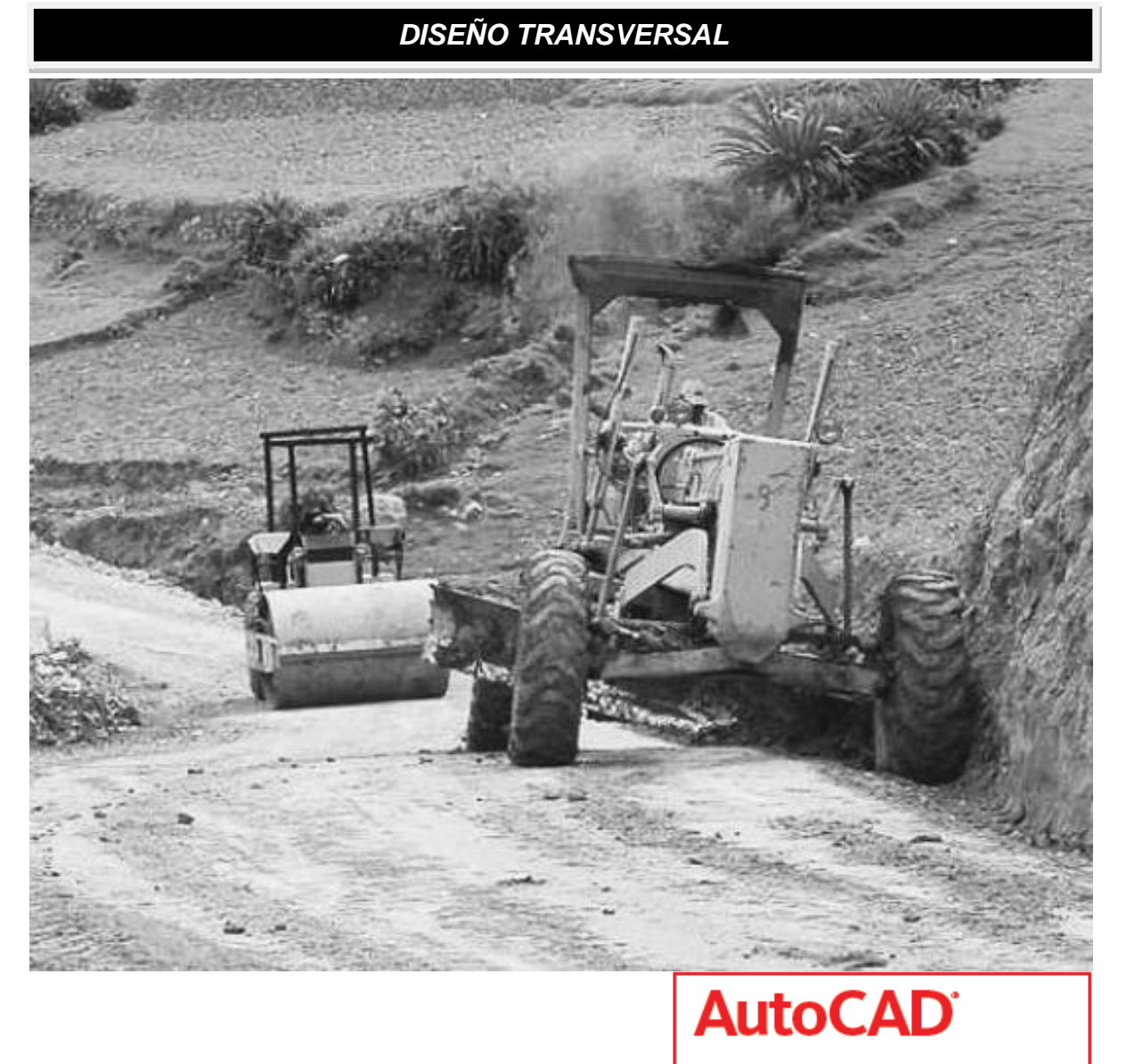

Civil 3D<sup>\*</sup>

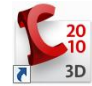
# **SECCIONES**

# **Menú de Secciones**

El menú Sections, contiene los siguientes comandos:

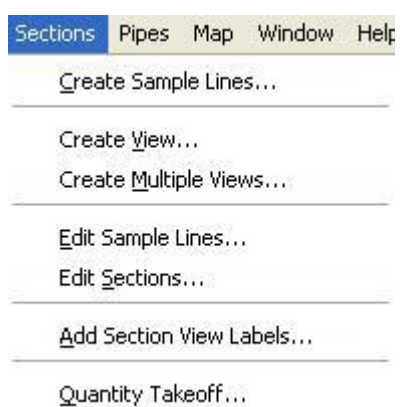

Create Sample Lines. Crea las secciones transversales de una superficie, en base a un alineamiento. También permite obtener las secciones transversales de un corredor.

Create View. Crea la vista de una sola sección transversal.

Create Múltiple Views. Crea las vistas de varias ó todas las secciones transversales de un alineamiento ó corredor.

Edit Sample Lines. Permite hacer modificaciones a los parámetros de las secciones transversales: frecuencia, anchos, insertar o eliminar una sección particular.

Edit Sections. Permite Editar las secciones transversales.

Add Secction View Labels. Etiqueta una sección transversal con datos de diseño: anchos, bombeos, taludes.

Quantity Takeoff. Cuantifica los volúmenes de corte y terraplén entre dos superficies.

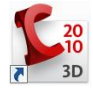

### **Procedimiento para generar secciones transversales.**

Del menú Sections, elegir el comando Create Sample Lines y especificar el alineamiento del cual se obtendrán las secciones. En la ventana Create Sample Line Group especificar un nombre, un estilo de líneas y un estilo de etiquetas para el grupo de secciones.

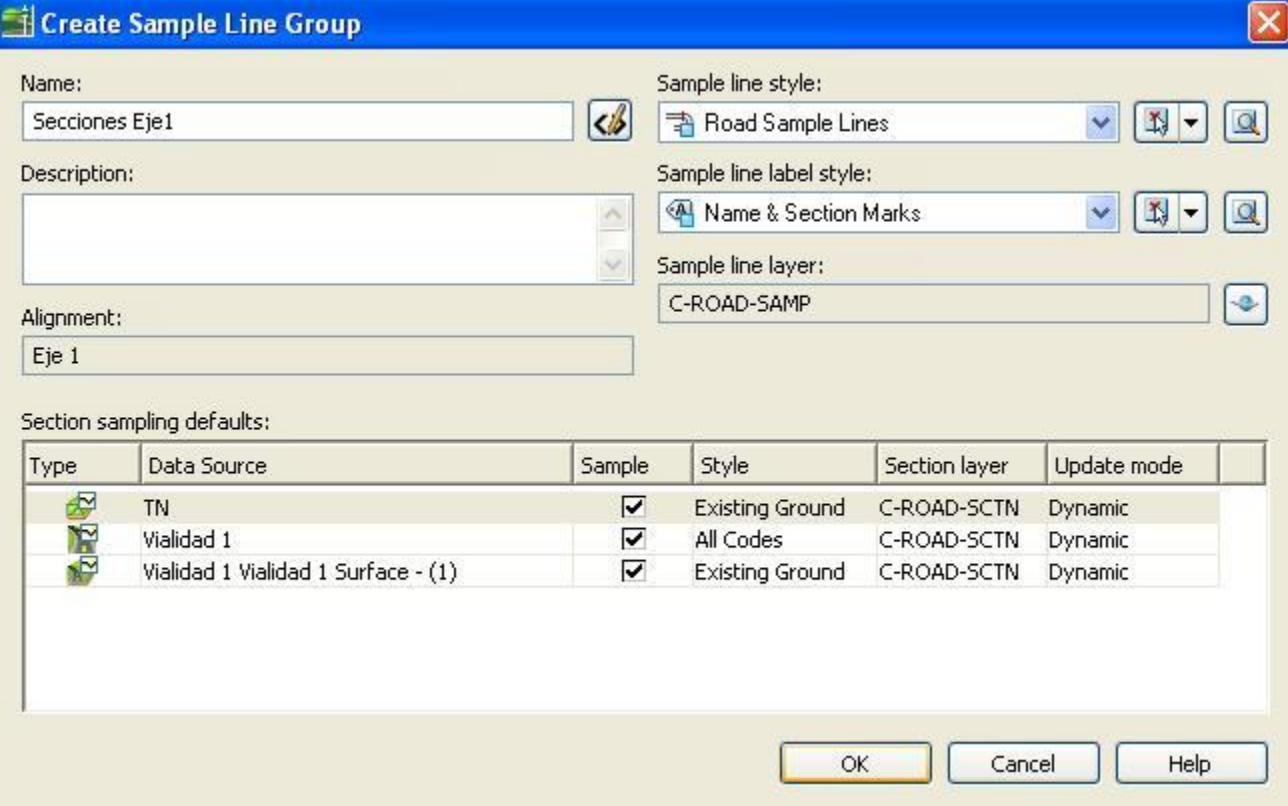

La columna Ensamblar (Samlpe) crea las secciones transversales de las superfices activadas . Para crear secciones de terreno natural únicamente, desactivar las superficies del corredor. Posteriormente, en la barra de herramientas de secciones transversales, elegir crear las secciones a partir de las secciones del corredor ó especificar un rango diferente utilizando el comando By Station Range.

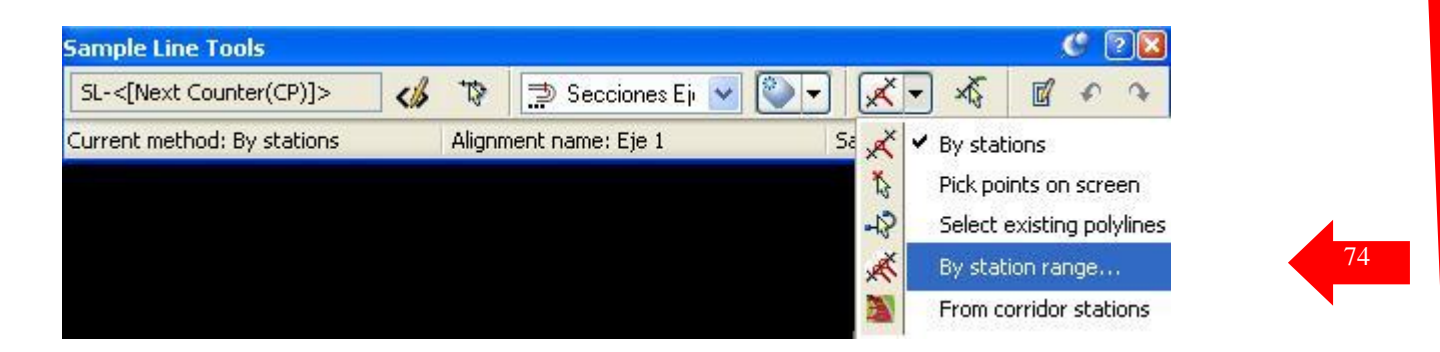

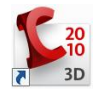

En la ventana Crear Secciones Transversales por un rango, se indica mediante valores lógicos el rango de estaciones a generar, el ancho izquierdo y derecho, los incrementos de los cadenamientos en tangentes / curvas / espirales, y se indica si se desea crear una sección al inicio y fin del alineamiento, en los puntos geométricos de curvas ó espirales y en los puntos críticos de súper elevación.

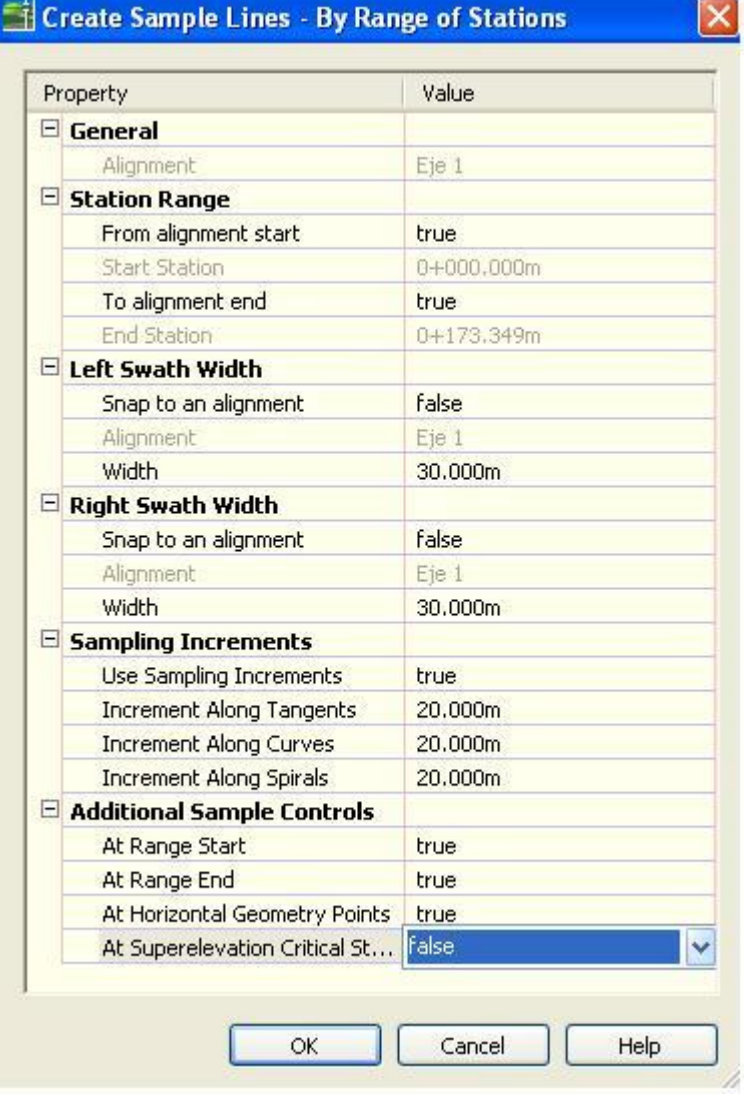

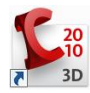

Una vez terminada la configuración se selecciona OK, y aparecen marcadas las secciones transversales con su respectivo estilo.

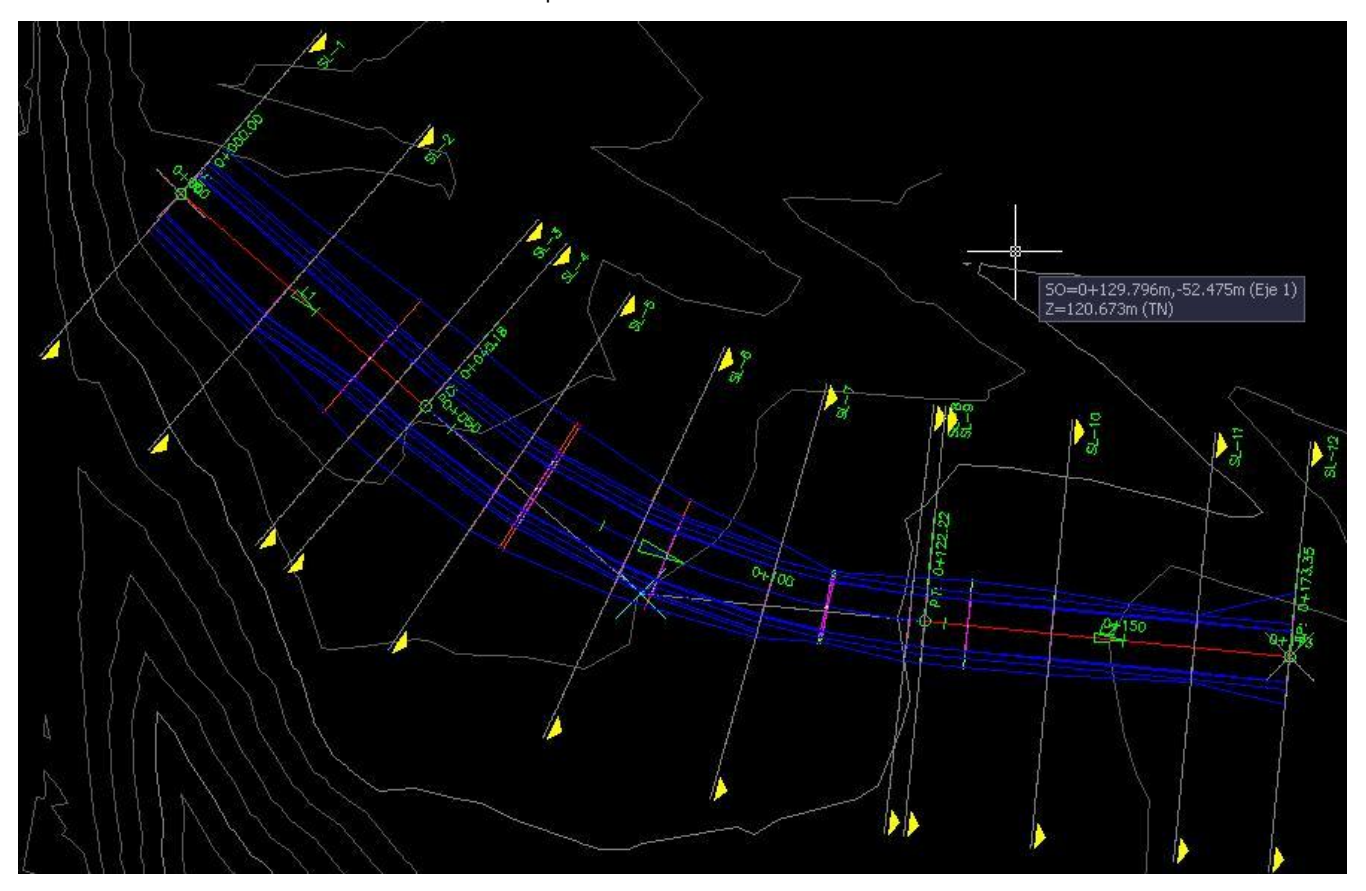

Para visualizar las secciones transversales se utiliza el comando Create Múltiple Views, se especifica un nombre para la vista de la sección, el eje y grupo de secciones deseado. También se indica el estilo de la vista, el estilo de ploteo y el estilo de bandas de las secciones.

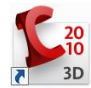

UNIVERSIDAD NACIONAL FEDERICO VILLARREAL FACULTAD DE INGENIERIA - ESCUELA ACADEMICO PROFESIONAL DE INGENIERIA CIVIL  CURSO: DISEÑO VIAL I AUTOCAD CIVIL 3D 2010

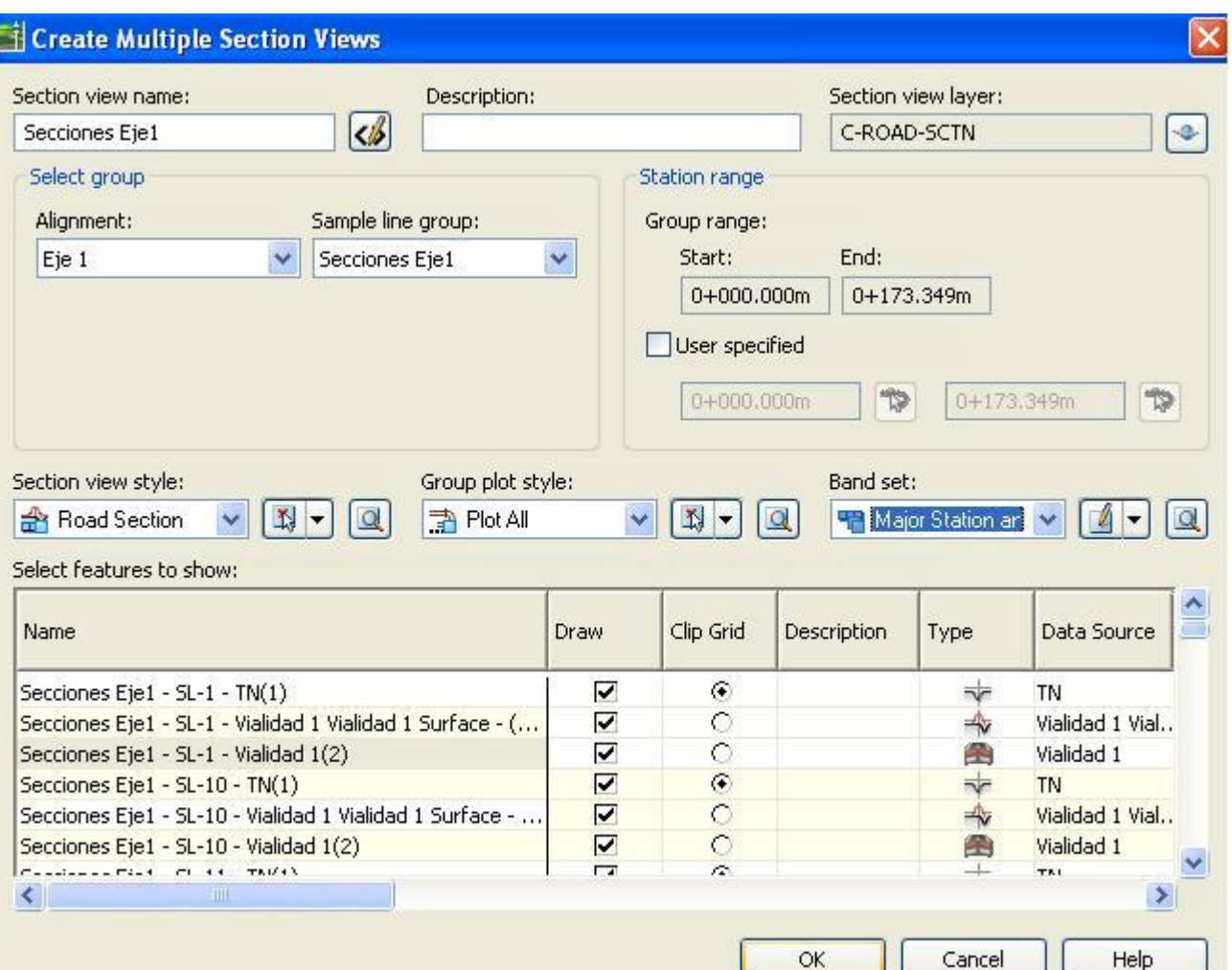

Presionar OK, y especificar el punto inicial para visualizar las secciones.

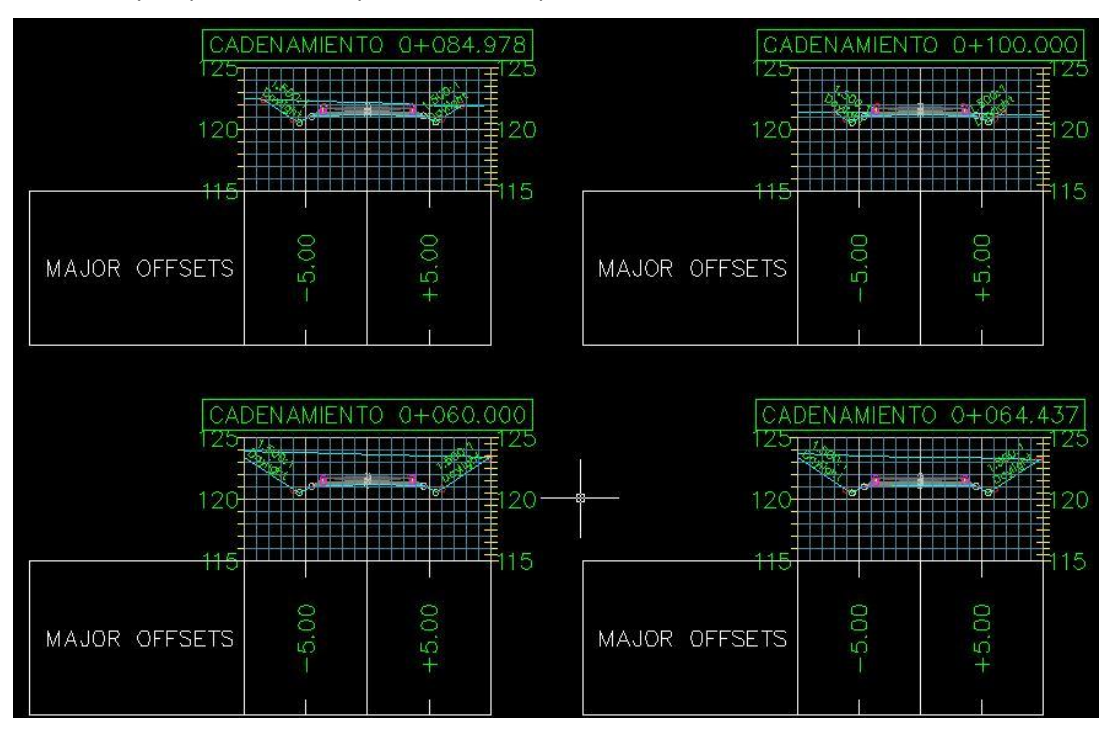

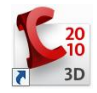

### **Procedimiento para Cuantificación de volúmenes.**

Elija el comando Quantity Takeoff del menú Sections. Especifique el Alineamiento, el grupo de secciones transversales, el criterio de cuantificación y el estilo de hoja.

Posteriormente dentro del campo Object Name, indique las superficies a comparar para obtener la volumetría. En la fila del Terreno Natural (Existing Ground – EG) poner la superficie de terreno natural y en la fila Datum elegir del combo la superficie generada en la parte inferior de la estructura del pavimento. Presionar OK.

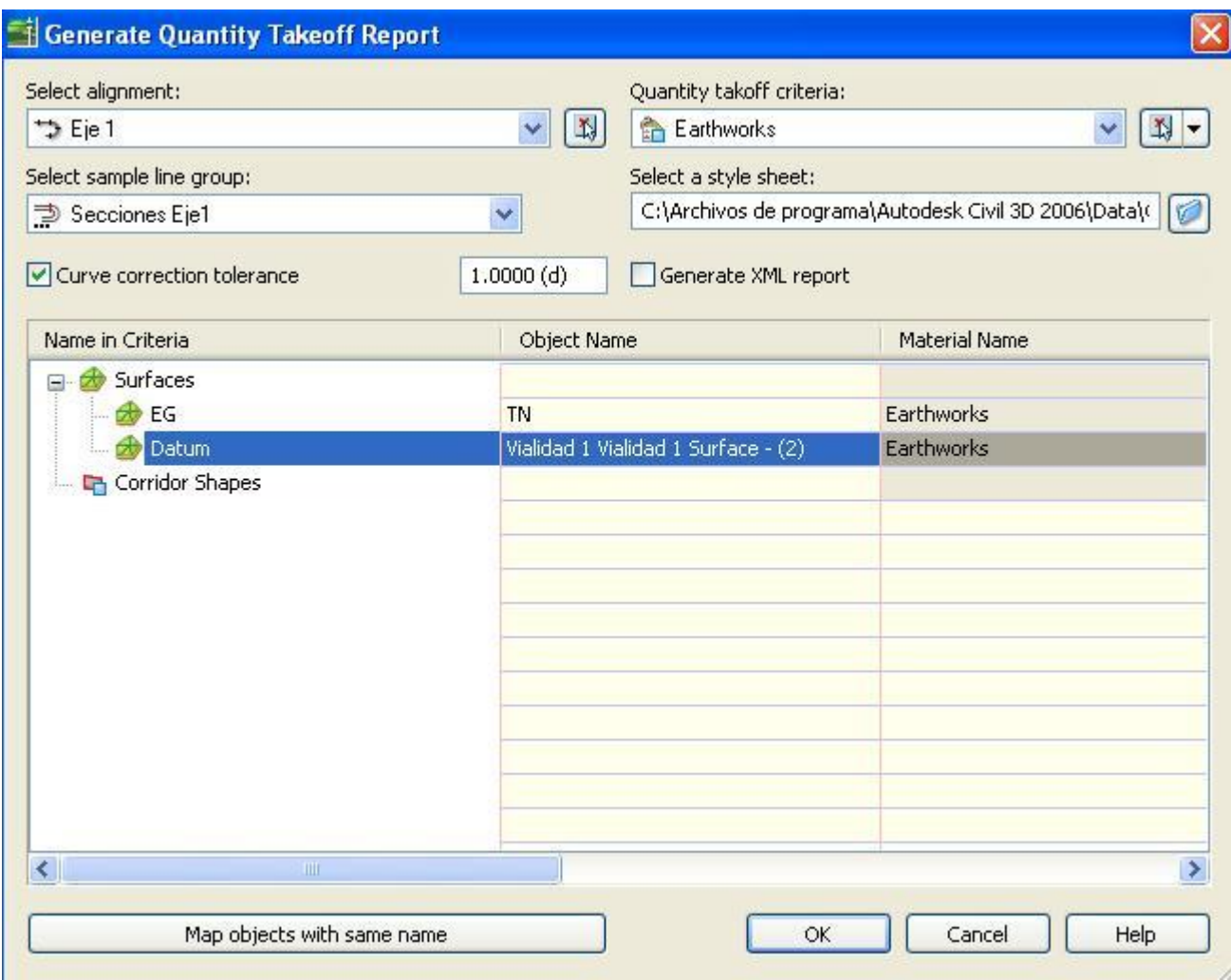

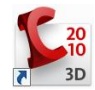

Se genera un reporte con formato xml.

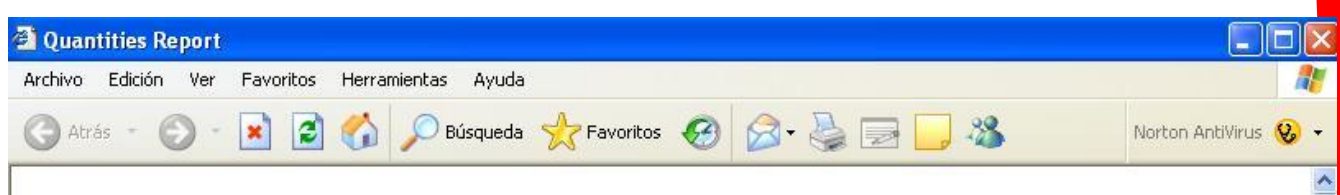

# **Volume Report**

Project: C:\Civil 3D Projects\Guia Rápida.dwg

Alignment: Eje 1 Sample Line Group: Secciones Eje1 Start Sta: 0+00.000 End Sta: 1+73.349

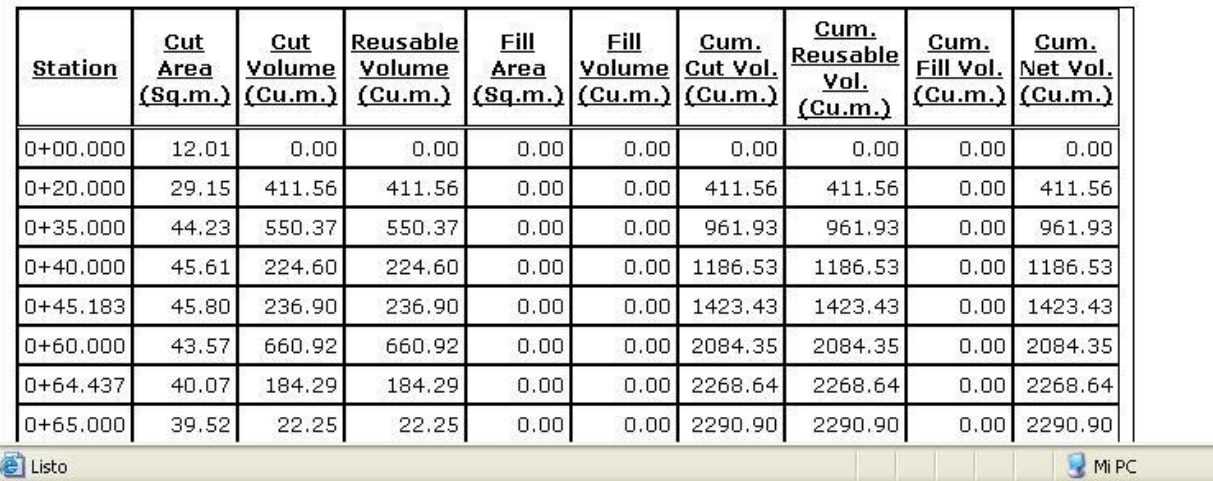

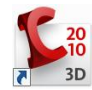

Este formato puede ser abierto desde Excel ó se pueden llevar los datos a éste programa mediante copiado y pegado.

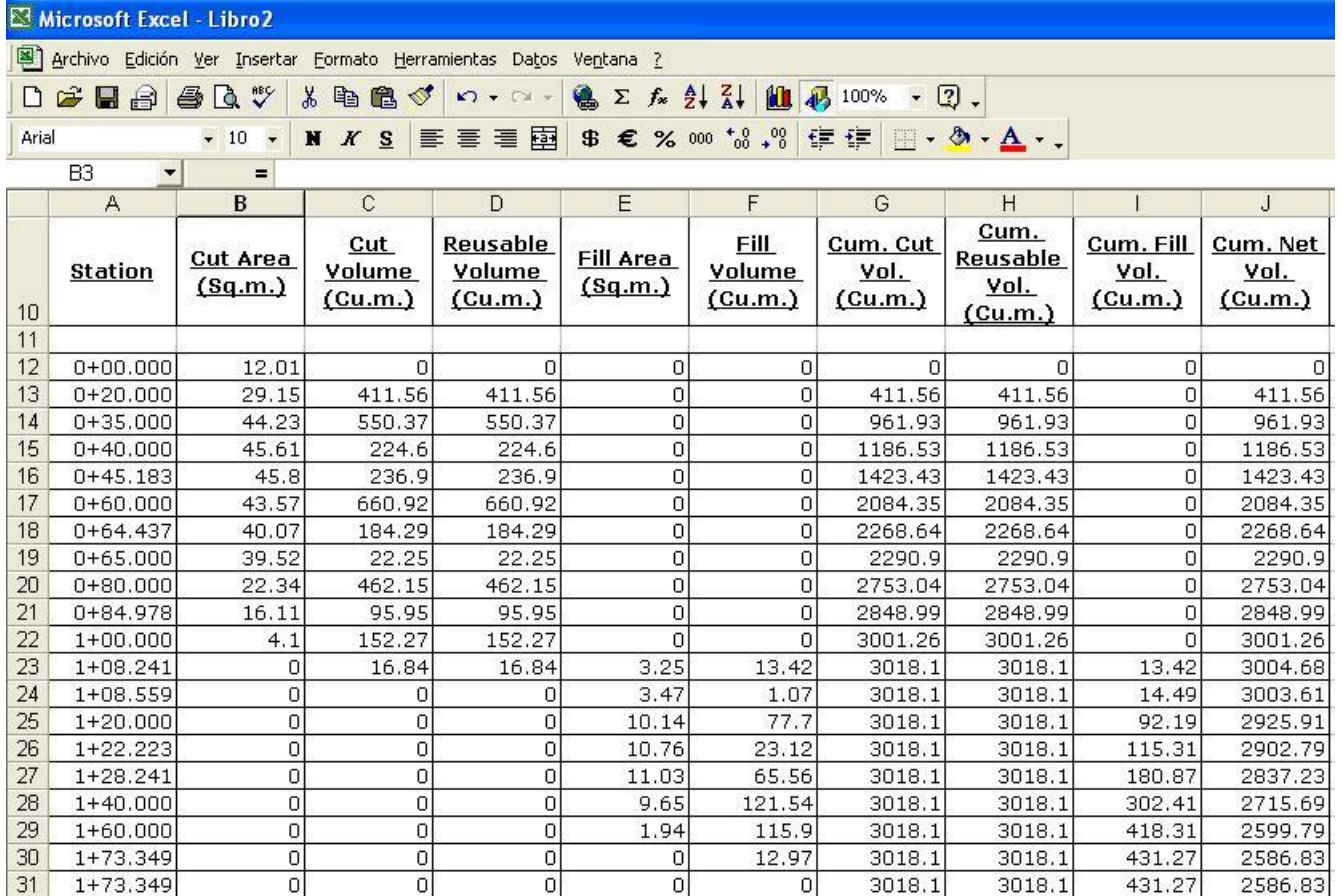

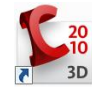